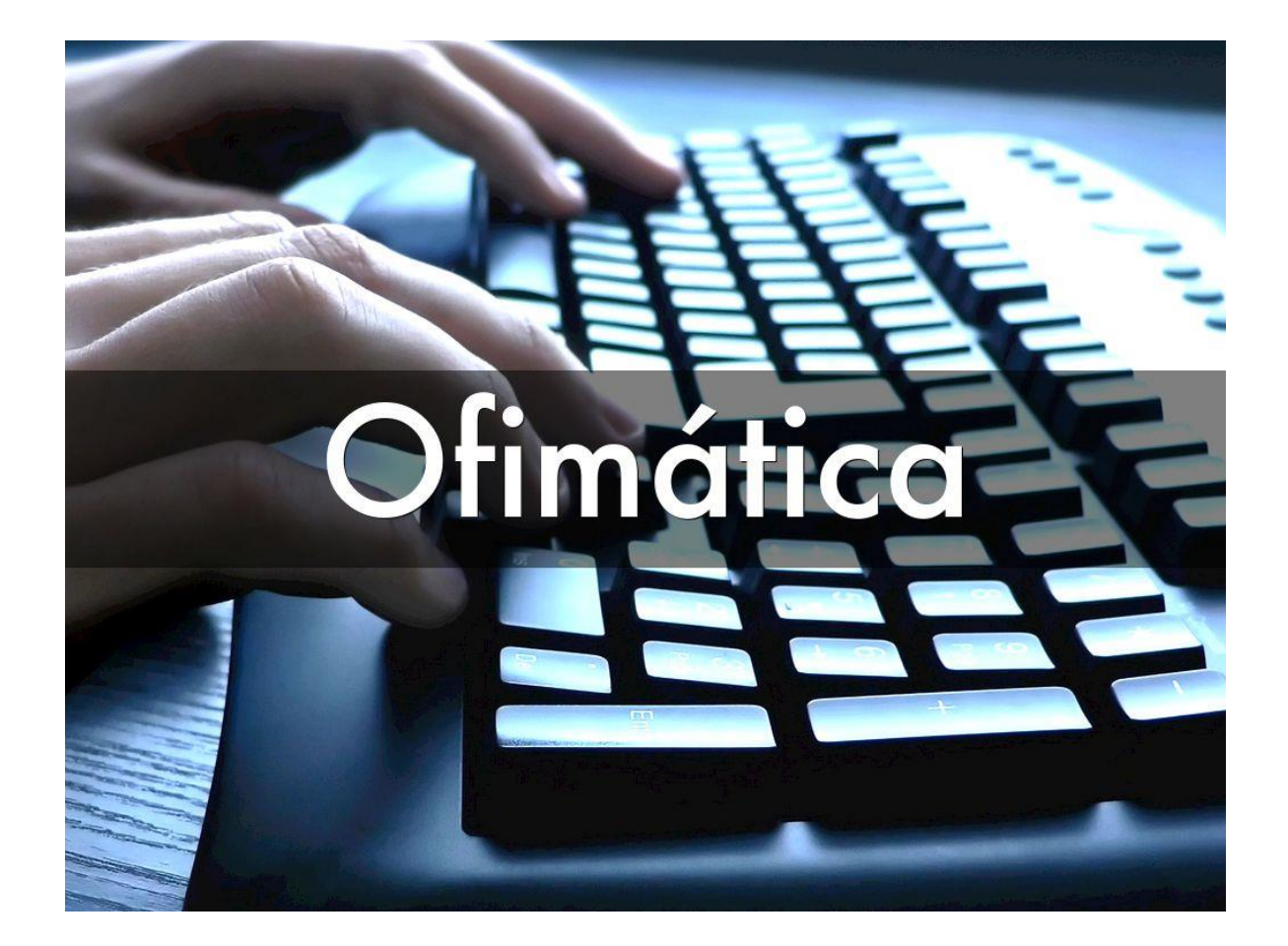

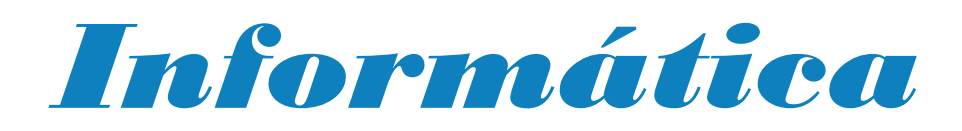

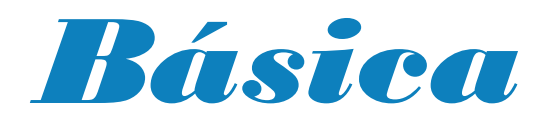

*Material de Apoyo Docente-Estudiantil 1ra versión*

### **Primera Versión**

Realizado por: Jose Rodrigo Rios Arcienega

Presentado por: Jose Rodrigo Rios Arcienega

Diseño y diagramación por: Jose Rodrigo Rios Arcienega

## CONTENIDO

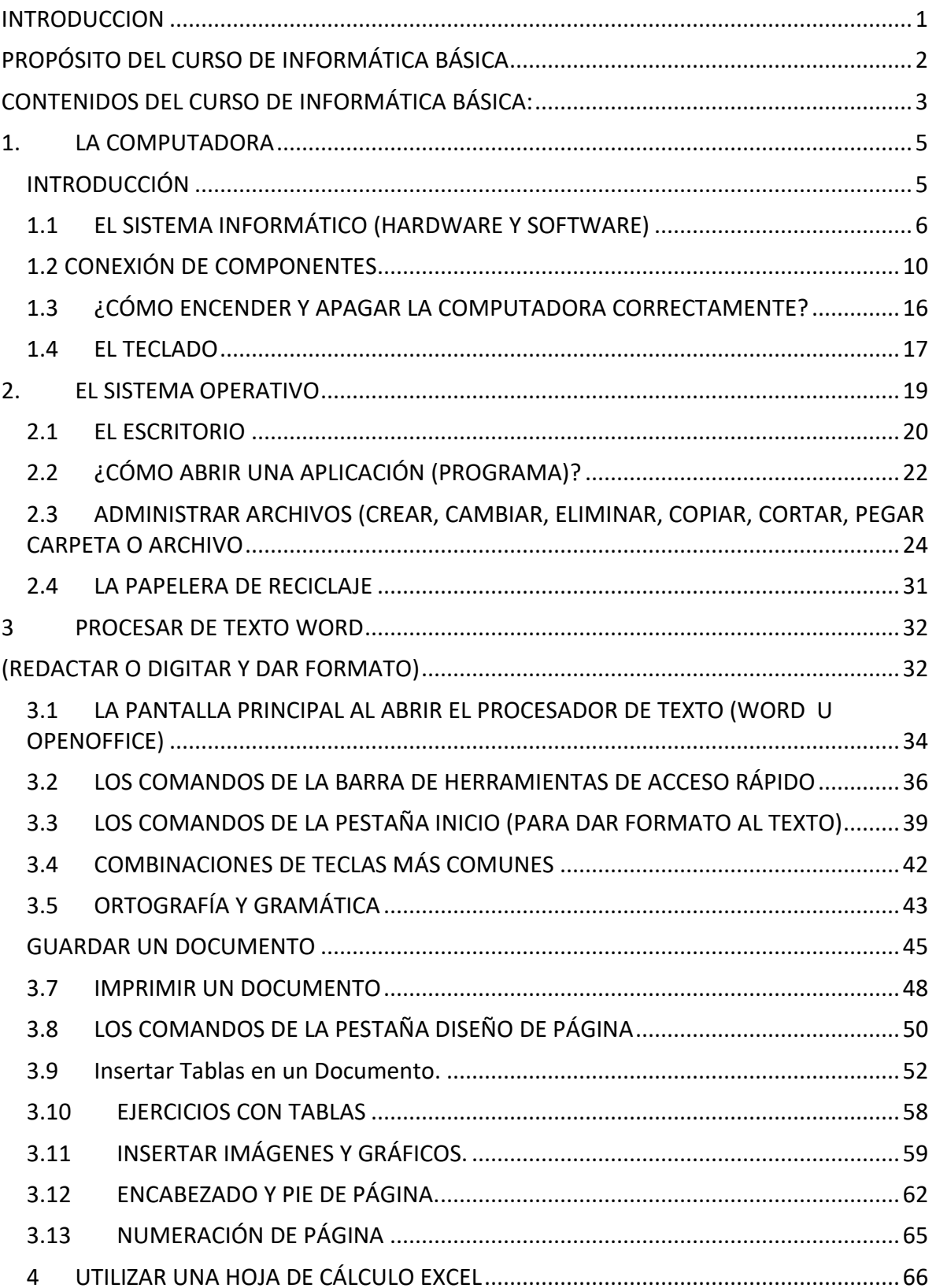

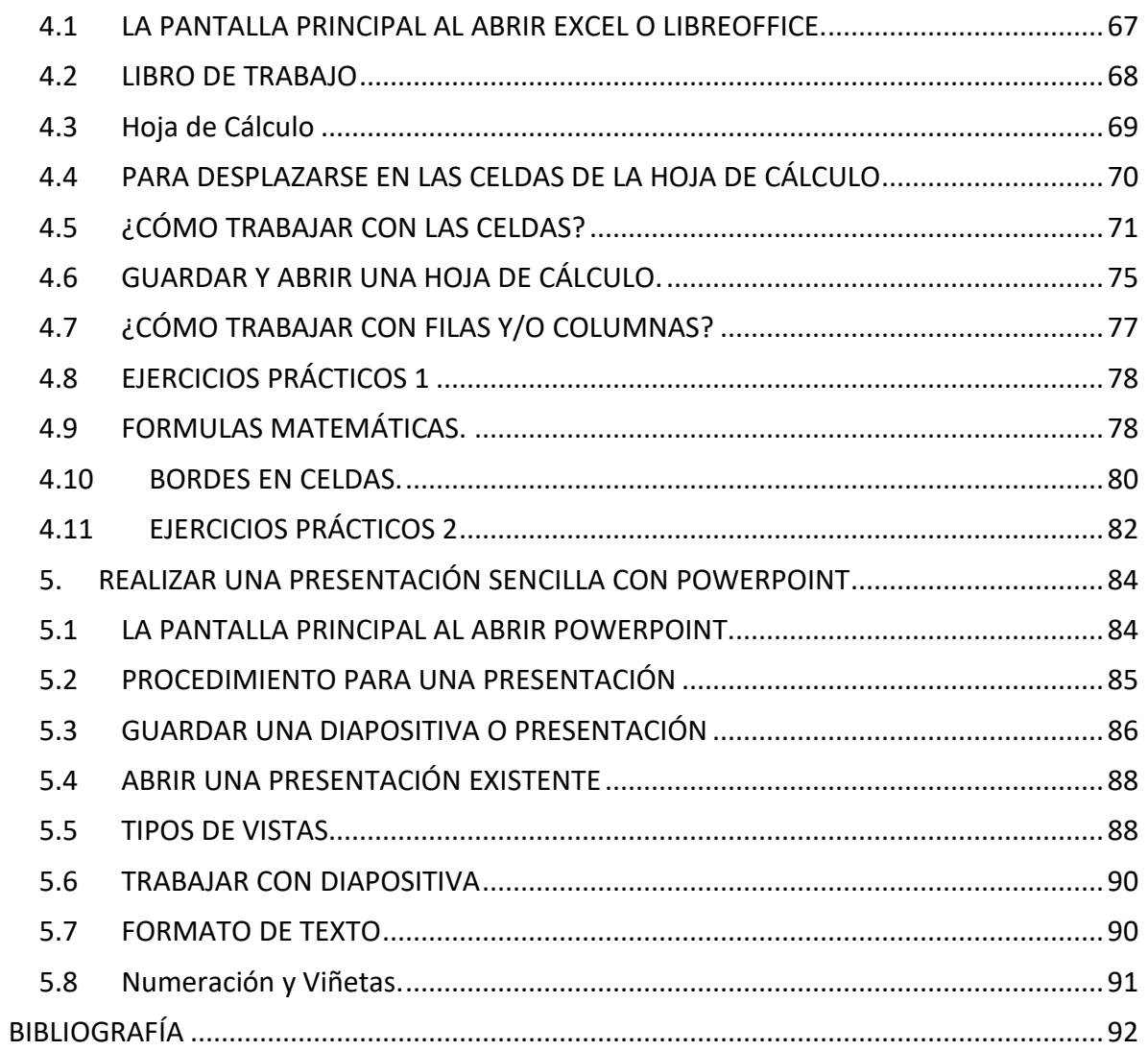

No se permite la reproducción total o parcial de este libro, ni su almacenamiento en un sistema informático, ni su transmisión en cualquier forma o por cualquier medio, electrónico, mecánico, fotocopia u otros métodos, sin el permiso previo del editor

### <span id="page-5-0"></span>INTRODUCCION

En el marco de la nueve corriente Educativa para la formación correcta, en ese enfoque se ha desarrollado amplia experiencia de trabajo con personas menores de edad, jóvenes y adultas en las áreas de formación tecnológicas, con la finalidad de estimular el desarrollo de actitudes, competencias, habilidades y valores en el campo del emprendimiento, ahora es muy importante tener conocimiento en el uso de la computadora y las herramientas para poder superar cualquier obstáculo que se nos atraviese entrando a una era Tecnológica.

Presentación del material de apoyo

El presente material de apoyo tiene como propósito principal convertirse en una guía práctica para el aprendizaje del uso básico de una computadora, además de desarrollar la lógica computacional básica apoyado de todas las herramientas esenciales para una mejor utilidad.

De manera resumida se describe un enfoque metodológico del programa de desarrollo para el avance, exponiendo el marco metodológico del aprendizaje.

Ingresando a detalle en herramientas de un curso de informática básica dividido en 6 capítulos, empezando por la descripción de la computadora y sus periféricos, así como del sistema operativo, en nuestro caso Windows.

Y en la parte práctica abordamos el cómo redactar y dar formato a un texto sencillo a través de procesadores de texto, antes de aprender a utilizar de manera básica una hoja de cálculo y a realizar una presentación sencilla con diapositivas.

De la misma manera de manera resumida abordamos el uso y navegación por el internet y envió de correos electrónicos E-mail.

Todo conlleva a que el material de apoyo sea de mucha utilidad.

# <span id="page-6-0"></span>PROPÓSITO DEL CURSO DE INFORMÁTICA BÁSICA

Conocer de informática ya se ha convertido una necesidad igual que la alfabetización básica en la sociedad, y en el entorno rural también. Es una necesidad tanto para la ciudadana y el ciudadano como para la y el estudiante tener nociones básicas para utilizar esa tecnología ya sea para buscar informaciones, preparar cursos o realizar tareas. También en el ámbito laboral, se ha convertido en una herramienta indispensable en la gran mayoría de sectores económicos.

Muchas personas no cuentan con una computadora personal en su casa o en la escuela, pero, sin embargo, están confrontadas cada día más en la necesidad de poder usarla, ya sea para mandar un correo electrónico, realizar una tarea escolar, investigar y buscar información, redactar una carta, etc.

En este sentido este material brinda la información precisa de manera resumida para dar el conocimiento inicial que la sociedad tecnológica nos impone a la fecha.

El curso se desarrolla para que el estudiante llegue a ganar habilidad en el uso de la computadora, desde el funcionamiento general hasta su mantenimiento básico, y para usar programas de uso corriente como programas de levantamiento de texto (Word, Excel), de correo electrónico y de búsqueda de información en internet.

# <span id="page-7-0"></span>CONTENIDOS DEL CURSO DE INFORMÁTICA BÁSICA:

El programa consta de cinco módulos principales los cuales son:

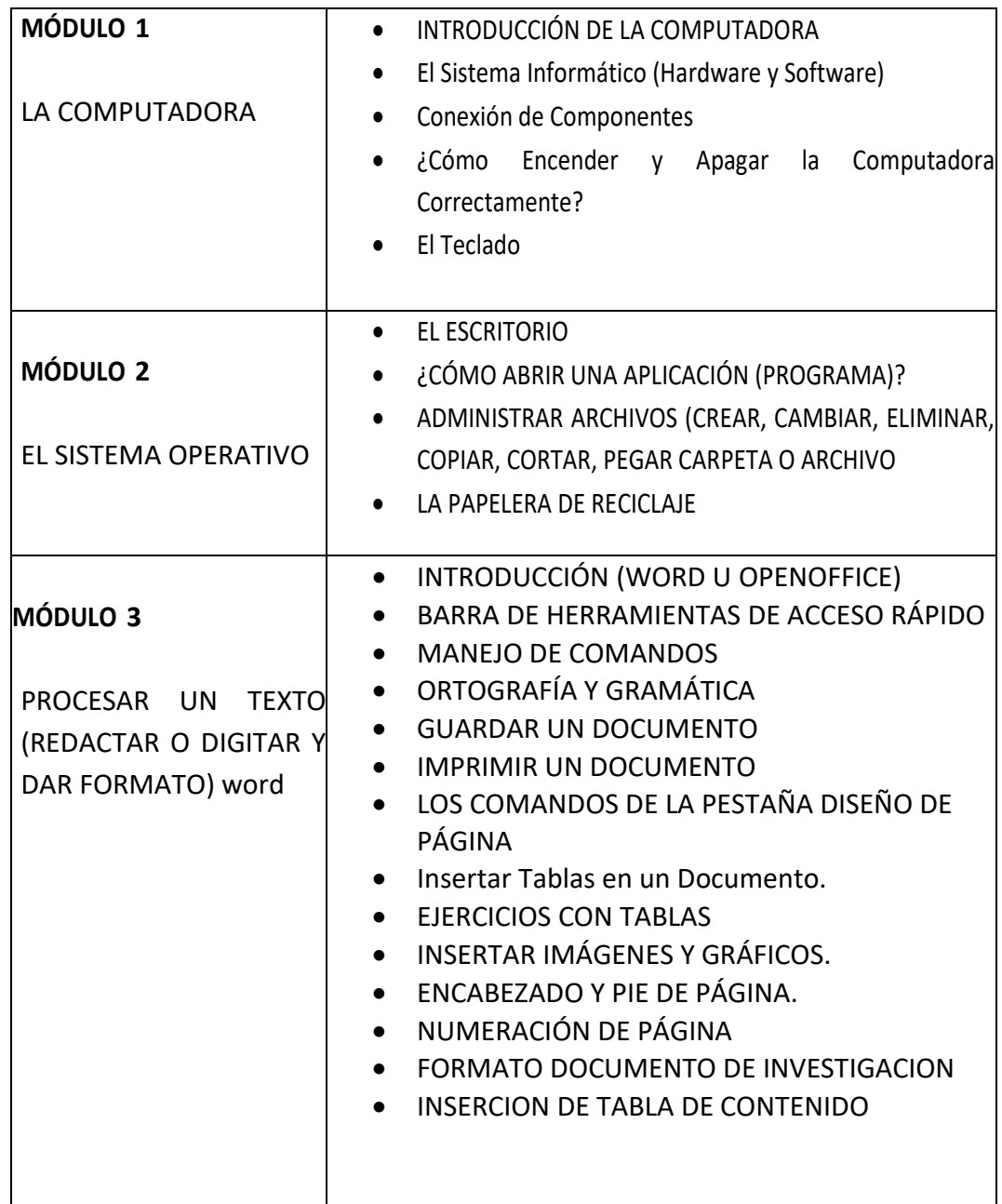

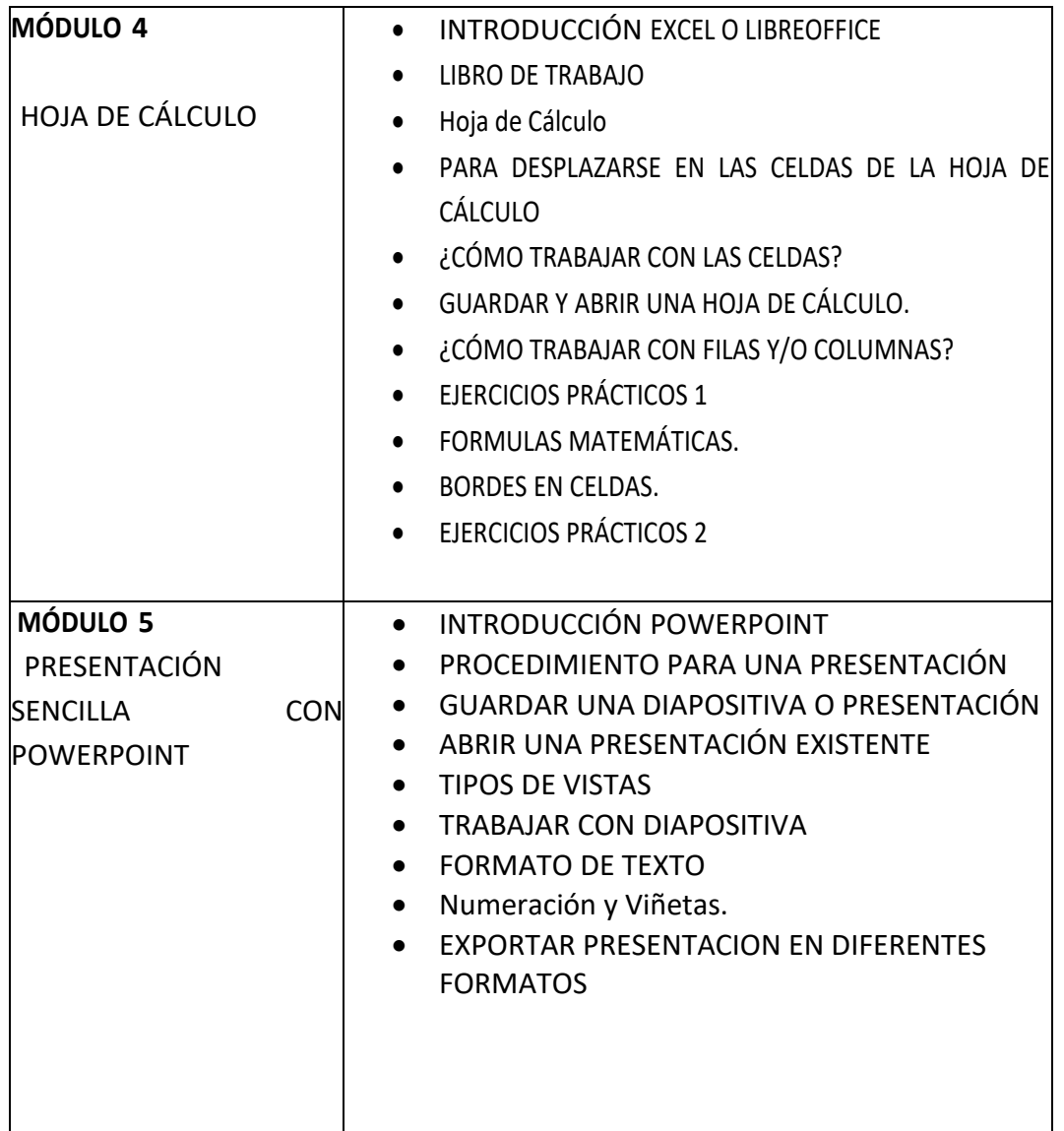

### <span id="page-9-0"></span>1. LA COMPUTADORA

### <span id="page-9-1"></span>INTRODUCCIÓN

Un equipo computacional (computadora), según el Diccionario de la Real Academia Española, es una "Máquina electrónica, analógica o digital, dotada de una memoria de gran capacidad y de métodos de tratamiento de la información, capaz de resolver problemas matemáticos y lógicos mediante la utilización automática de programas informáticos"

La computadora es un invento joven de no más de un siglo. Es el resultado de múltiples creaciones e ideas de diversas personas a lo largo de varios años: por un lado, el ábaco que fue uno de los primeros dispositivos mecánicos para contar; por otro lado, la Pascalina, inventada por Blaise Pascal, permitía realizar cálculos de manera mecánica por medio de engranajes, y también, la tarjeta perforada asumió un papel importante en la computación.

En 1882 Charles Babbage inventa una "máquina diferencial", que realiza cálculos de tablas simples. Diez años más tarde diseña la "máquina analítica", que no fue construida hasta 1989. Esta máquina poseía elementos que influyeron en las siguientes computadoras: flujo de entrada, memoria, procesador e impresora de datos. Por esto, Babbage es considerado el "Padre de las Computadoras Modernas".

A partir de la mitad del siglo XX el desarrollo de la computadora es mayor y más rápido, sobre todo desde los años 1980, o sea hace apenas 30 años. Este desarrollo se suele dividir en generación. Hasta la fecha se consideran cuatro generaciones de computadoras. Primera Generación: se caracteriza por el uso de bulbos (tubos de vacío); el uso de programas en lenguaje de máquina, en tarjetas perforadas, y finalmente, por ser enormes y costosas.

Segunda Generación: se utilizan circuitos de transistores, en vez de bulbos; y programas en lenguajes de alto nivel, y por último, se utilizan para nuevas aplicaciones.

Tercera Generación: ahora utiliza circuitos integrados y sistemas operativos. El más famoso es el OS de IBM. Aparecen minicomputadoras.

Cuarta Generación: Se dice que es la generación actual. En esta generación aparecen los microprocesadores, los núcleos magnéticos son remplazados por chips de silicio (almacenamiento de memoria) y un sinfín de cambios que continúan apareciendo día con día.

Hoy en día, el uso de la computadora se ha convertido en una necesidad en casi todas las áreas de la vida económica, social y cultural de la sociedad. También su precio ha bajado considerablemente, de tal manera que cada vez más personas la usan a diario. Se ha convertido en una herramienta de aprendizaje en las escuelas y en la casa que requiere un aprendizaje mínimo para sacarle provecho.

### <span id="page-10-0"></span>1.1 EL SISTEMA INFORMÁTICO (HARDWARE Y SOFTWARE)

Para hacer buen uso de una computadora, primero tenemos que familiarizarnos con su hardware, en este caso conoceremos las partes que conforman una computadora de escritorio.

**CPU:** Siglas que en ingles significa Central Processing Unit (Unidad Central del Procesamiento). Este es el cerebro de toda la computadora, todos los dispositivos que conforman la computadora los lleva directamente conectados al CPU. Es importante familiarizarse con el CPU ya que no en todos se encuentra el botón de encendido en el mismo lugar, cambia según su modelo.

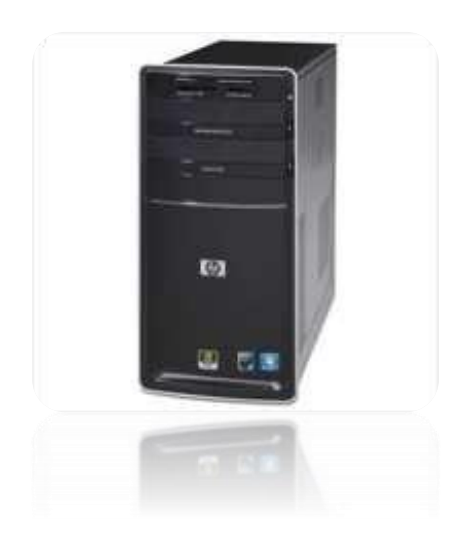

**MONITOR:** El monitor es el que se encarga de mostrar lo que el CPU está procesando en tiempo real. Entre los tipos de monitores comunes tenemos: LCD, que significa Liquid Crystal Display, (Pantalla de Cristal Líquido) con su pantalla delgada y plana, mientras que el monitor CRT, que significa Cathodic Ray Tube (Tubo de Rayos Catódicos) se identifica por el tubo que resalta en su parte trasera.

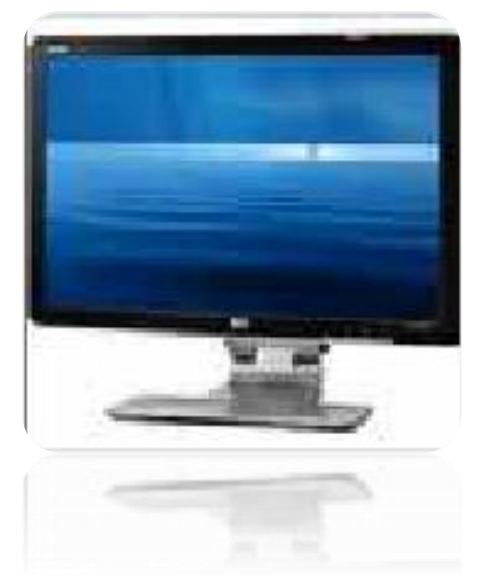

**TECLADO:** Es el dispositivo de entrada que se encarga de introducir datos a la computadora. Los tipos de conexión más utilizados hoy en día son: USB y PS2. Está conformado por partes como: Teclado numérico, Alfanumérico, teclas de control y teclas funcionales. Algunos diseños de teclado también contienen teclas adicionales como un control multimedia, navegación, etc. Tiene incorporado un panel de indicadores, llamado así por su función de mostrar al usuario cuales teclas partes del teclado están activadas y/o desactivadas.

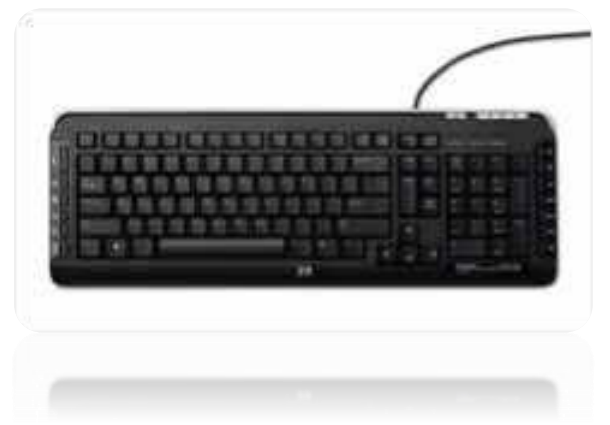

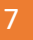

**MOUSE**: Es un dispositivo de entrada que nos permite darle órdenes a nuestro CPU para que este realice los procesos que el usuario le esté solicitando. Los tipos de conexión más utilizados hoy en día son: USB y PS2. Los tipos de mouse que existen en la actualidad son: Mouse mecánico y óptico. Ambos constan de: botón primario izquierdo, que nos sirve para seleccionar y entrar. Botón secundario o derecho, que nos sirve para buscar más opciones. Scroll, que nos sirve para desplazarnos en un documento o página web que lo requiera, funciona únicamente girando el scroll hacia adelante o hacia atrás.

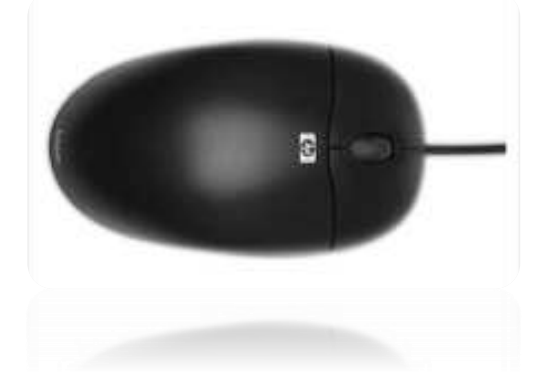

**SPEAKERS ó BOCINAS(Parlantes):** Es un dispositivo de salida que nos permite escuchar cualquier sonido multimedia que en la computadora se esté reproduciendo, su volumen depende de la capacidad y calidad del fabricante. Se conecta directamente al CPU y la espiga se reconoce por su color verde. Algunas bocinas es necesario conectarlas directamente a corriente y otras que se alimentan desde un puerto USB del mismo CPU.

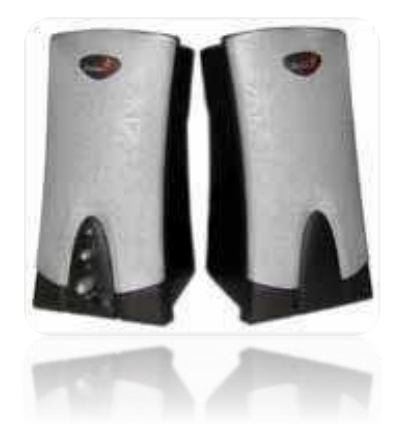

UPS: Sus siglas significan Uninterruptible Power Supplies, Sistema de Alimentación Ininterrumpida. Su función es proteger a la computadora de altos voltajes. Cuando de repente hay ausencia de energía eléctrica, ella mantiene corriente almacenada para poder mantener la computadora encendida por un lapso de tiempo. Esto hace que la computadora no se apague de repente.

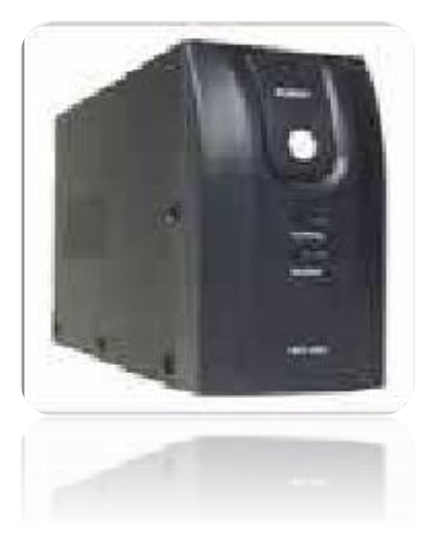

**IMPRESORA:** Dispositivo de salida que nos sirve para imprimir documentos, fotografías, etc. Una impresora necesita un controlador para que la computadora pueda reconocerla, se conecta vía cable USB y se alimenta de corriente eléctrica. Tiene sus áreas como: bandeja de papel, área de tinta y botón de encendido.

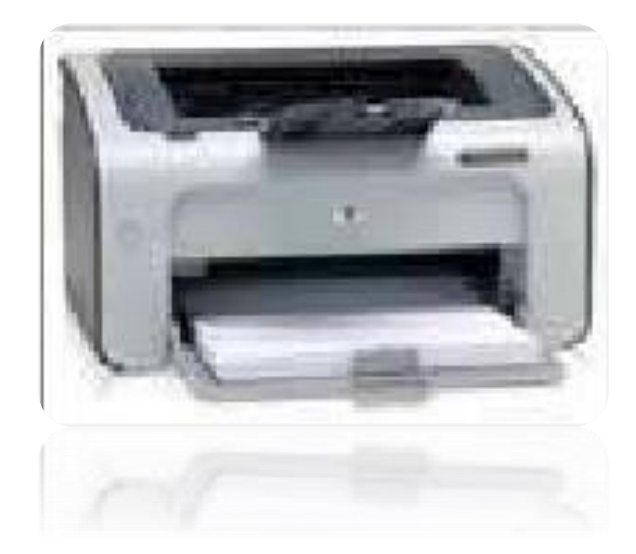

### <span id="page-14-0"></span>1.2 CONEXIÓN DE COMPONENTES

Las imágenes presentadas corresponden a una "Computadora" (PC), ya que son las más comunes en el mercado, pero básicamente cuentan con las mismas conexiones y cables que otras.

El lugar adecuado para instalar tu computadora es aquel que te permita trabajar cómodamente y que resguarde la seguridad física de tu equipo, para ello debes tener presente los siguientes puntos:

- Para que el equipo tenga una larga vida útil, no debe guardarse dentro de un mueble que impida su buena ventilación, ya que algunos de sus componentes podrían sobrecalentarse.
- Con finalidad de evitar el cansancio visual, verifica que la luz del cuarto donde se instalará la computadora sea suficiente (ni excesiva que deslumbre, ni demasiado poca). Se recomienda también que la luz natural no incida directamente en la pantalla.
- Para evitar accidentes, debes asegurarte de que existan contactos de energía eléctrica cercanos al lugar que hayas elegido.

Importante: Nunca forzar la conexión de un cable, si una parte no acopla, seguramente la estás poniendo en una posición incorrecta o en un lugar equivocado.

Armado de Computador...

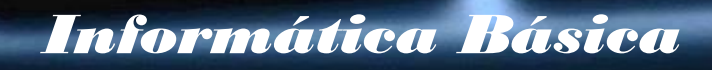

Una vez que seleccionaste el lugar adecuado, procede a conectar cada uno de los elementos de tu equipo, tal y como se indica a continuación:

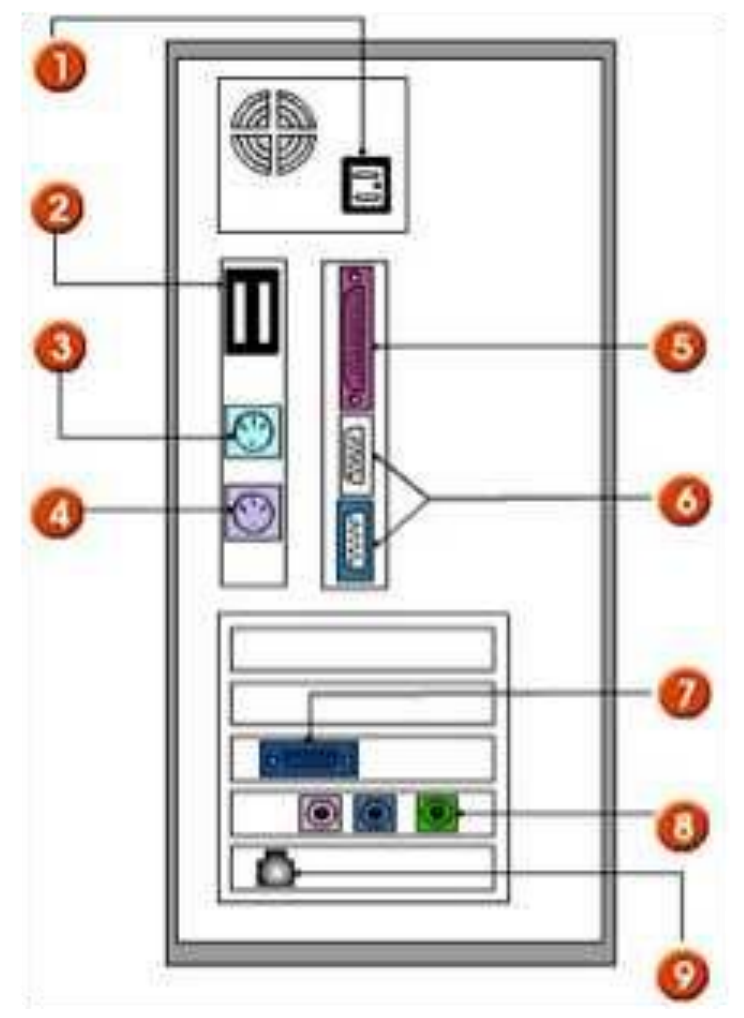

Parte trasera del CPU

El CPU es el receptor de los cables que provienen de los dispositivos externos de tu computadora tales como: el ratón, teclado, monitor, bocinas, impresora, escáner, módem externo y otros menos comunes como el micrófono y la webcam.

1. Conexión del TECLADO.

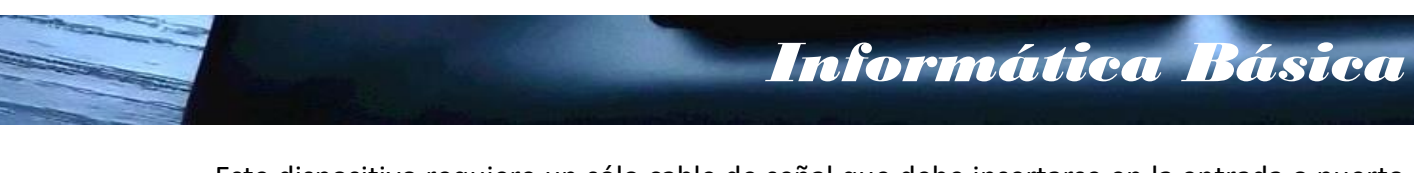

Este dispositivo requiere un sólo cable de señal que debe insertarse en la entrada o puerto indicado. Frecuentemente se encuentra junto a la entrada del ratón y puedes diferenciarlos por sus símbolos y colores.

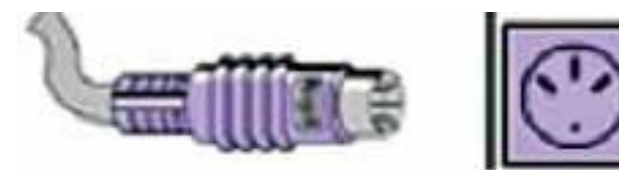

Algunos teclados tienen un conector USB, si este es tu caso, insértalo en la entrada (2).

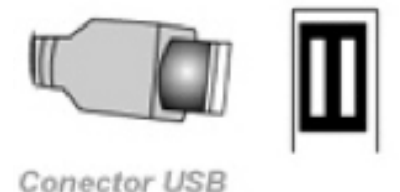

2. Conexión del RATÓN

Este dispositivo requiere de un cable de señal con un conector que debe ser insertado en la computadora en la entrada o puerto indicado.

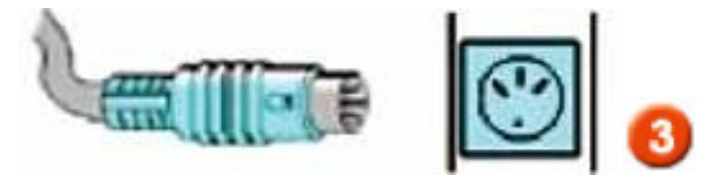

Al igual que el teclado, el conector del ratón también puede ser de tipo USB o serial. De ser así insértalo en la entrada (2), según corresponda.

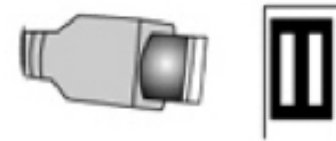

**Conector USB** 

3. Conexión de las BOCINAS EXTERNAS

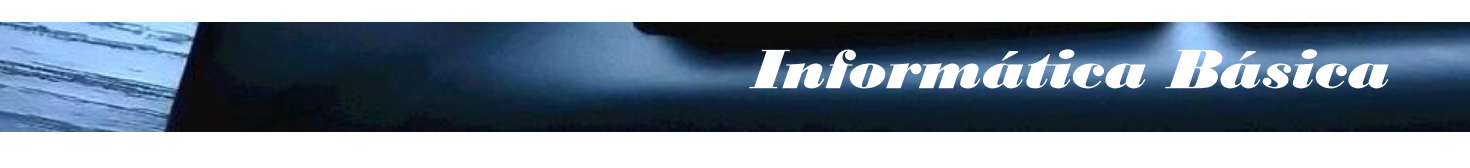

Las bocinas externas requieren conectar el cable de tipo "plug" macho a la parte posterior del chasis, en la entrada que se indica.

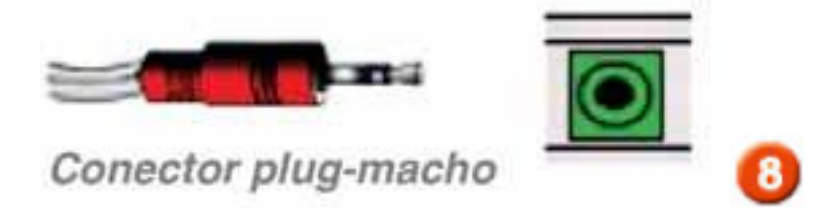

Cabe aclarar que algunos equipos cuentan con bocinas internas, las cuales no requieren conexión.

### 4. Conexión del cable de RED

Actualmente las computadoras modernas traen la tarjeta de red integrada y sólo requieren de un servicio de internet para poder navegar.

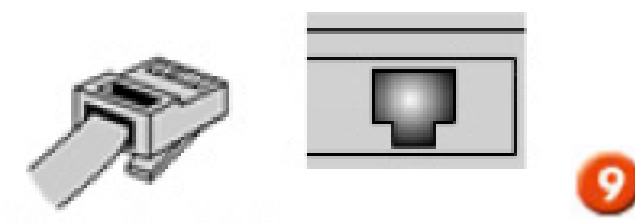

Recuerda que este dispositivo te permitirá conectarte a Internet, pero deberás contratar los servicios de algún proveedor de este servicio.

5. Conexión de la IMPRESORA

La impresora requiere de dos cables para su funcionamiento: el cable de señal, también llamado "paralelo" o "RS232" que tiene un conector DB25, el cual debe ser insertado en la entrada indicada del chasis, y el cable de alimentación, que se conecta a una fuente de energía.

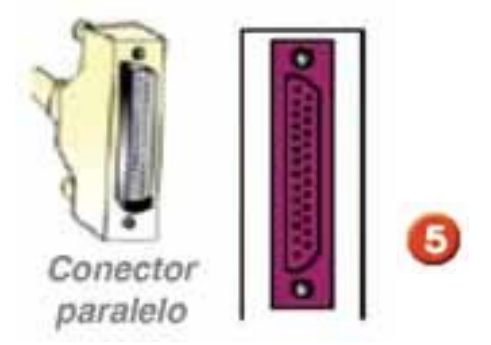

El cable de señal, en las impresoras actuales, también puede ser del tipo USB, en cuyo caso deberás insertarlo en la entrada (2).

### 6. Conexión del MONITOR

Al igual que la impresora, el monitor requiere de dos cables: el cable de señal, que sale del monitor y termina en un conector tipo DB15, que se inserta en la entrada indicada del chasis. Es necesario asegurar los tornillos que tiene.

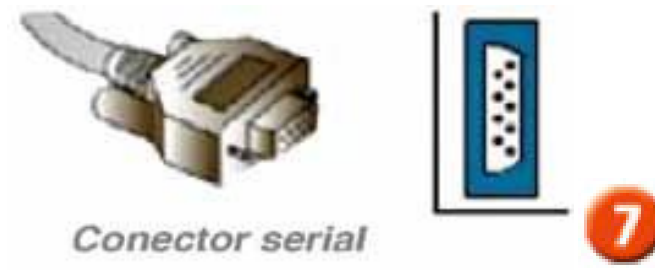

El otro cable es de alimentación y va de la parte posterior del monitor a una fuente de energía.

7. Fuente de alimentación

Como cualquier aparato electrónico, la computadora necesita energía eléctrica para su operación. Para tal efecto, tu equipo cuenta con un cable de corriente, con un extremo a conectar en la fuente de alimentación que está en la parte posterior del chasis,

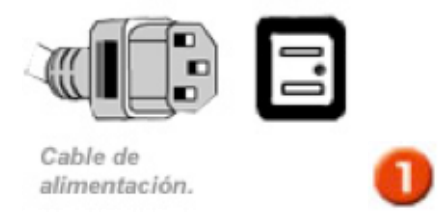

Y el otro directamente a la fuente de energía.

### POR SEGURIDAD:

Recuerda que es importante que los cables de alimentación sean conectados a un regulador de voltaje o ups que proteja tu computadora, los programas y la información que tengas en ella.

Un regulador, únicamente protegerá el equipo de las variaciones de voltaje, además, permitirá que la computadora siga funcionando por 30, 60 o más minutos después de presentarse un apagón, dando el tiempo necesario para respaldar y guardar la información que en ese momento estés trabajando.

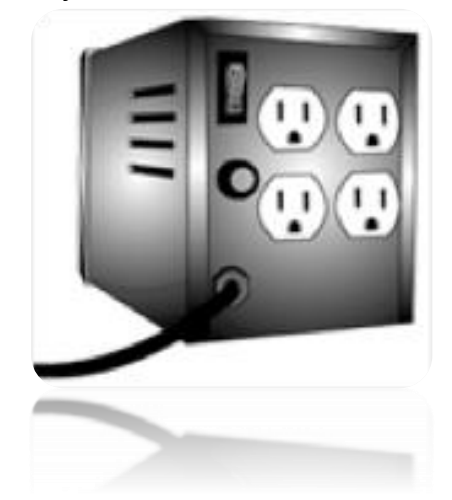

Ahora ¡puedes usar tu computadora!

### <span id="page-20-0"></span>1.3 ¿CÓMO ENCENDER Y APAGAR LA COMPUTADORA CORRECTAMENTE?

Para encender la computadora correctamente debemos de tener en cuenta que: el equipo tiene todos sus periféricos conectados correctamente, luego se procede a encender la batería o UPS, después se presiona el botón de encendido del CPU y por último se presiona el botón de encendido del monitor para ver el proceso en que el sistema operativo está arrancando.

Para apagar la computadora hay una serie de pasos a seguir y son los que se muestran a continuación.

1. Primeramente, dar clic en el botón de inicio.

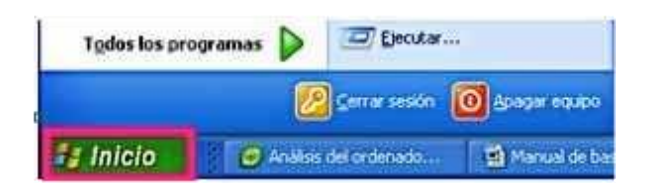

2. Luego dar clic en la opción Apagar equipo.

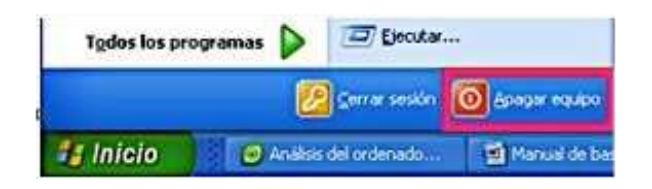

3. Y para finalizar aparece un cuadro al centro de la pantalla como el de la siguiente imagen, en el que darán clic en la opción Apagar.

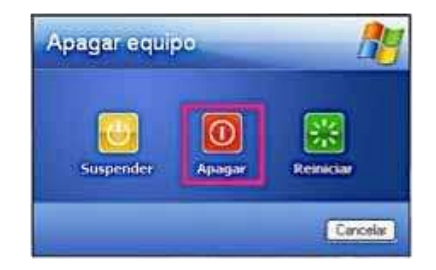

Esperas que el equipo deje de funcionar y por ultimo apagas la batería o UPS y la desconectas de la toma corriente.

NOTA: Asegurarte de guardar todo antes de apagar la computadora

### <span id="page-21-0"></span>1.4 EL TECLADO

El teclado es el periférico de entrada presente en todos los ordenadores portátiles, de sobremesa y máquinas de otros tipos. Existen muchos tipos de teclados. Sin embargo, nos centraremos en el clásico teclado como se ve en la imagen siguiente.

Básicamente el teclado de un ordenador se comporta como una máquina de escribir. Son muchas las teclas cuya función es la misma que en las máquinas de escribir, como la tecla Shift o Mayúsculas. Sin embargo, hay un buen número de teclas que tienen funciones propias sólo de ordenadores.

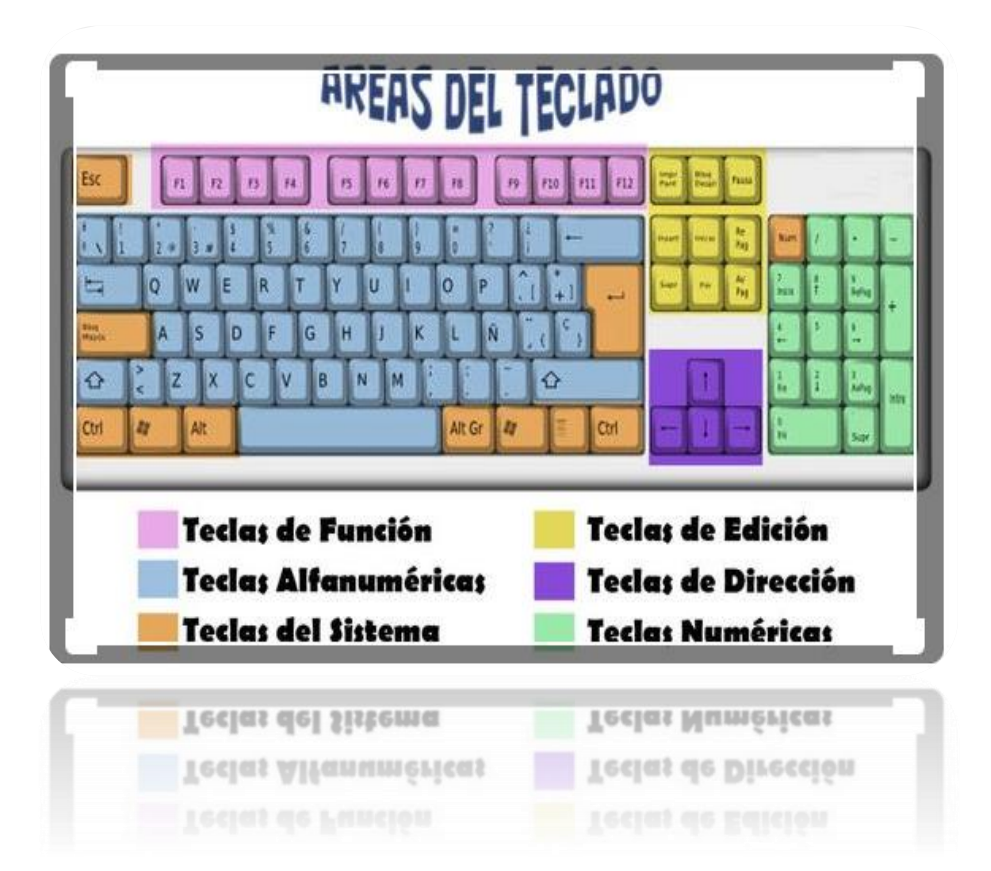

Por otro lado, ciertas teclas sólo funcionan cuando se presionan simultáneamente con otras (combinación de teclas). Por ejemplo, la tecla Shift o Mayúsculas se mantiene presionada para pulsar otra, como en la máquinas de escribir. Cada aplicación puede asociar determinadas combinaciones con funciones concretas de esa aplicación, aunque hay ciertas combinaciones de teclas que prácticamente son comunes a casi todas las aplicaciones cuyo uso es muy frecuente y conocido.

También hay que tener en cuenta que se pueden combinar ciertas teclas con acciones de ratón para realizar acciones muy concretas. Por ejemplo, si se mantiene presionada la tecla Ctrl y se realiza doble clic sobre una palabra, ésta queda seleccionada.

Otras teclas funcionan como conmutadores, es decir, cuando se pulsa se activa y si se vuelve a pulsar se desactiva. Por ejemplo, la tecla Bloq Mayús se activa para obtener todas mayúsculas y se desactiva para obtener minúsculas.

Otras son propias del idioma como la Ñ y los acentos.

La mejor manera de familiarizarse con un teclado es de usarlo al digitalizar un texto por ejemplo o de averiguar en los menús de las aplicaciones cuales son las combinaciones de teclas para activar un comando y ordenar a la aplicación de realizar una acción concreta.

### <span id="page-23-0"></span>2. EL SISTEMA OPERATIVO

El sistema operativo es un conjunto de programas cuya misión es ofrecer al usuario de la computadora la imagen de que ésta es una máquina sencilla de manejar, por muy difícil y complicado que sea el hardware con el que se haya construido.

Un sistema operativo es el software encargado de ejercer el control y coordinar el uso del hardware entre diferentes programas de aplicación y los diferentes usuarios. Es un administrador de los recursos de hardware del sistema. Sin Sistema Operativo una computadora es un objeto inútil.

Existen distintos sistemas operativos, entre los más famosos. Todos los Sistemas Operativos deben proporcionar programas auxiliares que permitan realizar las tareas de ordenamiento y mantenimiento de la computadora, como, por ejemplo: formatear discos, manejar archivos (copiar, borrar, mover, renombrar, etc.)

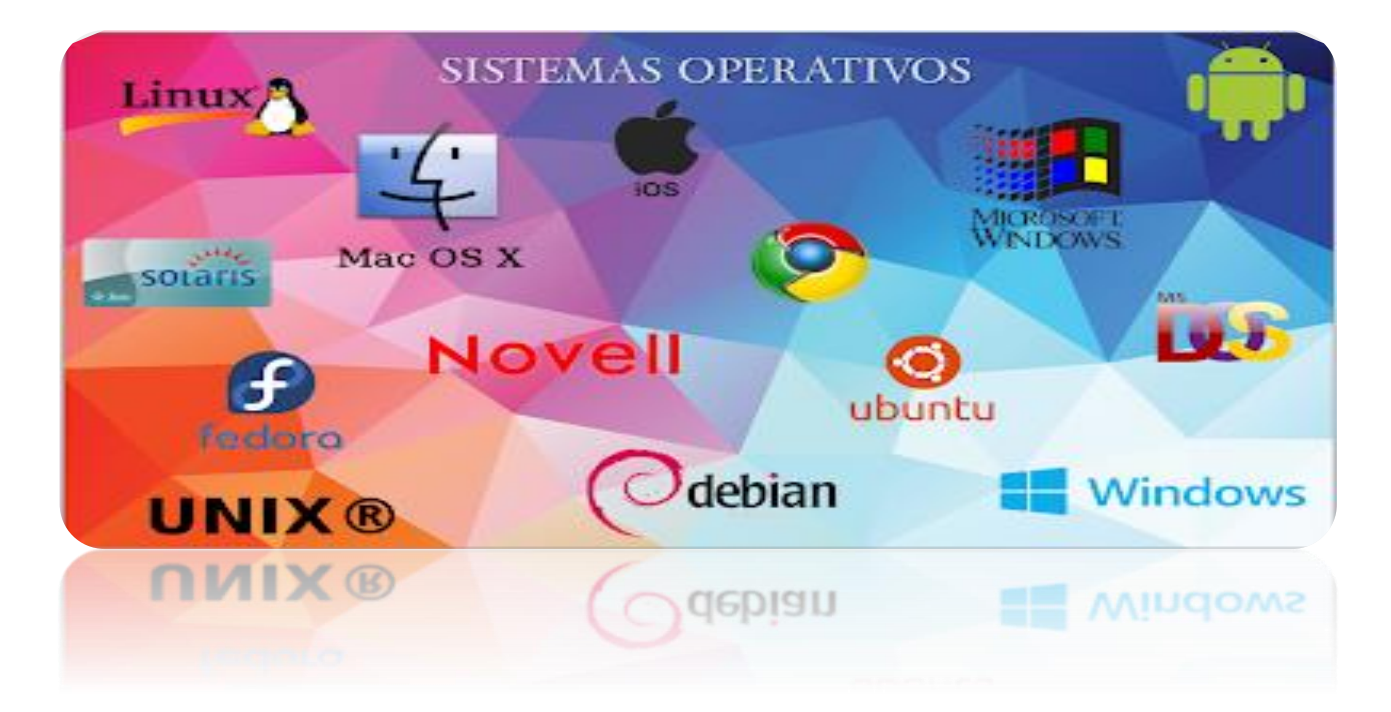

Las principales características de los sistemas operativos son:

- Compartir el hardware entre usuarios.
- Permitir a los usuarios compartir los datos entre ellos.
- Planificar recursos entre usuarios.
- Facilitar la entrada/salida.
- Recuperarse de errores.

### <span id="page-24-0"></span>2.1 EL ESCRITORIO

El Escritorio es la primera pantalla que nos aparecerá una vez se haya cargado el Sistema Operativo con el cual vamos a trabajar, en nuestro caso será el escritorio de Windows XP que pueden similares a Windows 7, Ubuntu Linux…

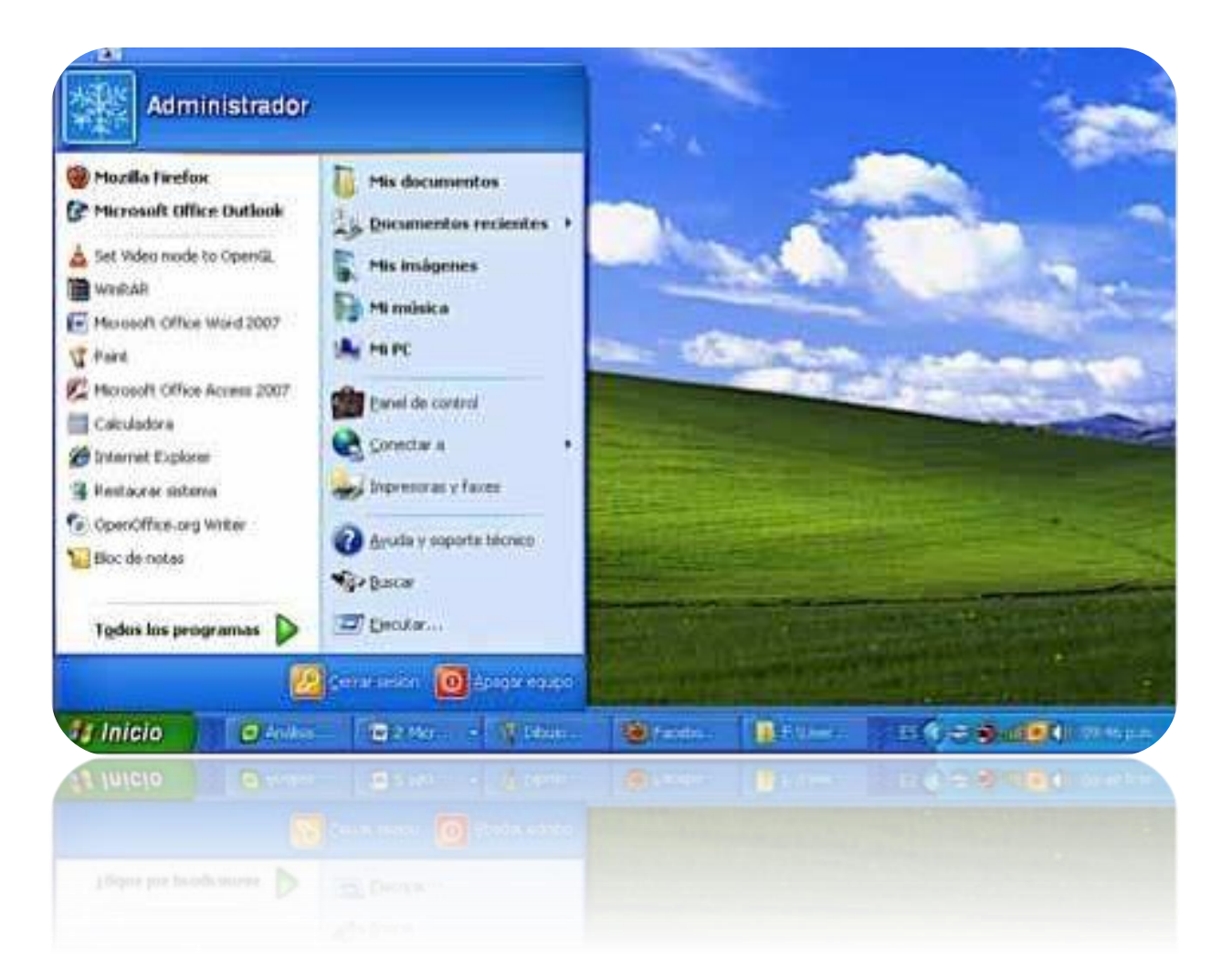

Una vez se ha cargado Windows XP nos aparece la siguiente pantalla, puede suceder que varíe con respecto a la que tienes en tu computadora ya que Windows nos permite personalizarla, pero esto lo aprenderemos más adelante.

En el escritorio tenemos iconos que permiten abrir el programa correspondiente. Por

ejemplo dando doble clic en el icono  $\|\mathbf{u}\|$  se abre Mi PC.

**El botón inicio:** El botón inicio está ubicado en la esquina inferior izquierda de nuestra pantalla, con excepción de Ubuntu, este se encuentra en la esquina superior izquierda. En la siguiente tabla se muestra los diferentes botones de inicio de sistemas operativos.

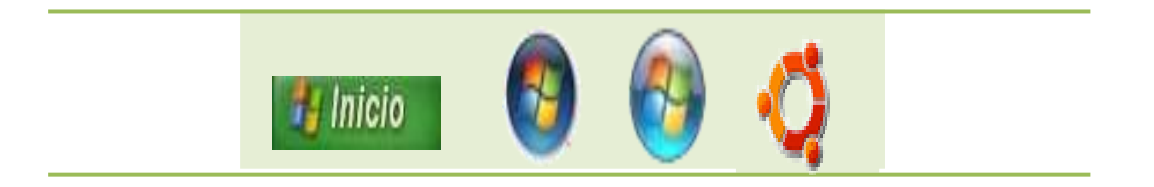

### WINDOWS XP WINDOWS VISTA WINDOWS 7 UBUNTU

La barra de tareas: La barra de tareas es la que aparece en la parte inferior de la pantalla. En el extremo derecho del botón Inicio, excepto Ubuntu que está ubicado en la parte superior, siempre a la derecha del botón de inicio.

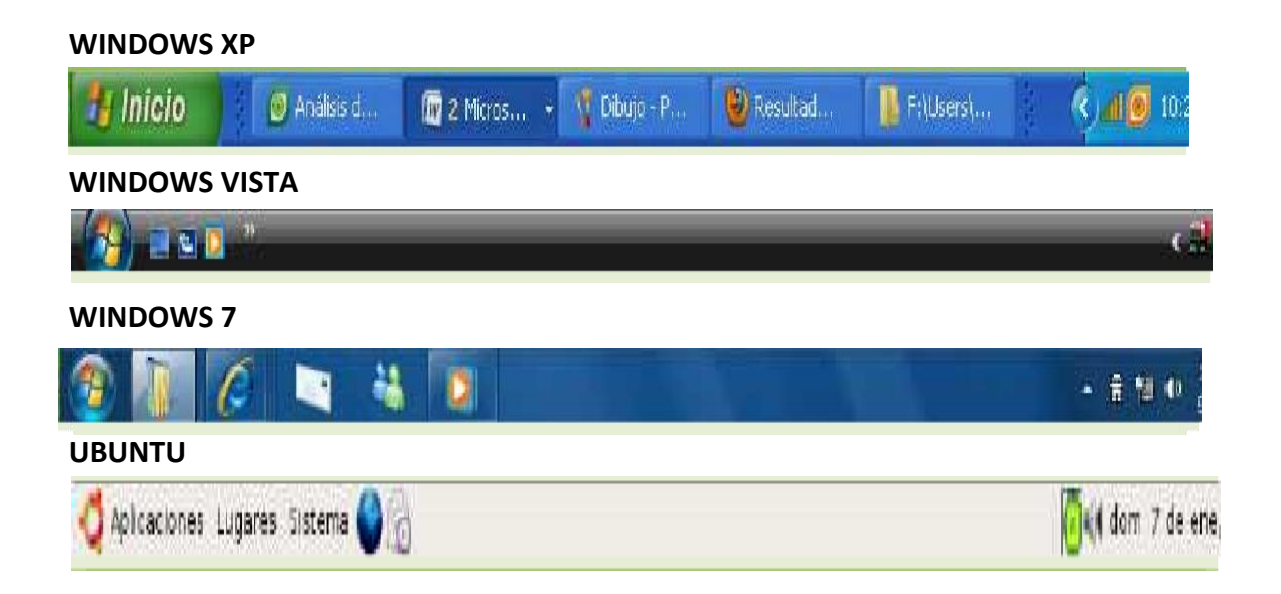

### <span id="page-26-0"></span>2.2 ¿CÓMO ABRIR UNA APLICACIÓN (PROGRAMA)?

Una aplicación o programa es un conjunto de instrucciones que una vez ejecutadas realizarán una o varias tareas en una computadora.

Ahora vamos a abrir una aplicación que el sistema operativo trae por defecto y que nos sirve para dibujar, esta aplicación es llamada PAINT.

- 1. Damos clic en el botón inicio y nos ubicamos con el puntero donde dice Todos los programas. Veras un menú desplegable.
- 2. Damos clic en accesorios
- 3. Buscamos en el menú desplegable en programa PAINT y darás clic sobre él.

Luego que des clic en el programa PAINT, se abrirá, igual que en la siguiente imagen.

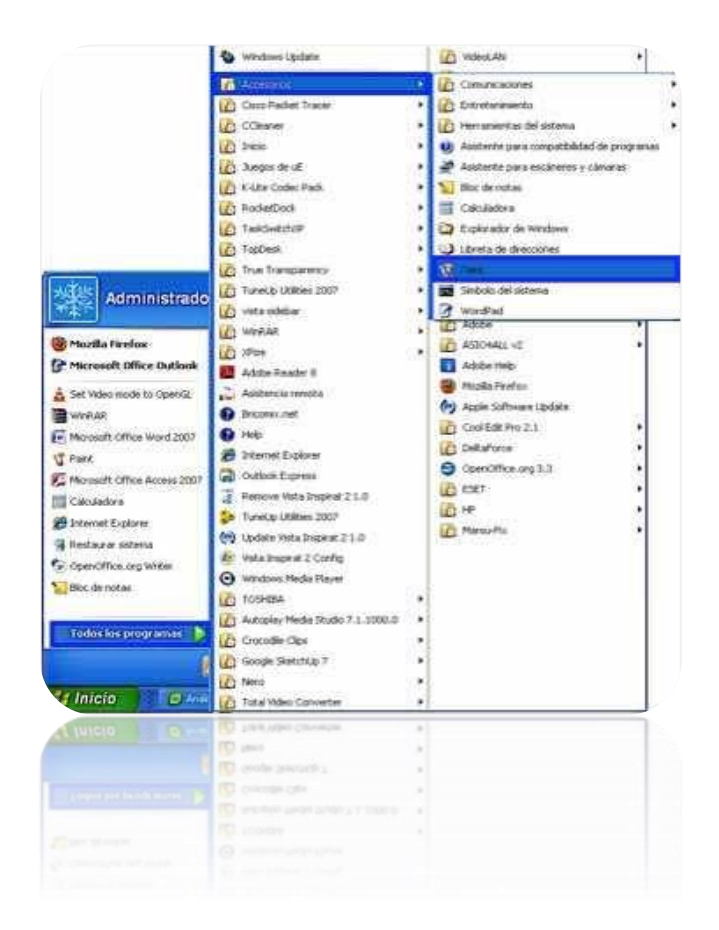

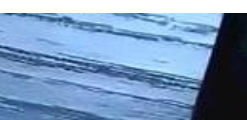

En el programa PAINT, al igual que en otros, nos damos cuenta que en la parte superior derecha existen tres botones con diferentes funciones cada una, y son las que vamos a definir a continuación.

Botón minimizar: **Dell** Oculta el programa en la barra de tareas.

Botón maximizar: **Hace que la ventana del programa se extienda en toda la pantalla.** 

Botón de restaurar: **Sustituye al botón de maximizar cuando la ventana está** maximizada, permitiendo restaurar la ventana a su tamaño original.

Botón cerrar: **X** Cierra el programa.

**La barra de título:** Muestra el nombre del programa y el nombre del archivo con el que se está trabajando.

**La barra de estado:** Es la que te va mostrando, para qué funciona cada opción en la que estés ubicado con el puntero.

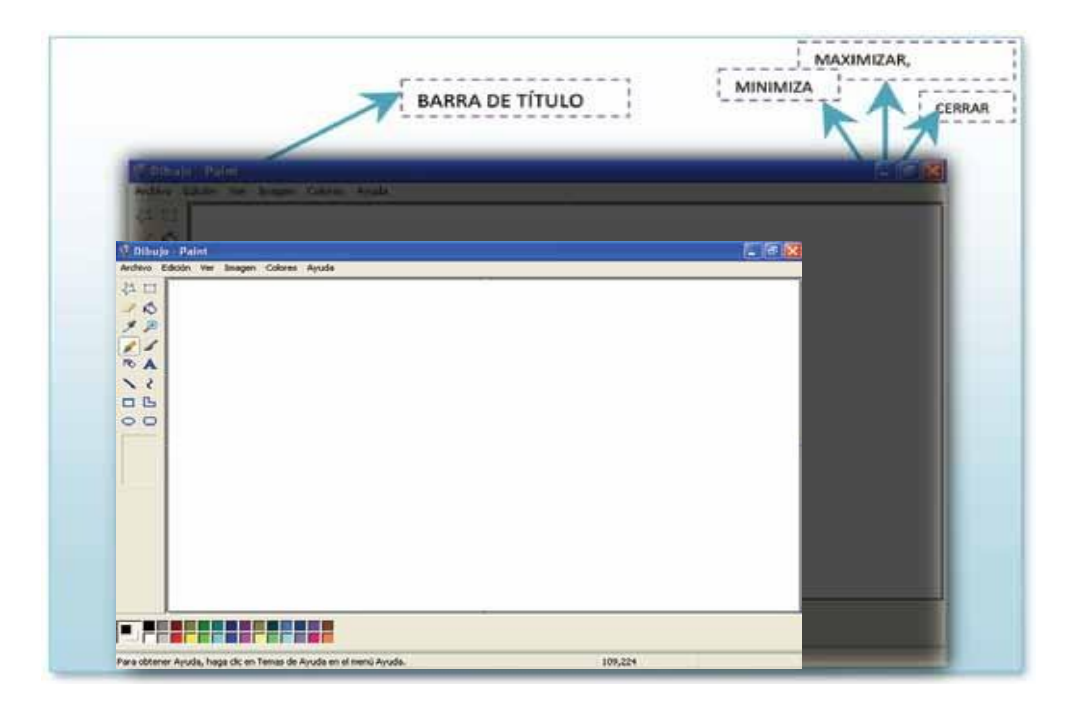

### <span id="page-28-0"></span>2.3 ADMINISTRAR ARCHIVOS (CREAR, CAMBIAR, ELIMINAR, COPIAR, CORTAR, PEGAR CARPETA O ARCHIVO

**¿Cómo guardar un archivo (Ejemplo: una imagen hecha en PAINT)?**

Vamos a guardar un archivo, en este caso, una imagen hecha con el programa PAINT en el escritorio, con el nombre de ejercicio mouse.bmp. El procedimiento es el siguiente:

- 1- Damos clic en archivo.
- 2- Seleccionamos con un clic en guardar como.
- 3- Luego aparecerá la ventana donde tendrás que elegir donde guardarla y con la opción de escribir el nombre ejercicio mouse.bmp como la imagen que se muestra a continuación.
- 4- Para finalizar el proceso das clic en
- 5- Guardar.

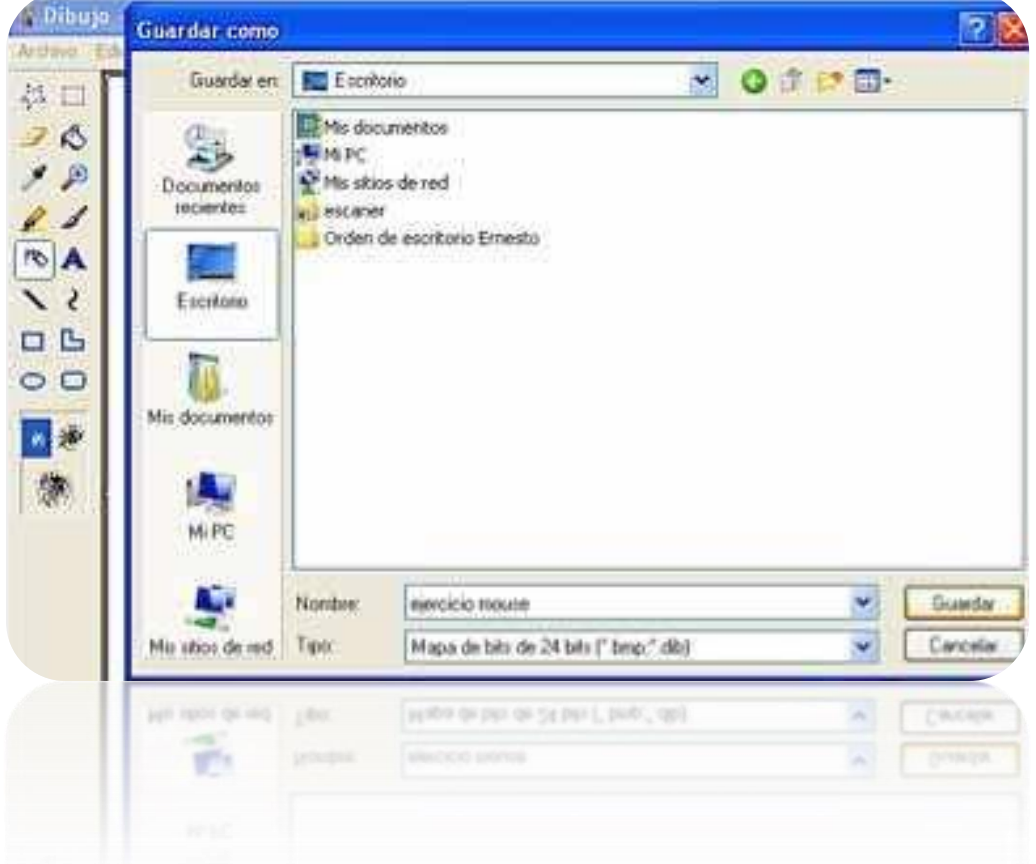

Cierras el programa PAINT y buscas la imagen que guardaste en el escritorio con el nombre ejercicio mouse.bmp

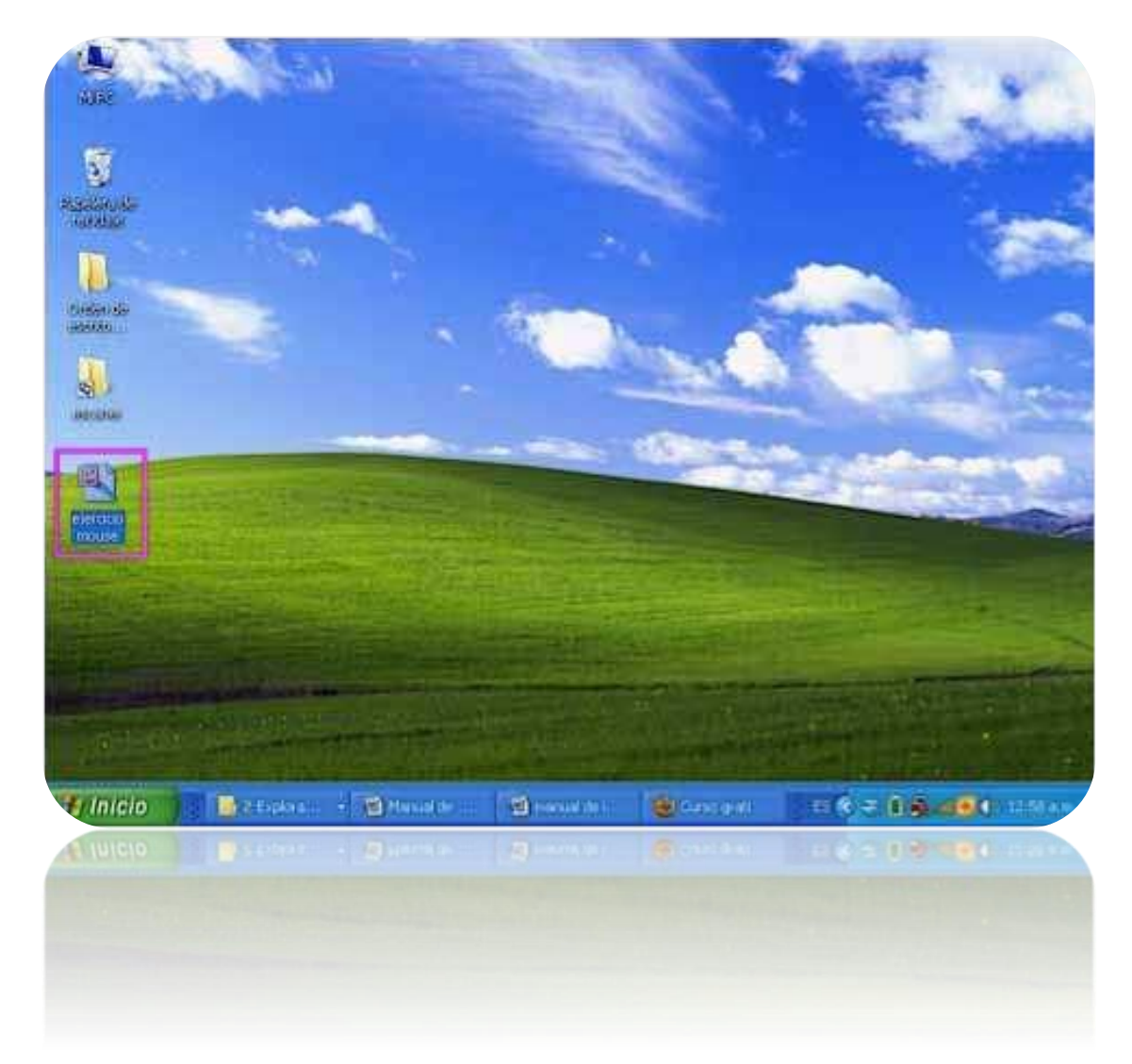

El procedimiento para guardar un archivo es idéntico en casi todos los programas. **Diferentes rutas y ubicaciones para almacenar.**

No solo en el escritorio podrás guardar imágenes, documentos, videos, etc. Existen varias rutas o direcciones o carpetas en las que puedes guardar, como lo son:

- Mis documentos
- Mis imágenes
- Mis videos
- Mi música
- Memoria Flash USB

Si la imagen hecha en PAINT la guardaste en Mis documentos, para buscarla, el procedimiento es el siguiente: Clic en inicio y luego buscas la opción Mis documentos.

Se busca de la misma manera cuando una imagen ha sido guardada en mis imágenes y mi música. Como puedes observar, en la misma lista del menú inicio, se encuentran más rutas de almacenamiento.

Ahora solo falta identificar la imagen y abrirla para poderla observar. Una vez has identificado la imagen que guardaste, para abrirla basta con presionar doble y rápidamente clic sobre el icono. La imagen se abrirá con el visualizador de imágenes, que es otro programa que el sistema operativo trae en sus paquetes.

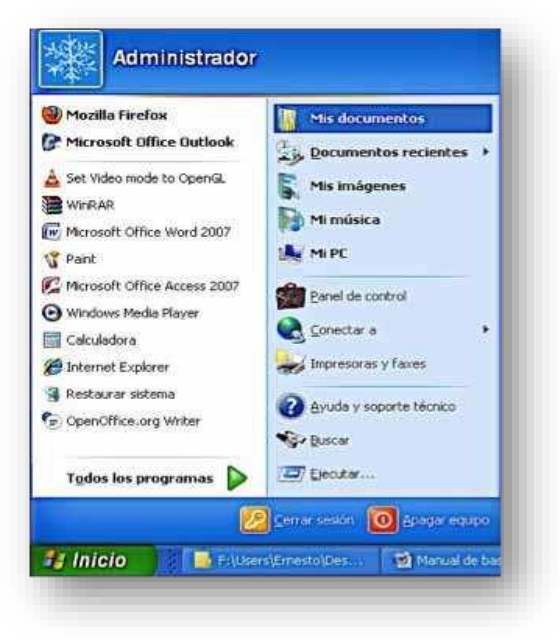

**¿Cómo crear una carpeta?**

Para crear una carpeta, únicamente debes ubicarte en el área donde quieres crearla y presionas clic derecho. Luego mueves el puntero hasta la opción nuevo. Automáticamente se desplegará otro menú, en el que darás clic sobre la primera opción Carpeta. Quedará lista la carpeta para escribirle un nombre, por último presionas en tu teclado la opción ENTER.

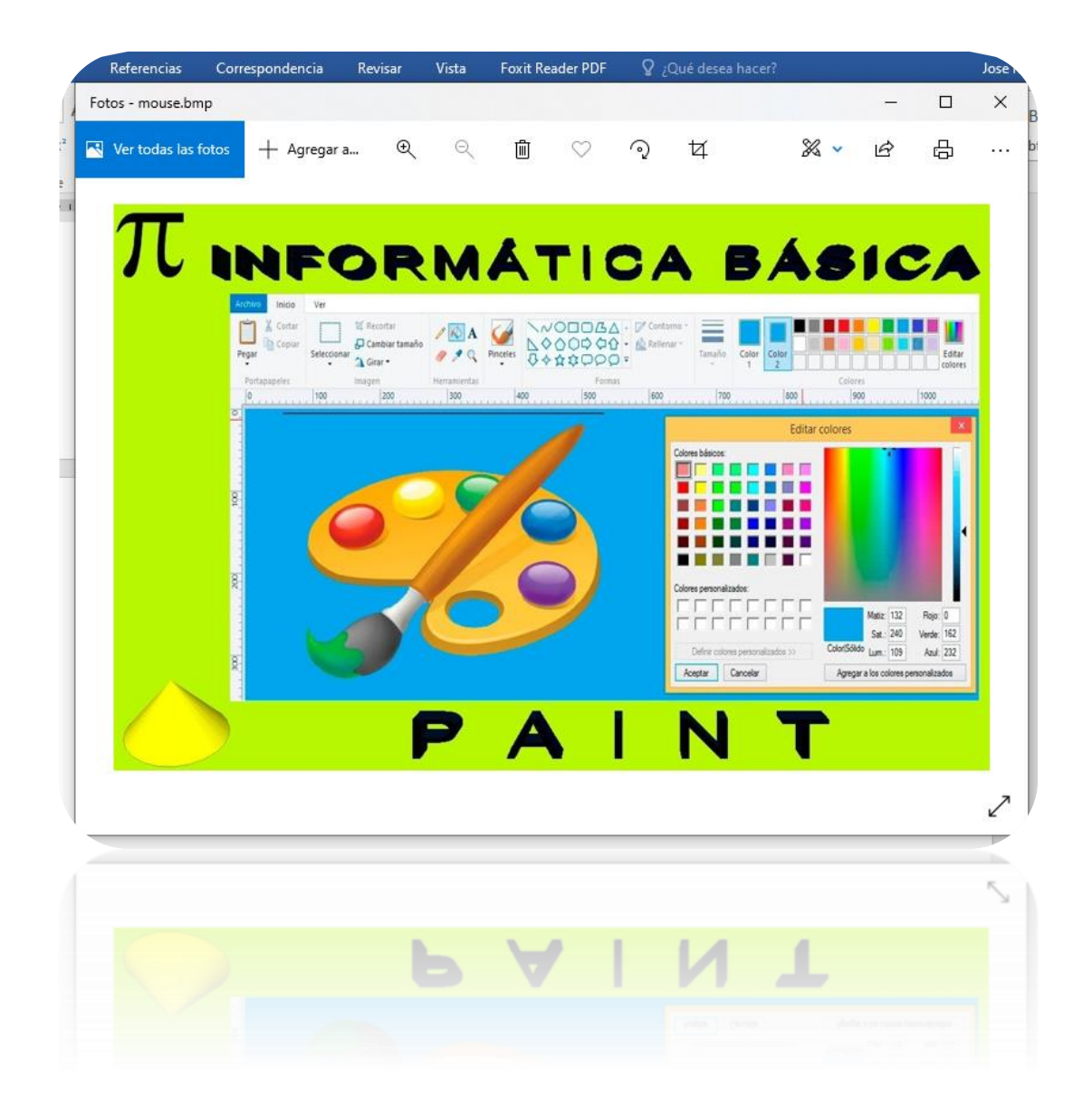

### **¿Cómo eliminar una carpeta o archivo?**

Para eliminar una carpeta, presiona clic derecho sobre la carpeta que deseas eliminar, se desplegara un menú, en el que darás clic sobre la opción Eliminar, automáticamente el sistema enviara un mensaje como el que se muestra a continuación.

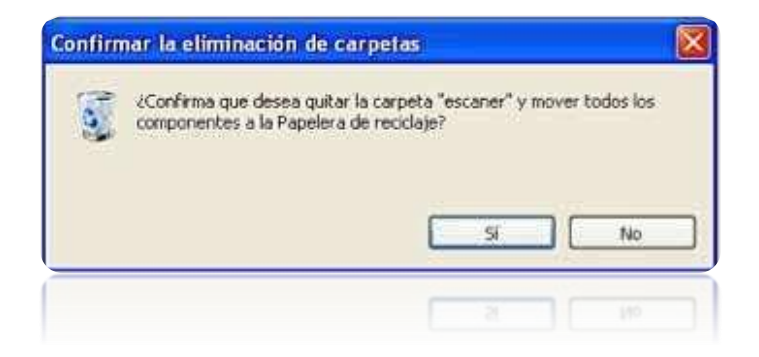

Eliges la opción Sí, y la carpeta será enviada a la papelera de reciclaje, de lo contrario debes elegir No.

### **¿Cómo cambiarle nombre a un archivo o carpeta?**

Para cambiarle nombre a un archivo o carpeta tienes que seleccionarlo dando un clic sobre el archivo o documento, presionas la tecla F2 del teclado de tu computadora, escribes el nuevo nombre que deseas ubicar y presionas la tecla ENTER.

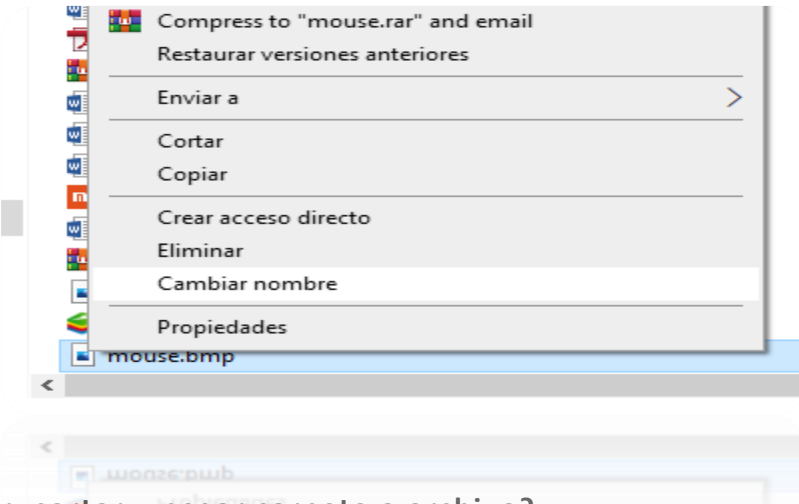

**¿Cómo copiar, cortar y pegar carpeta o archivo?**

Como habrás notado, el clic derecho lo utilizas para buscar opciones, este caso no es la excepción, para copiar, cortar una carpeta/archivo y pegar en otra ruta o destino deberás hacer lo siguiente.

Das un clic sobre el archivo que deseas copiar o cortar y sin mover el puntero presionas clic derecho para desplegar el menú. Luego eliges la opción que deseas ejecutar. (Copiar o cortar).

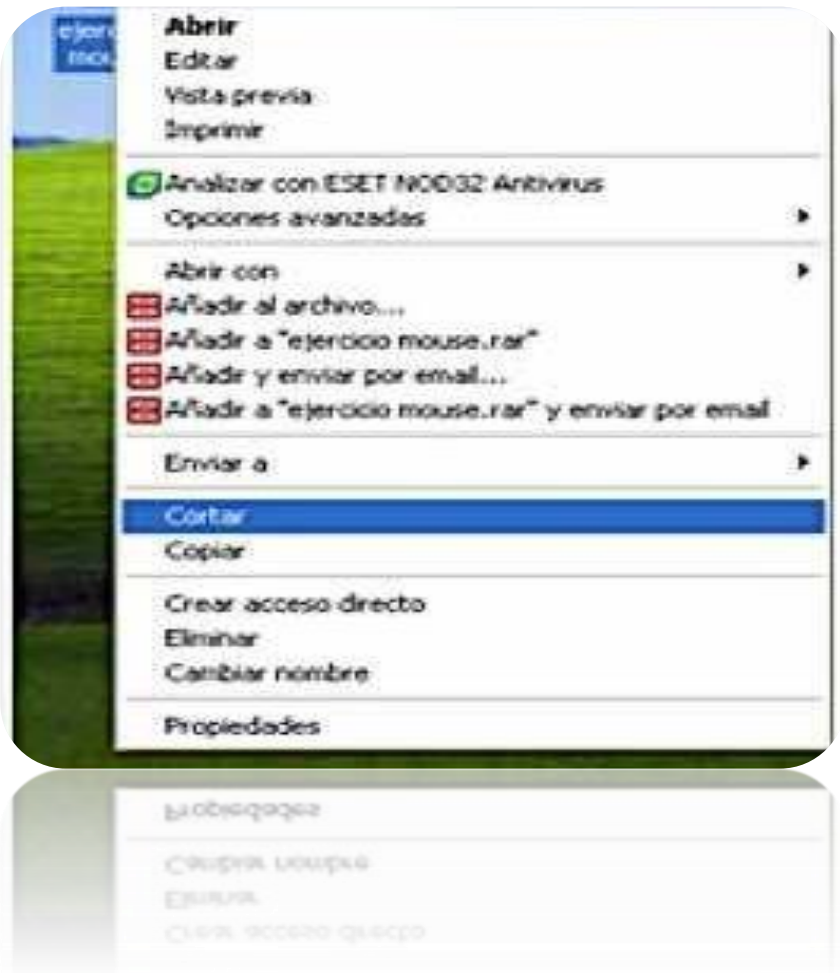

Una vez has seleccionado con un clic la acción que deseas ejecutar, entras a la siguiente ruta para poder pegar el archivo o carpeta que has elegido. Para pegarla únicamente presionas clic derecho en el área donde quieres que te aparezca lo que has copiado/cortado.

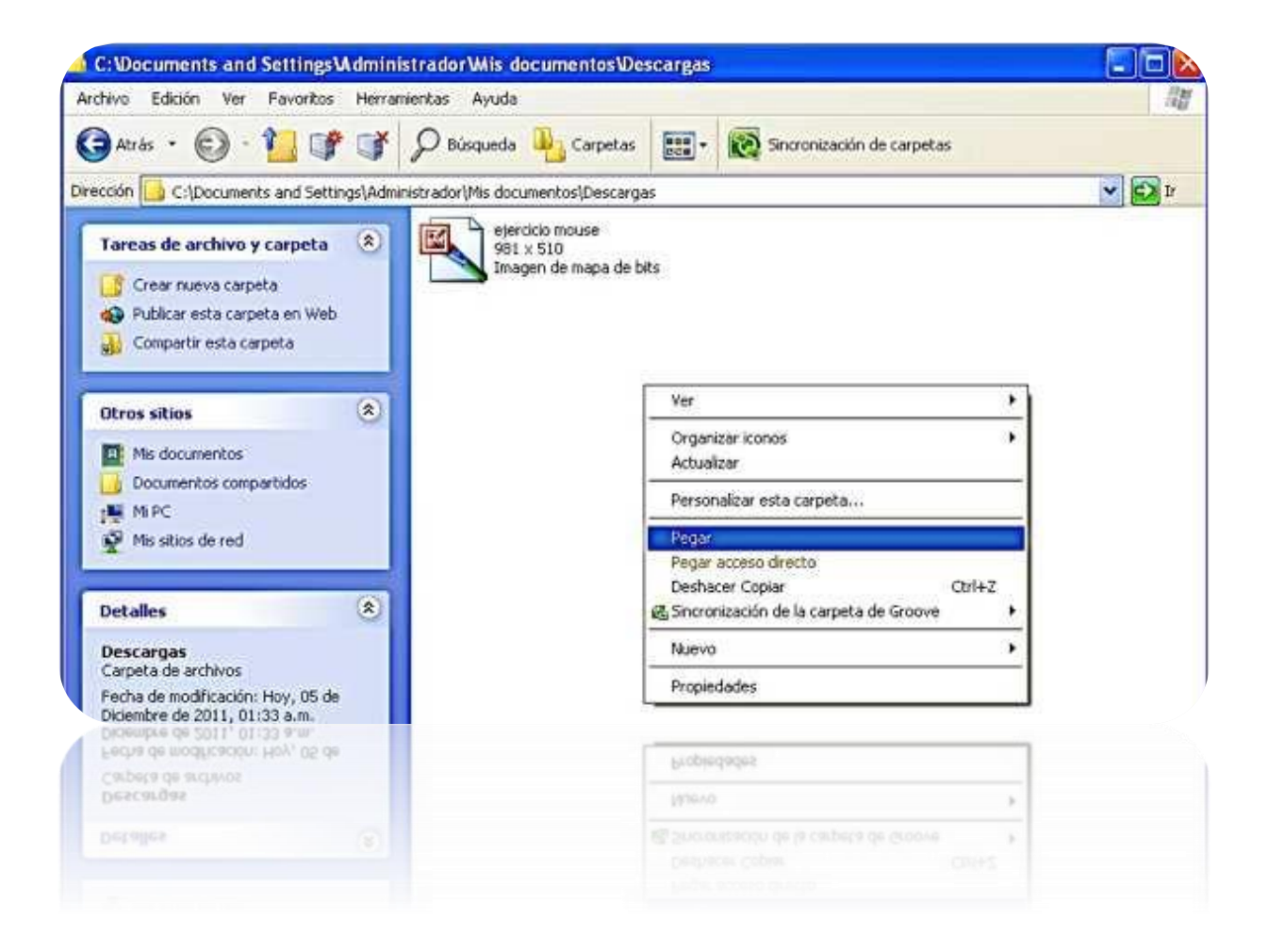

### <span id="page-35-0"></span>2.4 LA PAPELERA DE RECICLAJE

La papelera no es más que un espacio en el disco duro reservado para almacenar la información que eliminamos para que en caso de eliminar algún archivo o carpeta por equivocación tengamos la posibilidad de recuperarlo, por defecto la papelera restaura los archivos o carpetas en el lugar del cual se eliminaron, es decir si yo elimino un archivo situado en C:\Backup cuando lo restaure lo volverá a guardar en esa carpeta. La papelera mantendrá los documentos eliminados hasta el momento siempre y cuando no la vaciemos.

Para abrir la papelera de reciclaje busca en el Escritorio sobre el siguiente icono. La ventana de papelera de reciclaje es la que se muestra en la siguiente imagen.

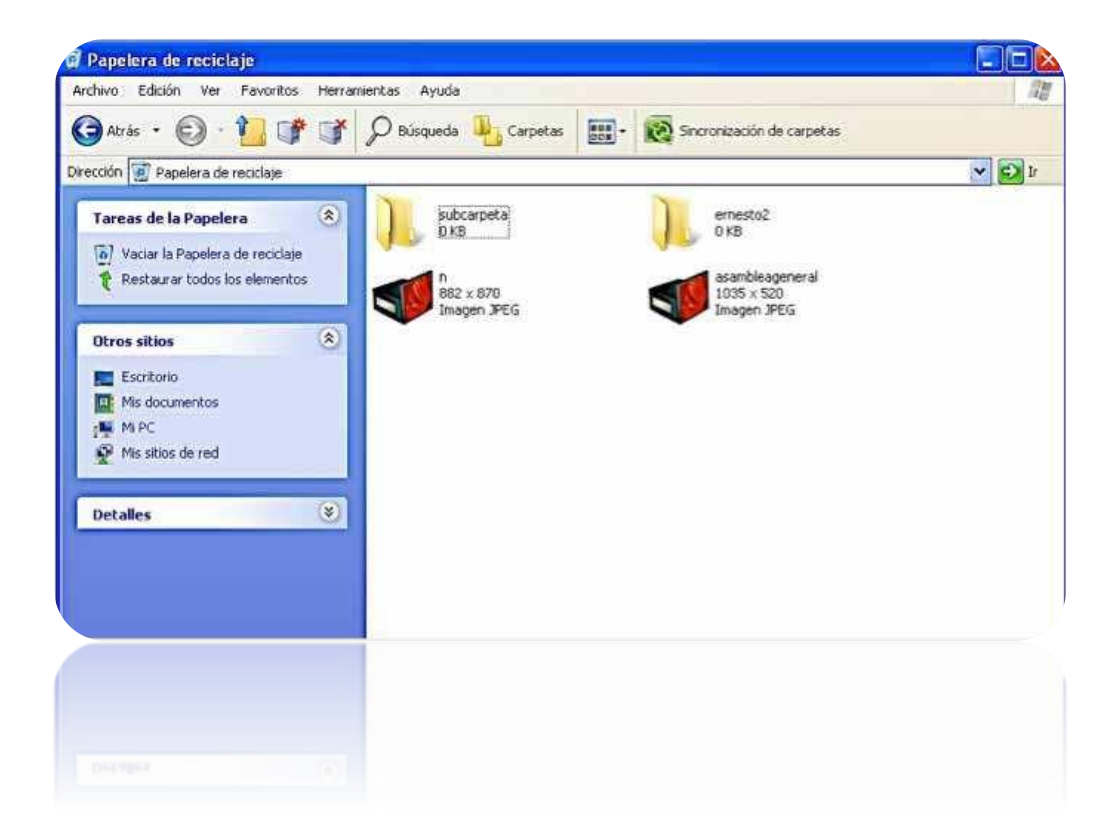

Si puedes observar, en la parte lateral izquierda existen las siguientes opciones.
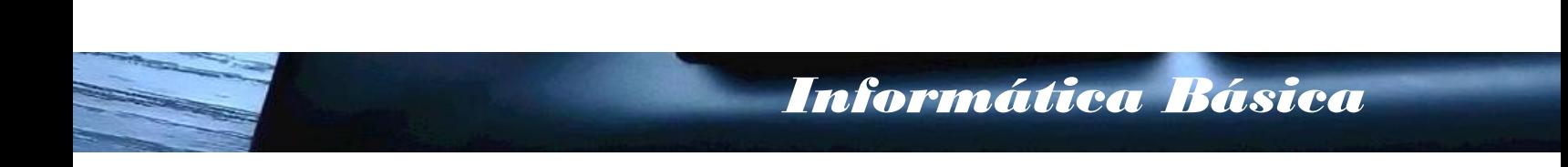

- 1. Vaciar la papelera de reciclaje: esta nos elimina por completo los archivos de la papelera de reciclaje.
- 2. Restaurar todos los elementos: esta opción nos restaura todos los archivos que existen en la papelera de reciclaje y nos envía los archivos y carpetas al lugar desde donde fueron eliminados.

## 3 PROCESAR DE TEXTO WORD

## (REDACTAR O DIGITAR Y DAR FORMATO)

Para procesar un texto, existen aplicaciones o programas informáticos llamados procesadores de texto que sirven para escribir, ilustrar, componer, dar formato, modificar o imprimir documentos. Es el actual sustituto de las máquinas de escribir.

Existen numerosos programas de procesadores de texto. Quizás el más conocido es Microsoft Word, poderoso procesador de texto que contiene una gran cantidad de funciones principales, de las cuales abordaremos las más básicas en este manual.

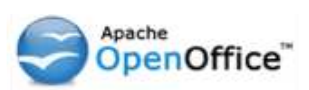

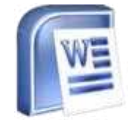

Microsoft Word no es el único procesador de texto en el mundo, también existe el software libre para la elaboración de documentos como: OPENOFFICE y su actualización LIBREOFFICE, que son casi idénticos a Microsoft Word. Por esta razón, les presentemos a continuación unos comandos básicos de Word 2007 que valen para OpenOffice.

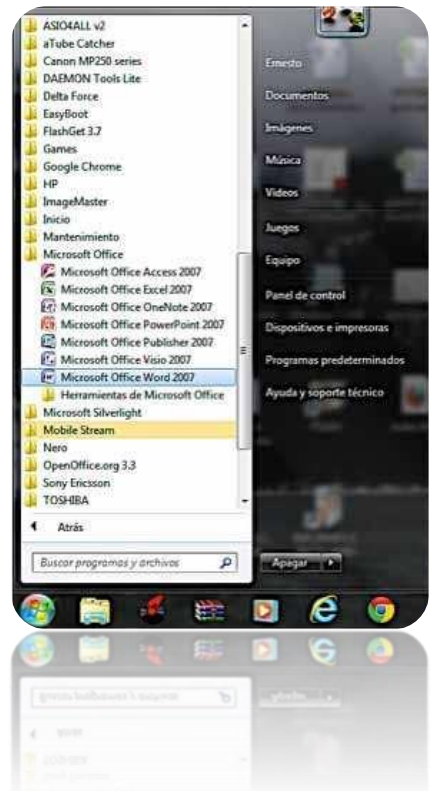

Con el software libre no se necesita comprar una licencia, por lo tanto, es GRATIS y se puede descargar libremente en la siguiente dirección: http://www.openoffice.org.

Entre los documentos que puede crear en un procesador de texto están: cartas, fax, currículum, inventarios, calendarios, tesis, manuales, informes y más…

## 3.1 LA PANTALLA PRINCIPAL AL ABRIR EL PROCESADOR DE TEXTO (WORD U OPENOFFICE)

#### **Para abrir el procesador de texto:**

- Al menú Inicio
- Todos los programas
- Microsoft Office o OpenOffice
- Word.

**Escribir texto:** Al escribir un texto observarás que hay una pequeña barra vertical parpadeante  $\Box$  que va avanzando según vas escribiendo. Se llama punto de inserción, y nos sirve para saber dónde se va a escribir la siguiente letra que tecleemos. No confundas el punto de inserción con el puntero del ratón que tiene esta

forma cuando está dentro del área de texto y esta otra cuando está encima de los menús.

Al arrancar Word aparece la siguiente pantalla inicial: Las flechas indican el nombre de cada área de la pantalla inicial.

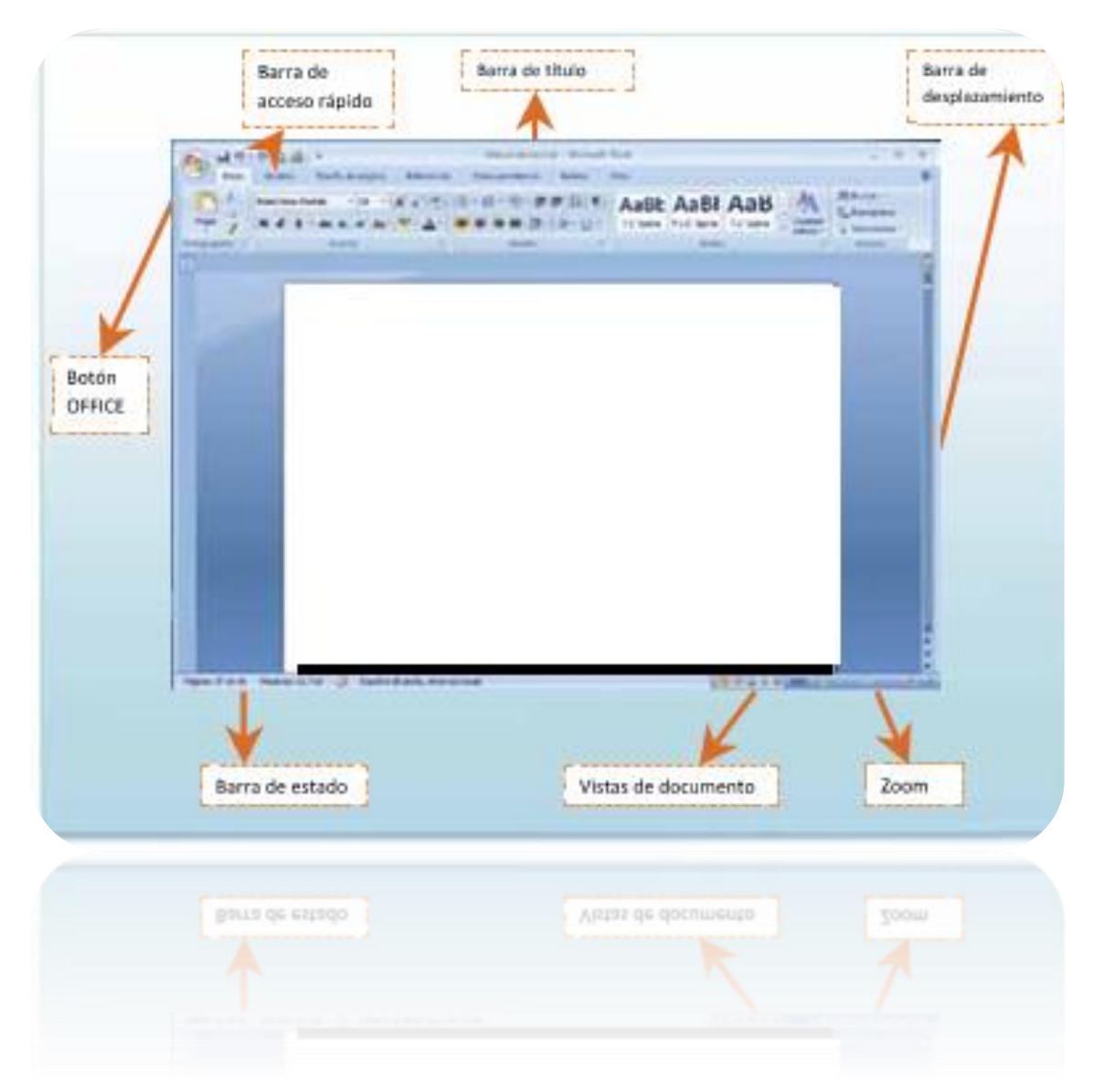

**Navegando Por El Texto:** Para movernos a través de un texto podemos hacerlo de varias formas:

• Dando clic con el botón izquierdo del mouse.

• Usando las barras de desplazamiento vertical para movilizarnos hacia arriba o hacia abajo, y la barra de desplazamiento horizontal para movernos a la izquierda y a la derecha.

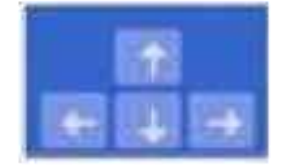

• Podemos movernos a través del texto utilizando las teclas de flecha cursoras

JOSE RODRIGO RIOS ARCIENEGA 35

del teclado.

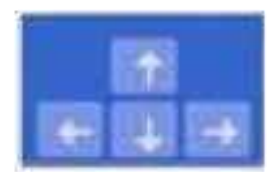

• También podemos navegar a través del texto utilizando el teclado o combinaciones de teclas.

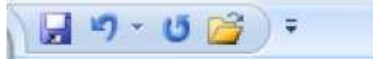

Estas se presentan en forma resumida a continuación.

## 3.2 LOS COMANDOS DE LA BARRA DE HERRAMIENTAS DE ACCESO RÁPIDO

Contiene iconos para ejecutar de forma inmediata algunos de los comandos más habituales, como Guardar, Deshacer.

Para agregar más comando a la barra de acceso rápido se debe hacer clic en la flecha y en la lista hacer clic en las opciones a utilizar.

En esta lista podemos cambiar la ubicación de la barra de acceso rápido. Si deseamos agregar más comandos, hacer Clic en la opción más comandos, esto activa una ventana en la cual elegimos los comandos a utilizar.

## **El botón Office:**

En el botón office encontramos comandos para ejecutar acciones como guardar, abrir, imprimir, y más.

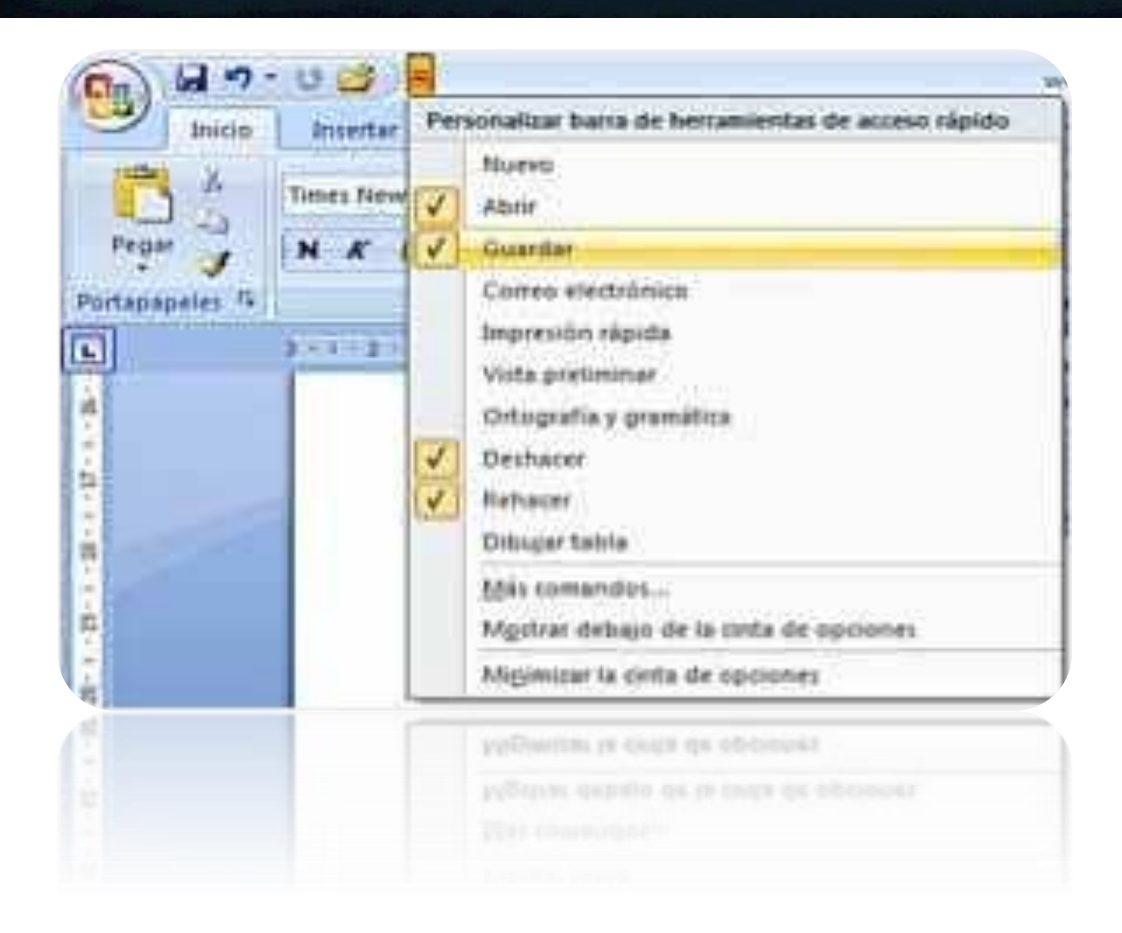

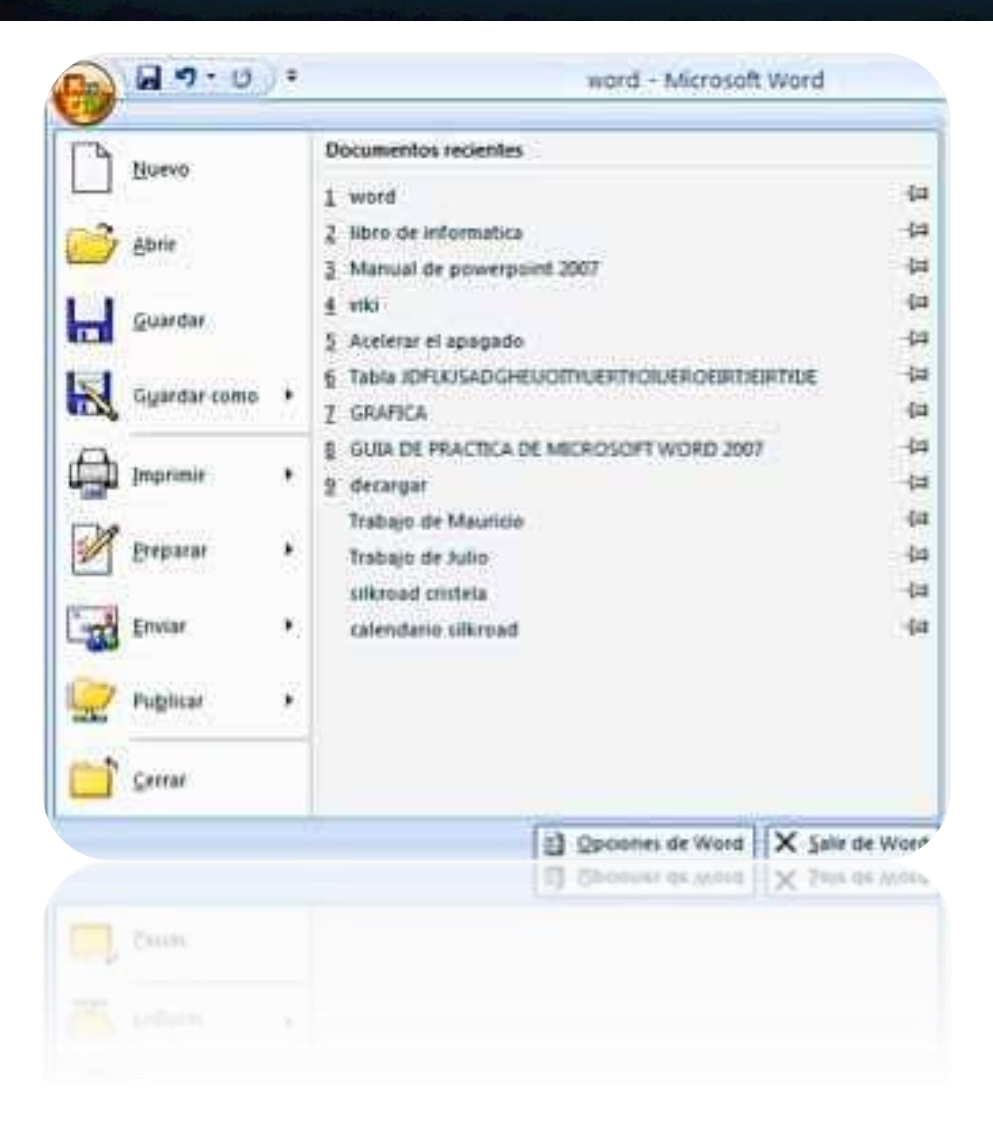

## 3.3 LOS COMANDOS DE LA PESTAÑA INICIO (PARA DAR FORMATO AL TEXTO)

La pestaña Inicio contiene las operaciones más comunes.

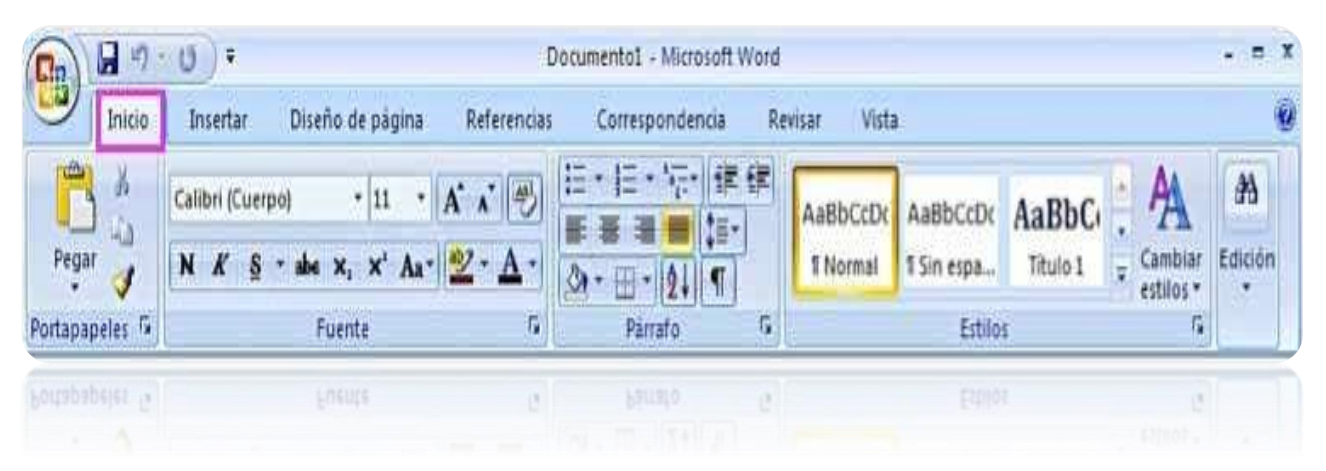

Formato carácter y fuentes: cuando hablamos del formato de un texto nos estamos refiriendo a las cuestiones que tienen que ver con el aspecto del texto. Los caracteres son todas las letras, números, signos de puntuación

y símbolos que se escriben como texto. Para cambiar el formato de un texto este debe estar seleccionado.

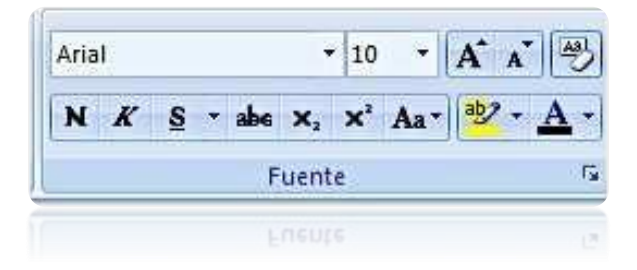

Vamos a ver las posibilidades más comunes para variar el aspecto de los caracteres que están disponibles en la pestaña Inicio dentro del grupo de herramientas Fuente.

También aparecen las herramientas de formato automáticamente al seleccionar una palabra o frase para poder modificar, fuente, tamaño y estilo de fuente, etc.

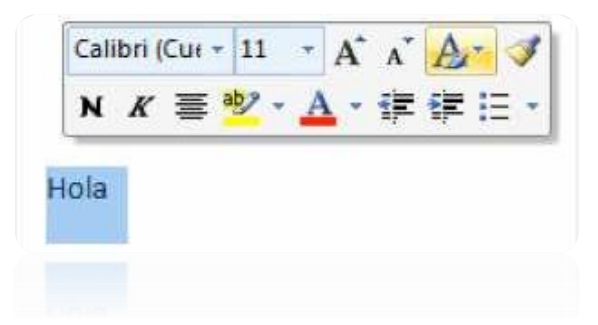

## **Cortar, Copiar y Pegar:**

A veces nos sucede que tenemos un nombre ya digitado, pero tenemos que repetirlo muchas veces más. Copiar y pegar nos facilita el proceso. Por ejemplo, quiero el nombre de una organización escrito muchas veces como se muestra a continuación.

> Para repetir el mismo texto debes de hacer el siguiente procedimiento Para repetir el mismo texto debes de hacer el siguiente procedimiento Para repetir el mismo texto debes de hacer el siguiente procedimiento.

**Para repetir el mismo texto** debes de hacer el siguiente procedimiento.

- 1- Seleccionar el texto que deseas repetir, es decir copiar.
- 2- Sobre el texto seleccionado debes dar clic derecho, se desplegará un menú en donde debes dar clic en la opción, ya sea copiar o cortar.
	- **Copiar**: solamente copia el texto seleccionado y deja intacta la selección.
	- **Cortar:** corta el texto seleccionado, es decir, cuando des clic en la opción cortar, el texto seleccionado desaparece y aparece cuando realizas el siguiente procedimiento.
- 3- Debes dar clic derecho nuevamente, pero en el área que deseas pegar el texto.
- 4- Eliges la opción pegar. El texto aparecerá, cuantas veces realices este tercer punto.

## **Dar formato a un párrafo:**

Las características más importantes de formato de párrafo son la alineación y la sangría, ambas están disponibles en la pestaña Inicio.

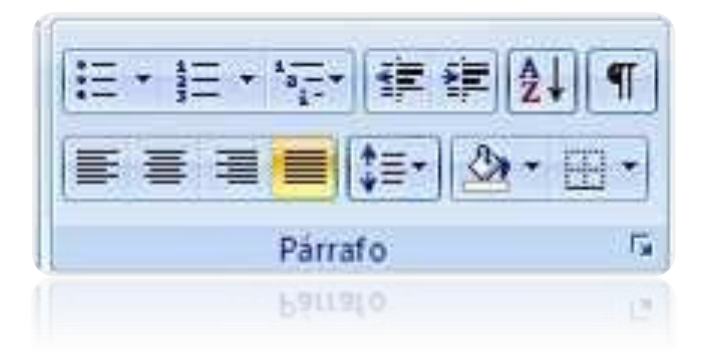

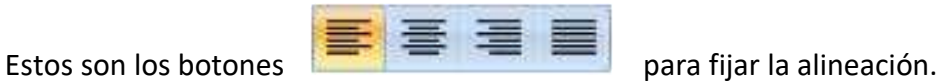

Cuando hablamos de alinear un párrafo nos referimos, normalmente, a su alineación respecto de los márgenes de la página, pero también podemos alinear el texto respecto de los bordes de las celdas, si es que estamos dentro de una tabla.

#### **Sangría**

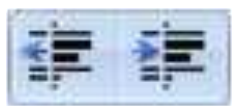

Aplicar una sangría a un párrafo es desplazar un poco el párrafo hacia la derecha o izquierda. Se realiza seleccionando el párrafo y haciendo clic en uno de estos botones de la pestaña Inicio

en el grupo de herramientas Párrafo, según queramos desplazar hacia la izquierda o hacia la derecha.

#### **Orden:**

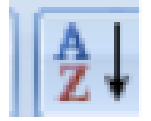

Permite ordenar los datos de mayor a menor o viceversa

## **Interlineado:**

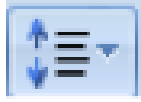

El interlineado permite regular el espacio entre cada línea de texto.

#### **Sombreado:**

A través de este comando podemos aplicar un color de sombreado a un párrafo o línea de texto.

## **Borde:**

Aplica un borde al párrafo seleccionado.

## 3.4 COMBINACIONES DE TECLAS MÁS COMUNES

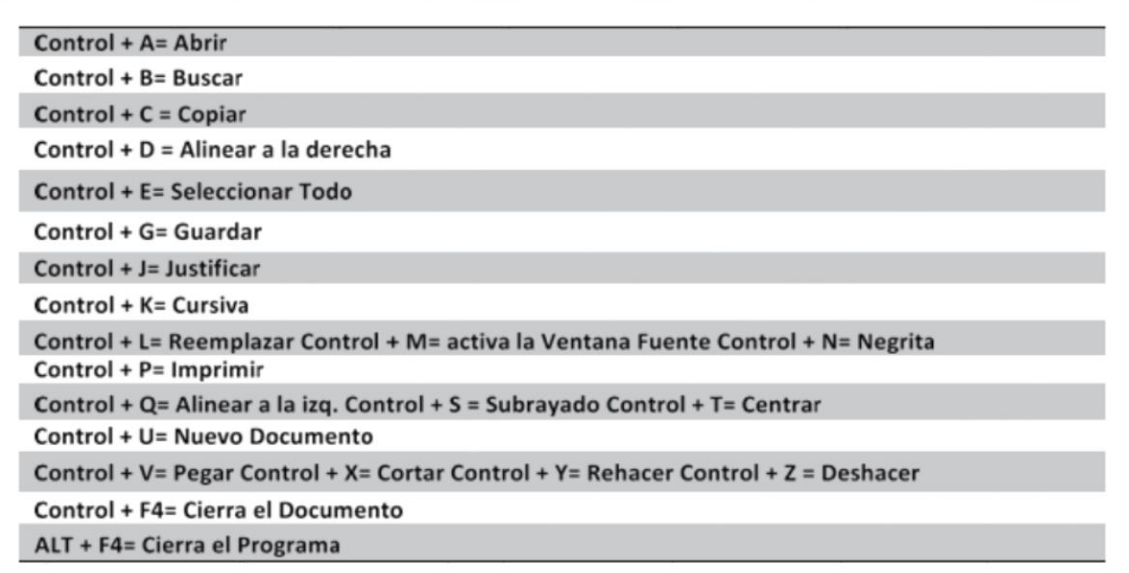

## 3.5 ORTOGRAFÍA Y GRAMÁTICA

La revisión ortográfica y gramatical es otra de las grandes aportaciones de los procesadores de texto. La revisión ortográfica consiste en comprobar que las palabras de nuestro texto no son erróneas y la revisión gramatical trata de que las frases no contengan errores gramaticales como por ejemplo "Los libros son buenas"; donde no concuerdan el género del sujeto y del adjetivo.

## **Revisión ortográfica**

Una vez hemos introducido todo o parte de nuestro documento y queremos revisar la ortografía podemos hacerlo de esta forma:

- 1. Haciendo clic en la pestaña Revisar y luego sobre el icono de la barra de herramientas de acceso rápido.
- 2. Pulsando F7.

Word efectuará la revisión ortográfica y cuando encuentre un posible error se detendrá y nos mostrará una ventana informándonos de ello.

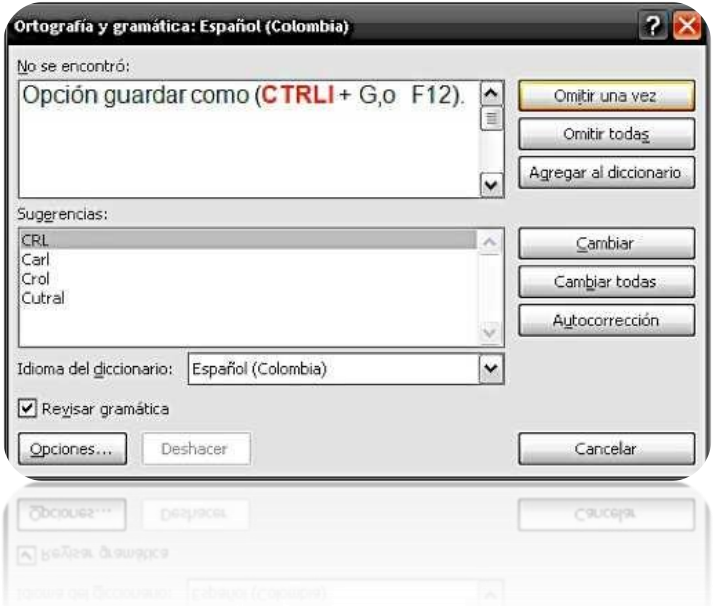

En la zona titulada No se encontró: aparece en color rojo la palabra no encontrada y la frase del texto en la que se encuentra esa palabra.

Debajo tenemos una zona titulada Sugerencias: que contiene una lista con las palabras más parecidas que ha encontrado Word en sus diccionarios.

#### **Omitir una vez.**

No realiza ninguna acción sobre la palabra no encontrada y continúa revisando el documento.

## **Omitir todas.**

Cada vez que vuelva a encontrar la misma palabra la pasará por alto sin realizar ninguna acción sobre ella. Continúa revisando el documento.

## **Agregar al diccionario.**

Añade la palabra no encontrada al diccionario personalizado. Podemos usar esta acción cuando consideremos que la palabra no encontrada es correcta y por lo tanto no queremos que la vuelva a detectar como no encontrada. Por ejemplo, si no queremos que detecte como error el nombre de nuestro apellido "VanBem".

#### **Cambiar.**

La palabra seleccionada de la lista de sugerencias sustituirá a la palabra no encontrada. Si no hay ninguna sugerencia que consideremos acertada podemos escribir directamente sobre la palabra no encontrada la corrección que creamos oportuna y pulsar este botón.

#### **Cambiar todas.**

Cambia automáticamente todas las veces que aparezca la palabra seleccionada de la lista de sugerencias por la palabra no encontrada.

#### **Autocorrección.**

Agrega la palabra no encontrada y la palabra seleccionada de la lista de sugerencias a la lista de Autocorrección. Más adelante se explica en qué consiste la autocorrección.

## GUARDAR UN DOCUMENTO

Clic sobre el botón office. Clic en la opción guardar como (CTRL + G).

## **Ventana guardar**

En la parte central de este cuadro se muestran los archivos y carpetas que hay dentro de la carpeta que tiene en el campo Guardar en, en este caso Mis documentos.

Para guardar un archivo debes tener en cuenta estos tres campos del cuadro: Guardar en Nombre del archivo Guardar como tipo

Guardar en, aquí debes indicar la carpeta dentro de la cual vas a guardar el documento. Si la carpeta que buscas no es una de las que se muestran en el cuadro de diálogo puedes buscarla mediante el icono que te lleva a la carpeta de nivel inmediatamente superior. Para bajar al nivel inferior basta con hacer doble

clic en una carpeta.

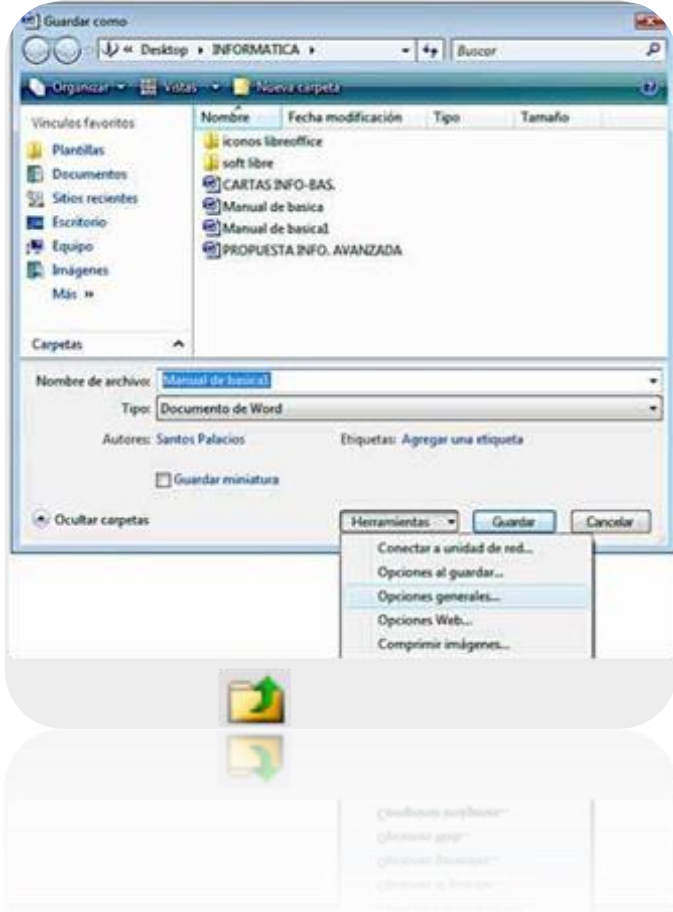

Pinchando en el botón con el triángulo (o dentro del campo Guardar en) puedes visualizar la estructura de carpetas, como se ve en esta imagen, desde el nivel en que nos encontramos hacia arriba. Para ir a una carpeta de esta estructura, o a otra unidad, basta con hacer clic sobre ella.

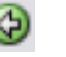

Mediante el icono **Valleo** volvemos a la carpeta anterior.

También puedes crear una nueva carpeta con este icono **de la carpeta se creará** dentro de la carpeta que figure en el campo

Nombre del archivo: escribe el nombre que quieres darle a tu archivo o documento.

Guardar como tipo, el tipo de documento normalmente será Documento de Word, pero tenemos un menú despegable (haciendo clic en el triángulo de la derecha) con otros tipos, por ejemplo, guardar el documento como una página Web o en formato PDF, como ya veremos en el punto correspondiente.

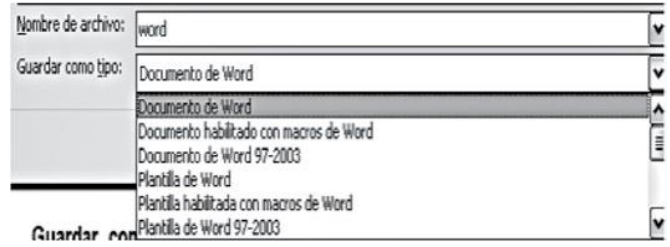

Herramientas para archivar.

Se abre una ventana como la que ves aquí para que elijas una de las opciones disponibles que permiten eliminar, cambiar de nombre y agregar a Favoritos el archivo seleccionado. Si queremos establecer una contraseña al documento selecciona opciones generales y en la ventana que aparezca introduce las claves que desees.

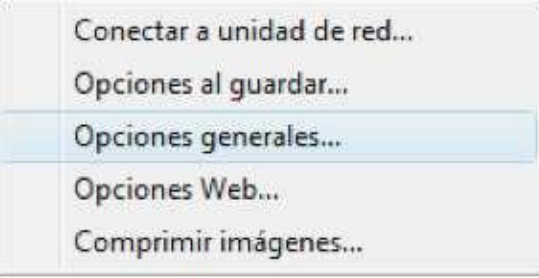

Haciendo clic en el icono  $\begin{array}{c} \begin{array}{c} \hline \end{array}$  se abre este menú en el que puedes seleccionar el formato con el que verás la lista de documentos. Hay ocho posibilidades:

- 1. Vistas en miniatura. Veremos una miniatura del archivo (si es de un tipo gráfico) o un icono que indica el tipo de archivo en otro caso.
- 2. Mosaicos. Veremos el nombre del archivo y un icono grande que indica el tipo de archivo.
- 3. Iconos. Veremos el nombre del archivo y un icono pequeño que indica el tipo de archivo.

- 4. Lista. Solo vemos el nombre del archivo, es la opción por defecto.
- 5. Detalles. Se muestra el nombre, el tamaño, el tipo de documento y la fecha de la última modificación. Se puede ordenar la lista por estas características haciendo clic en la cabecera de una de ellas.
- 6. Propiedades. Se divide la ventana en dos partes, en la izquierda se ve una lista con los nombres de los archivos y en la parte derecha toda la información con las propiedades del archivo seleccionado, título, autor, plantilla, número de palabras, número de líneas, etc.
- 7. Vista Previa. También se divide la pantalla en dos partes, pero en este caso, en la parte derecha se muestran las primeras líneas del contenido del archivo.
- 8. Vista Web. Veremos una miniatura de la página web.

Nota: no se puede guardar dos documentos con un mismo nombre. Los nombres deben ser diferentes, de lo contrario el sistema mostrará un aviso como el que se muestra a continuación.

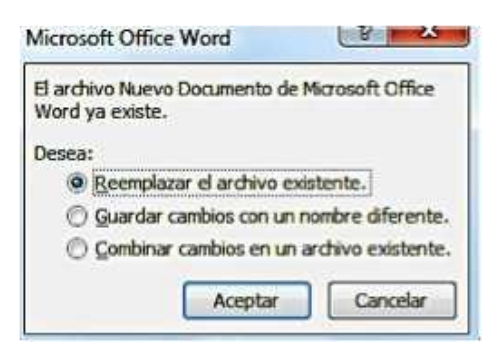

## 3.7 IMPRIMIR UN DOCUMENTO

Luego de haber elaborado el documento, damos clic sobre imprimir. Hacer clic en el botón Office y en la lista elegir imprimir, muestra una ventana de la siguiente forma.

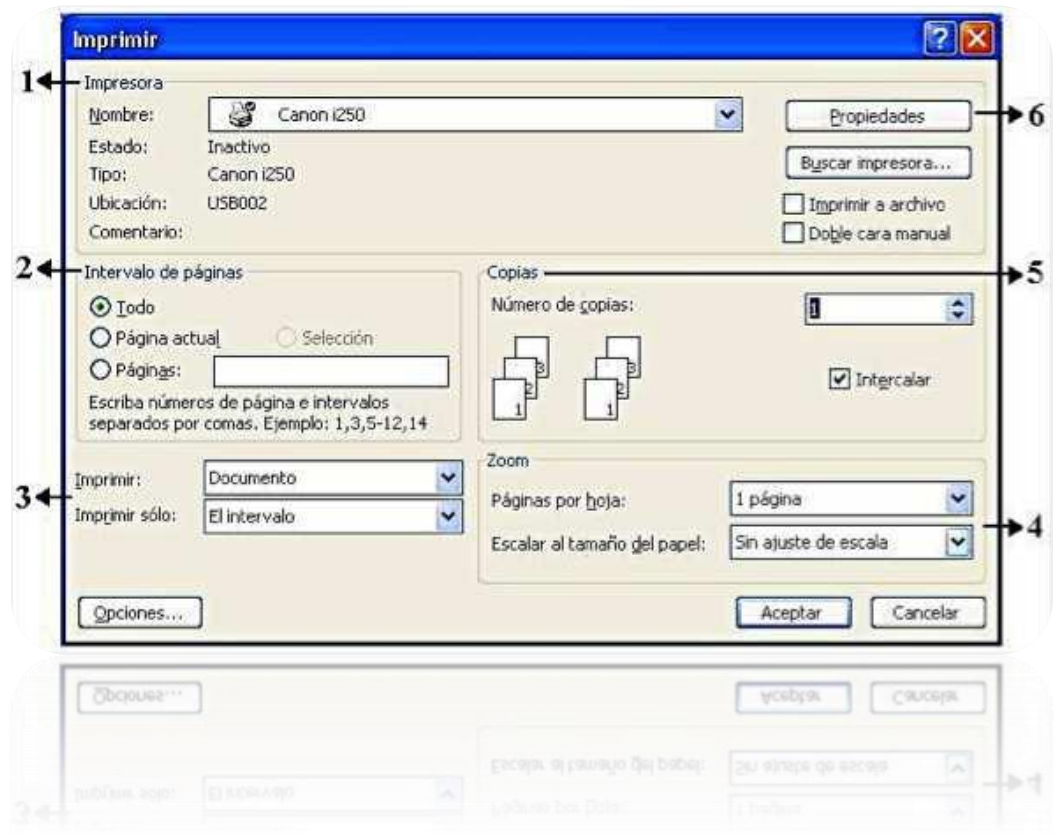

- 1. Impresora. Presenta información de la impresora que se encuentra en línea y si se encuentra lista para imprimir.
- 2. Intervalo de páginas. Presenta cuatro opciones:
- 2.1 Todo: Imprime todo el documento (todas las páginas).
- 2.2 Página actual: Imprime solamente la página donde se encuentra el cursor.
- 2.3 Páginas: podemos especificar cuáles páginas deseamos imprimir.

Ejemplo:  $1 - 5$  desde la uno hasta la cinco.  $1,5$  la uno y la cinco

- 3. Selección. Imprime solamente lo que se encuentra seleccionado. Permite imprimir solamente las páginas pares, impares o todo el documento.
- 4. Zoom. Si se desea imprimir en una escala de porcentaje más pequeña, y cuantas páginas dentro de una hoja.
- 5. Copias. Permite seleccionar el número de copias que se imprimirá de lo deseado. Y también intercalar las hojas, si se desea imprimir hoja por hoja, o un número determinado de hojas primero (copias).
- 6. Propiedades. Presenta una ventana desde la cual podemos personalizar la hoja, o algunas características de la impresora (cambiar el tipo, tamaño de papel, etc.)

## 3.8 LOS COMANDOS DE LA PESTAÑA DISEÑO DE PÁGINA

La ficha diseño de página tiene las opciones para la configuración del documento. A continuación, veremos algunas opciones importantes.

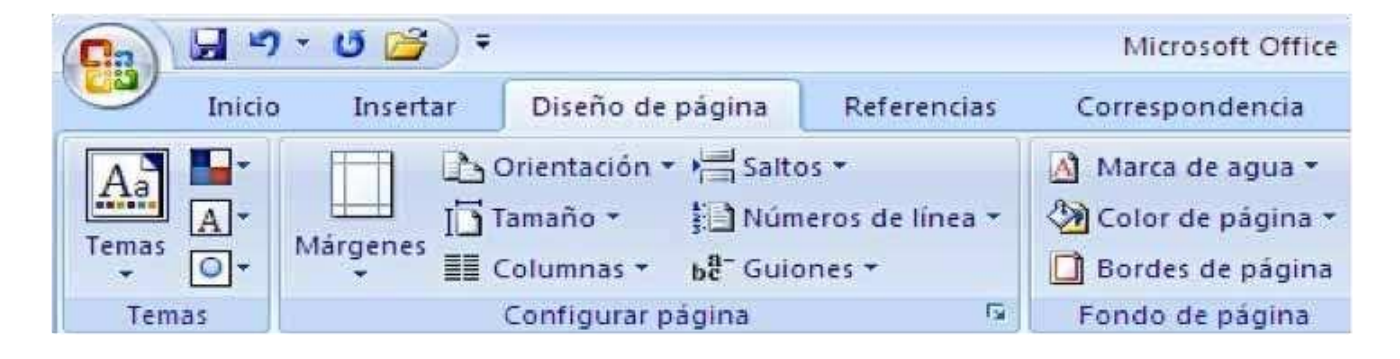

Configurar márgenes, tamaño y orientación de la página.

Antes de iniciar la creación de un documento se debe especificar el tamaño de papel orientación y los márgenes de la página. Para elegir los márgenes haga clic en el botón márgenes, en la lista elegir el margen a utilizar.

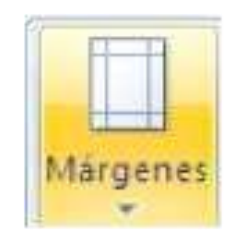

Al hacer clic sobre el botón Márgenes, aparecen unos márgenes predeterminados que se pueden utilizar para agilizar la tarea. Si ninguno de esos márgenes es correcto para el documento que está realizando, entonces se puede personalizar haciendo clic en la opción Márgenes Personalizados.

## **Tamaño**

Para cambiar el tamaño de la página haga clic en el botón tamaño y en la lista elija el tipo de papel a utilizar.

Al hacer clic en el botón Tamaño, se abre una lista de Tamaños predeterminados. Pero, al igual que en los márgenes, aquí también se puede personalizar el tamaño de la hoja, haciendo clic en la opción Más tamaños de papel.

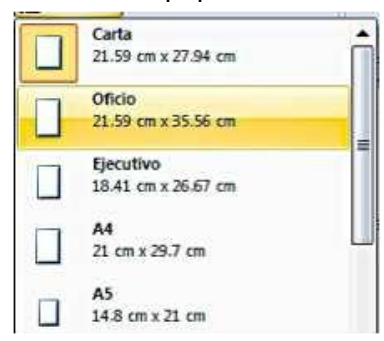

## **Orientación**

Es aquí donde giramos la página para elaborar un documento en diferente orientación.

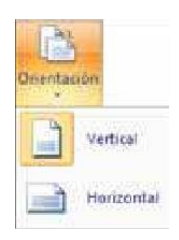

## **Dividir un párrafo en columnas.**

En esta ventana podemos configurar los márgenes, orientación y otras funciones.

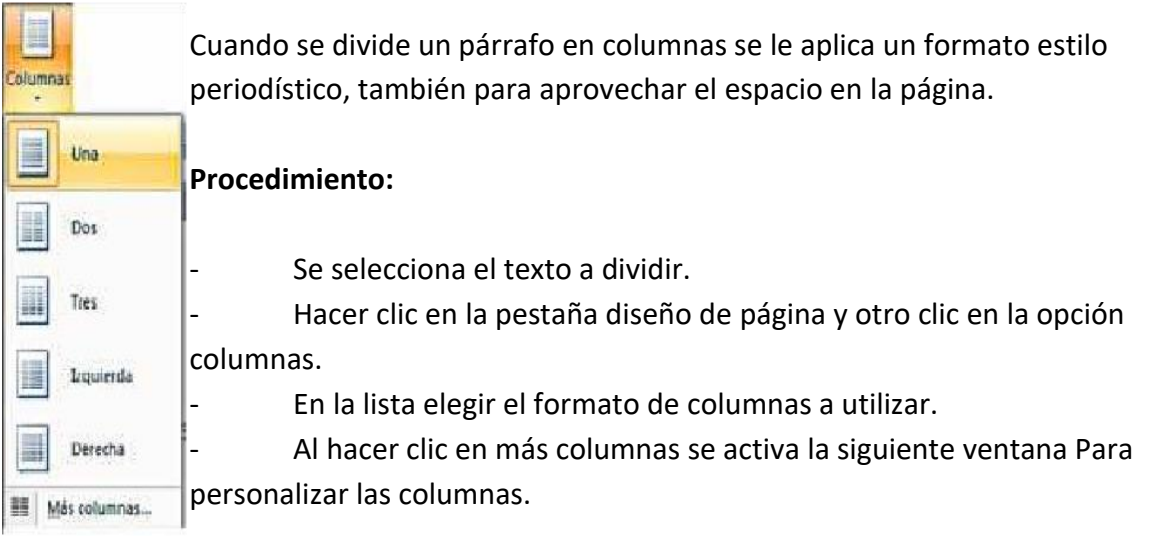

## **Borde de página.**

Los bordes son muy útiles e importantes a la hora de elaborar un documento porque le dan una mejor apariencia a la página.

Pasos:

- 1. En la banda de opciones damos clic en "Diseño de página" y buscamos la opción "Borde de página", aparece la siguiente pantalla.
- 2. Seleccionamos la opción "Cuadro" para que se le agregue el borde a la página.

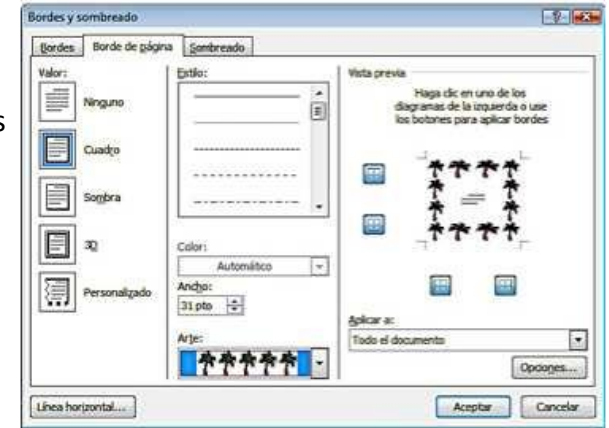

Luego podemos personalizarla con las siguientes opciones que nos muestra la pantalla como lo son: Estilo, Color, Ancho, Arte. Por último damos clic en "aceptar", para que el borde quede configurado en nuestro documento.

## 3.9 Insertar Tablas en un Documento.

La tabla es una cuadricula estructura por filas y columnas. Las tablas permiten organizar la información en filas y columnas, de forma que se pueden realizar operaciones y tratamientos sobre las filas y columnas. Por ejemplo, obtener el valor medio de los datos de una columna u ordenar una lista de nombres. Otra utilidad de las tablas es su uso para mejorar el diseño de los documentos ya que facilitan la distribución de los textos y gráficos contenidos en sus casillas.

Creación de tablas: Se puede crear una tabla de tres formas equivalentes, a través de la pestaña Insertar, seleccionar dentro de una cuadrícula las filas o columnas, definirla usando números para especificar cuantas filas y columnas se necesitan o dibujándola con el ratón,

según el tipo de tabla será más útil un método u otro. Para insertar una tabla debemos hacer clic en la pestaña Insertar y seleccionar el botón Tabla, allí se muestra una lista en la cual nos ubicamos para determinar el número de filas y columnas.

La segunda opción es haciendo clic en Insertar Tabla, este vínculo abre una ventana que permite determinar la cantidad de filas y columnas para la tabla.

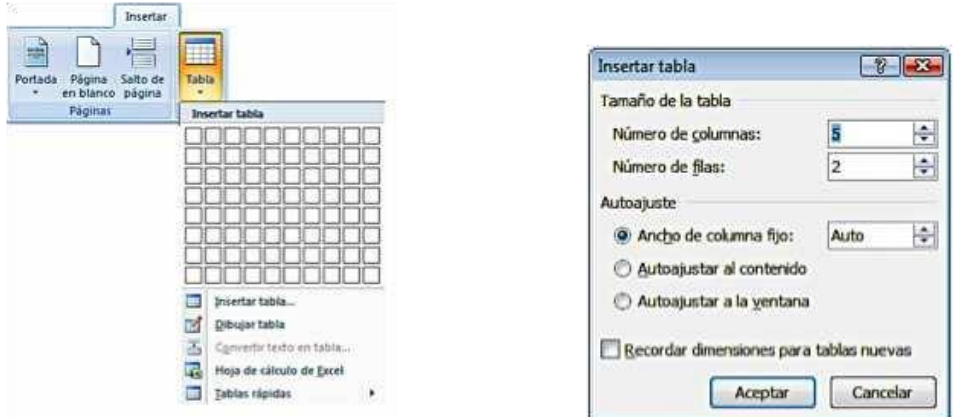

La tercera opción es usar el vínculo Dibujar Tabla, aquí se dimensiona la tabla dibujándola con el mouse.

**Estilos de tablas:** Cuando creas una tabla, Word permite aplicarle directamente un estilo con un sólo clic: seleccionar la tabla y mostrar el contenido de la pestaña Diseño, allí podrás seleccionar uno entre un amplio listado en la sección.

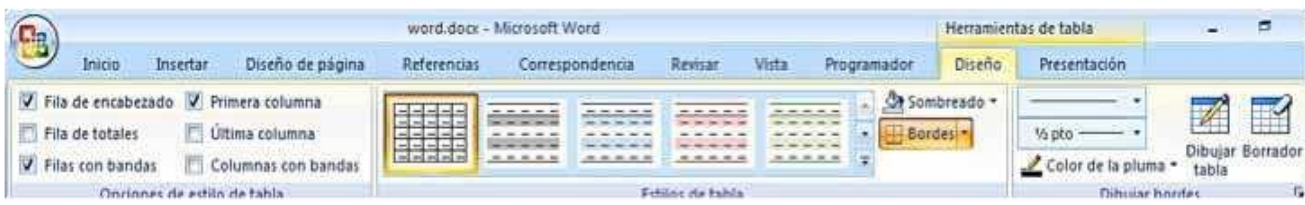

Mediante esta opción podemos elegir entre varios formatos ya establecidos, como, por ejemplo, Tabla con cuadrícula que es el que está marcado con un cuadro naranja en la imagen. Word aplicará las características del formato elegido a nuestra tabla.

El programa también te permite dibujar, y por lo tanto añadir, nuevos bordes a la tabla. Para ello hacer un clic en la pestaña Diseño, seleccionar el icono del lápiz que está a la izquierda, el cursor tomará la forma de un lápiz.

Hacer clic y arrastrar el cursor para dibujar el rectángulo con el tamaño total de la tabla. A continuación dibujar las filas y columnas, como si lo hiciéramos con un lápiz. Este método es más flexible a la hora de diseñar tablas irregulares, como la que se muestra en la imagen.

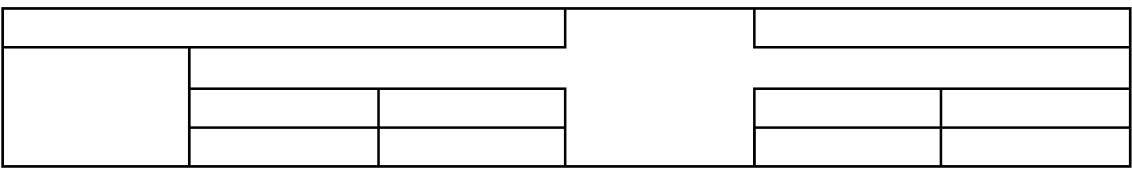

## **Desplazarse, seleccionar y borrar en las tablas:**

Una vez creada la tabla vamos a introducir contenido en ella. En términos generales, no hay diferencia entre introducir texto dentro o fuera de una tabla. La mayor parte de las funciones de formato están disponibles en el texto de las tablas, se puede poner texto en negrita, cambiar el tamaño. Para colocarse en una celda, basta hacer clic en ella con el cursor. Al pulsar la tecla TAB en la última celda de la tabla se crea una nueva fila.

Para borrar una celda, columna o una fila basta con seleccionarla y pulsar la tecla Retroceso (Backspace), si sólo queremos borrar su contenido pulsar la tecla Suprimir. Al borrar una celda Word nos preguntará sobre la forma de desplazar el resto de las columnas. También se pueden realizar todas estas funciones desde el menú Tabla.

**Herramientas de Tabla:** hacer clic sobre una celda de la tabla y debajo de Herramientas de Tabla

aparecen dos pestañas nuevas Diseño **Diseño y Presentación Presentación** . La pestaña Diseño muestra las herramientas que se observan a continuación.

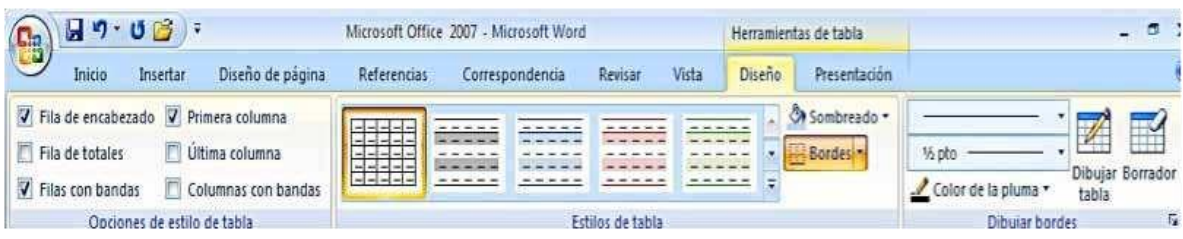

Contiene los grupos de herramientas de acceso directo: **Opciones de estilo de tabla**

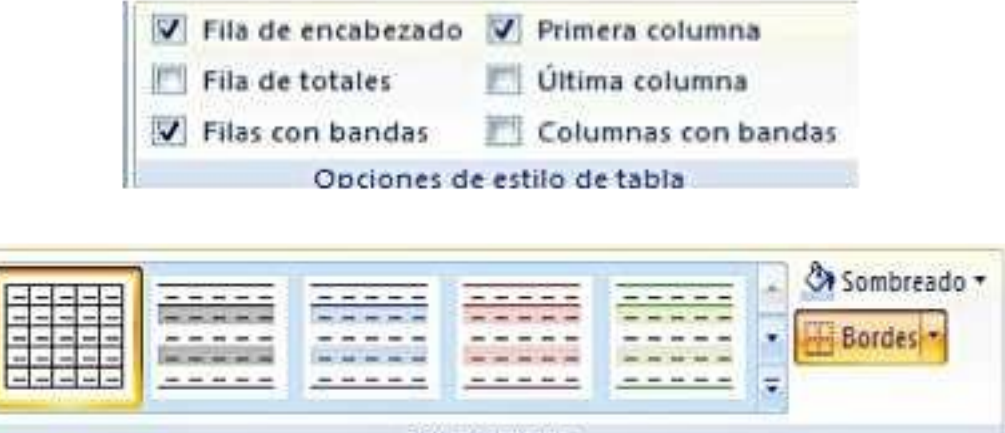

## Estilos de tabla

**Sombreado y Bordes.** Si no deseas aplicar exactamente el formato del estilo visual que aparece predeterminado, se puede modificar, ya sea aplicando un sombreado distinto o cambiando los bordes, con los botones de **Sombreado y Bordes.**

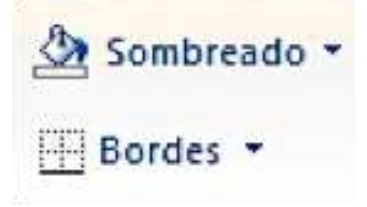

#### **Dibujar Bordes**

**Lápiz.** Con este lápiz se pueden crear tablas dibujándolas con el ratón.

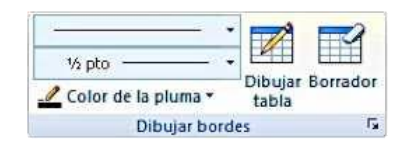

**Borrador.** Es el complemento del lápiz en la creación de tablas, ya que permite borrar las líneas de la tabla. Basta colocarse en la línea a borrar y hacer clic.

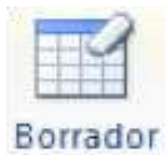

**Estilo de línea y grosor de línea**. Con estas dos funciones podemos cambiar el estilo y el grosor de las líneas que forman la tabla.

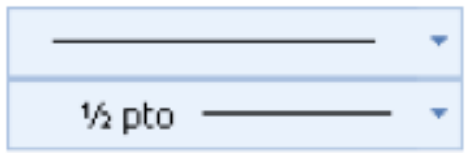

## **Pestaña Presentación**

La pestaña Presentación **Muntazión de muestra un conjunto de herramientas de** acceso directo, como el de la siguiente imagen.

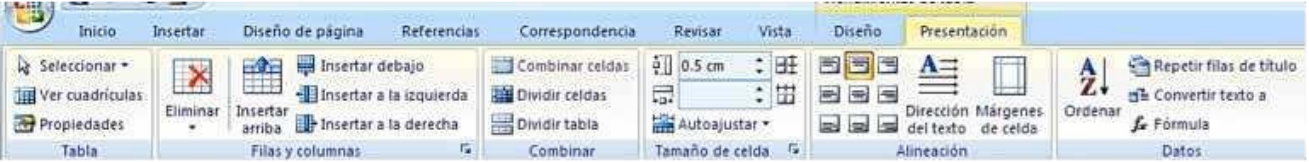

Contiene los grupos de herramientas de acceso directo: **Tabla, Filas y columnas, Combinar, Tamaño de celda, Alineación, Datos.**

#### **Filas y columnas**

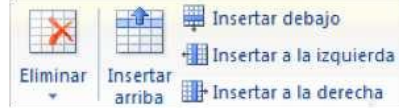

A través de esto botones podemos insertar o eliminar filas o columnas de la tabla.

## **Combinar y dividir celdas**

El primer icono permite crear una única celda combinando el contenido de las celdas seleccionadas. El segundo icono separa una celda en varias utilizando las marcas de párrafo como elemento separador, se abre una ventana para preguntarnos en cuántasfilas y columnas queremos dividir la celda seleccionada.

**Dividirtabla.** Al seleccionar una celda y luego hacer clic en el botón **Dividir tabla**, se puede lograr que la fila donde se encuentra esa celda y las filas de abajo, se transformenenunatabla nueva.

**Alinear.** Permite alinear el texto dentro de las celdas de una de las nueve formas que se muestran en esta imagen. Previamente hay que seleccionar las celdas a las que se quiere aplicar la alineación.

**Cambiar dirección del texto.** El texto de las celdas seleccionadas se escribirá en la orientación que marca el icono, en este caso se escribirá hacia la derecha, es decir de forma normal. Haciendo clic en el botón, la orientación va cambiando de tres formas distintas, normal, hacia arriba y hacia abajo.

## **Tamaño**

**Distribuir uniformemente.** Permiten distribuir el ancho de las filas y columnas uniformemente, de forma que todas las filas/columnas tengan el mismo ancho.

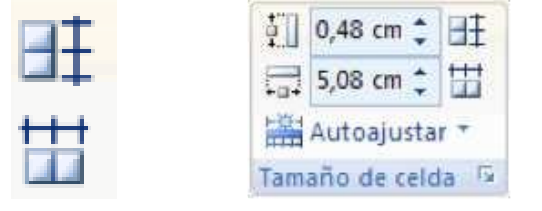

**Establecer alto y ancho de celdas.** El primer botón permite establecer el alto para las filas seleccionadas (igual para todas). El segundo botón permite establecer el ancho para las columnas seleccionadas (igual para todas).

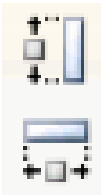

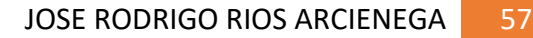

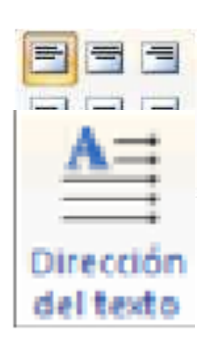

Dividir tabla

**Autoajustar**. Cambia el tamaño del ancho de columna automáticamente basado en el tamaño del texto. Puede establecer el ancho de tabla basado en el tamaño de ventana o convertirlo para utilizar anchos de columna fijos.

*Informática Básica*

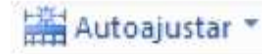

## **Datos.**

Permite ordenar las celdas de la tabla en orden descendente o ascendente según su contenido. Si las celdas contienen fechas o números lo tendrá en cuenta al ordenar.

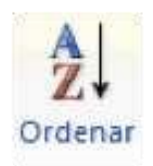

## **Menú contextual de Tablas**

Haciendo clic derecho, sobre una tabla se abre el menú contextual de Tablas. Desde aquí podemos ejecutar algunas de las funciones que acabamos de ver en la barra de herramientas.

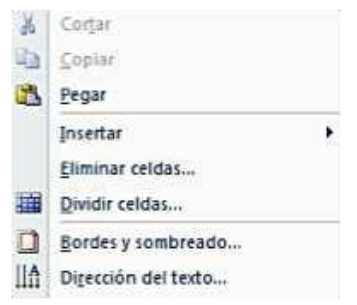

#### 3.10 EJERCICIOS CON TABLAS

Elaborar un calendario y/o una tabla usando el procedimiento Insertar tabla, a continuación, se muestran ejemplos.

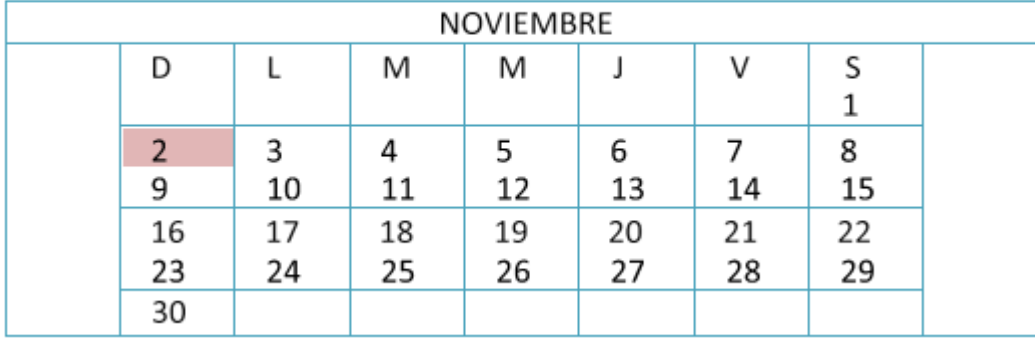

## **CALENDARIO**

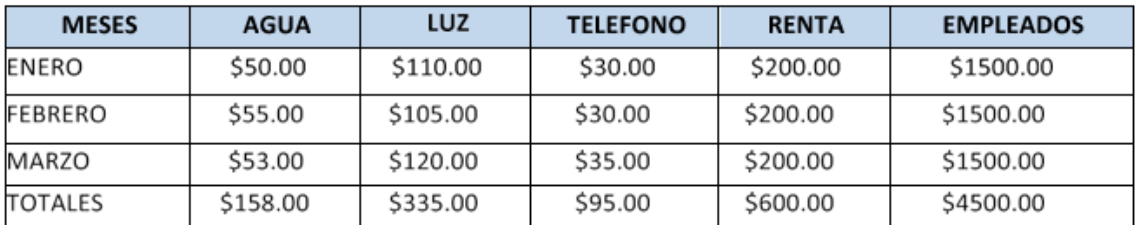

## 3.11 INSERTAR IMÁGENES Y GRÁFICOS.

Hoy en día un documento para que sea considerado como un buen documento debe incluir, (siempre que sea necesario), gráficos o imágenes, sobre todo si se va a distribuir por Internet.

Se pueden insertar imágenes vectoriales o prediseñadas procedentes de las librerías que Word tiene organizadas por temas. También imágenes no vectoriales o de mapa de bits. Imágenes fotográficas procedentes de cámaras digitales, de Internet, de programas como PHOTOSHOP, FIREWORKS, PAINTSHOPPRO, etc.

Los gráficos pueden ser dibujos creados con Word, mediante autoformas, líneas, rectángulos, elipses, etc. También a través de WordArt (rótulos disponibles de una galería que se pueden personalizar con diversas opciones) y SmartArt que representa datos en forma de organigramas, o sencillamente gráficos. Al hacer clic en la pestaña Insertar aparecerá una sección con estas opciones.

**Imágenes prediseñadas:** Para insertar una imagen prediseñada haga clic en la pestaña insertar opción imagen prediseñada.

Aparece el panel lateral de Imágenes prediseñadas. En el cuadro Buscar introduciremos lo que buscamos, si lo dejamos en blanco, aparecerán todas las imágenes disponibles.

Haga clic sobre la imagen para insertar en la página.

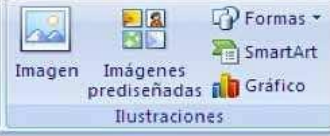

**Insertar imagen de archivo**: Clic en la pestaña insertar, opción imagen, se activa una ventana en la cual se seleccionamos una imagen a utilizar. Una vez seleccionado el archivo que queremos pulsaremos el botón Insertar y la imagen se copiará en nuestro documento.

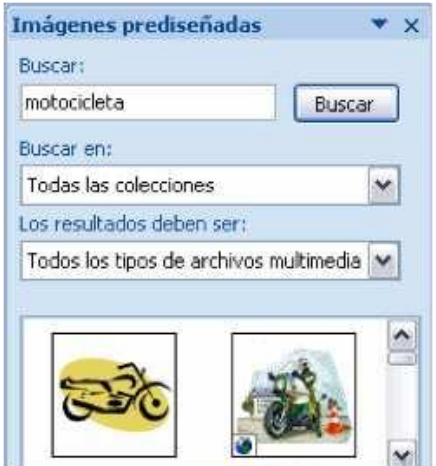

## **Manipular imágenes**

Para modificar una imagen primero hay que seleccionarla haciendo clic sobre ella, la imagen quedará enmarcada. Una vez seleccionada la imagen hacemos clic en la pestaña Formato

Para modificar el tamaño, hacer clic sostenido en los nodos que están en las esquinas de la imagen.

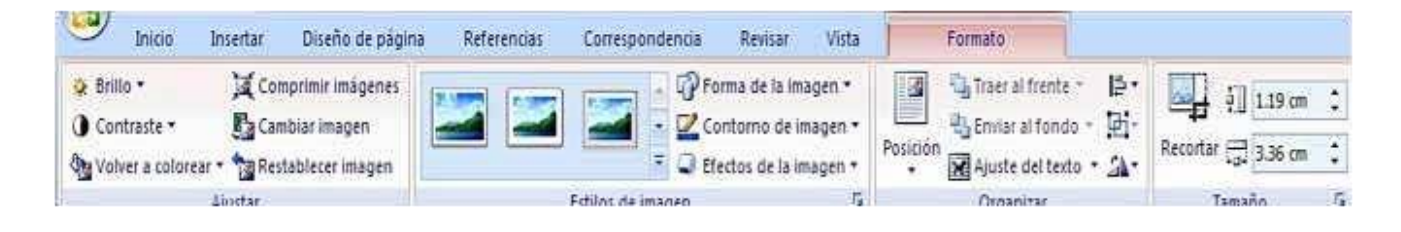

**Ajustar una imagen:** Usando las opciones de ajustar podemos modificar la apariencia a la imagen

**Brillo**. Sirve para aumentar o disminuir el brillo de la imagen.

**Contraste.** Permite aumentar o disminuir el contraste de la imagen.

**Volver a colorear.** Permite aplicar un filtro de color sobre la imagen. En este desplegable también encontrarás la opción Color transparente para hacer transparente un color a escoger en imágenes con determinados formatos de imagen (como por ejemplo JPG).

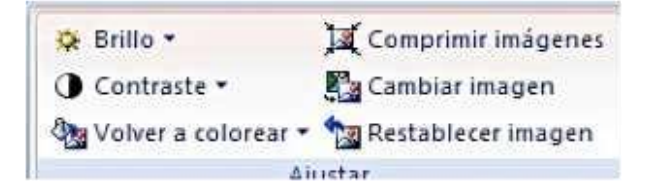

**Comprimir imágenes.** Permite reducir el peso de las imágenes del archivo completo (o solo las seleccionadas) para que ocupen menos espacio en disco.

**Restablecer imagen.** Después de aplicar varios tratamientos a la imagen, como cambios de color y brillo, podemos volver a la imagen original mediante este botón.

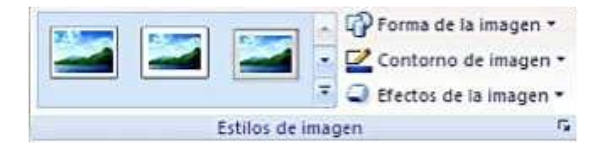

**Estilos de imagen:** Desde estas opciones podrás aplicar diversos estilos a tu imagen, además de poder añadirle un contorno o enmarcarla en determinada forma.

- Posición: Ajusta la imagen respecto a la página de varias formas.
- Ajuste del texto: Ajusta la imagen respecto del texto que la rodea de varias formas.
- Delante del texto: Muestra la imagen seleccionada sobre los objetos que se encuentren en el documento.
- Detrás del texto: Muestra la imagen seleccionada detrás de los objetos que se encuentren en el documento.

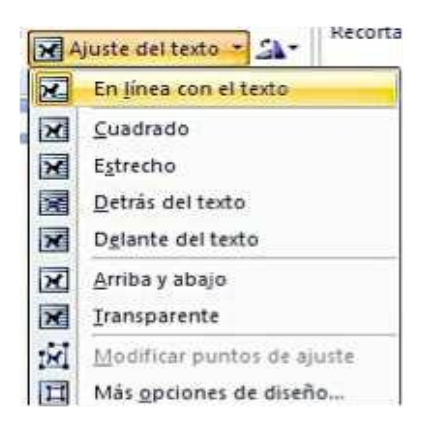

**Insertar formas:** Las formas son imágenes hechas con base a líneas y se utiliza para brindar señales no verbales. Para insertar formas en el documento seleccione la pestaña insertar y haga clic en el botón forma para activar la siguiente lista. Hacer clic sobre la forma a utilizar y dibujar con clic sostenido en la página.

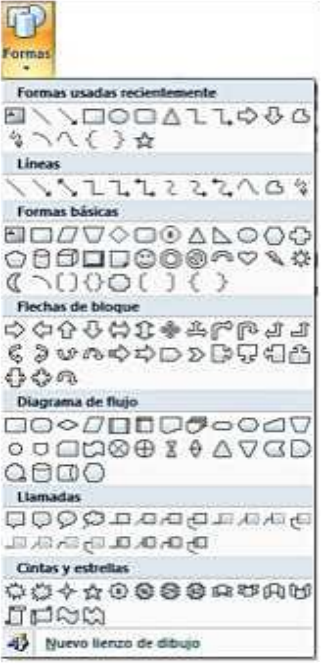

## 3.12 ENCABEZADO Y PIE DE PÁGINA.

Son títulos superiores e inferiores que una vez establecidos se repiten en todo documento.

Un encabezado es un texto que se insertará automáticamente al principio de cada página. Esto es útil para escribir textos como, por ejemplo, el título del trabajo que se está escribiendo, el autor, la fecha, etc.

El pie de página tiene la misma funcionalidad, pero se imprime al final de la página, y suele contener los números de página.

Para insertar un encabezado o pie de página hay que hacer clic en la pestaña insertar y presionar clic en el botón encabezado, en la lista elegir el formato del encabezado.

Para modificarlos vamos a la pestaña Insertar y hacemos clic en alguno de los dos botones (Pie de página o Encabezado) y seleccionamos la opción Editar.

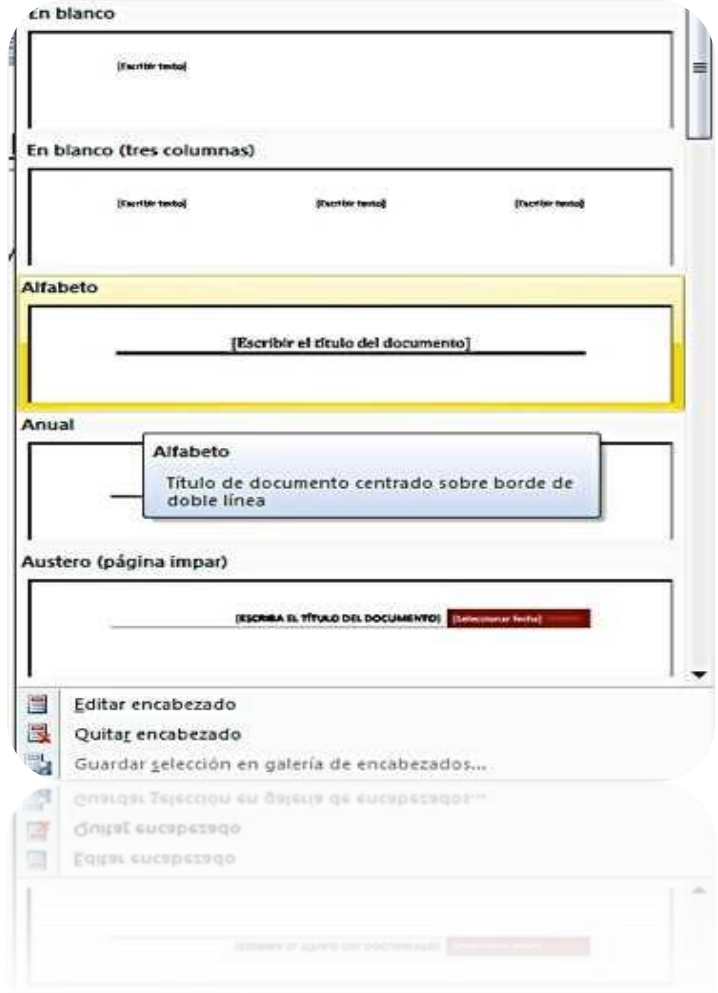

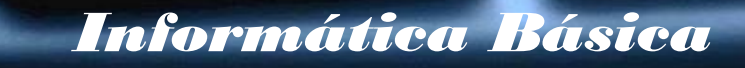

Se mostrará una nueva pestaña:

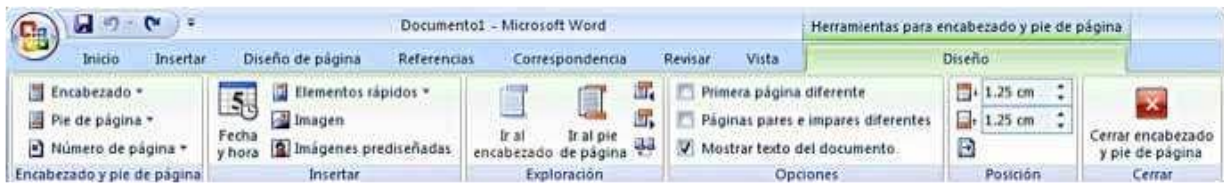

Ha aparecido una línea punteada con el rótulo Encabezado, el cursor se ha situado dentro, y también se ha abierto la pestaña Herramientas para encabezado y pie de página, que contiene los iconos con todas las opciones disponibles.

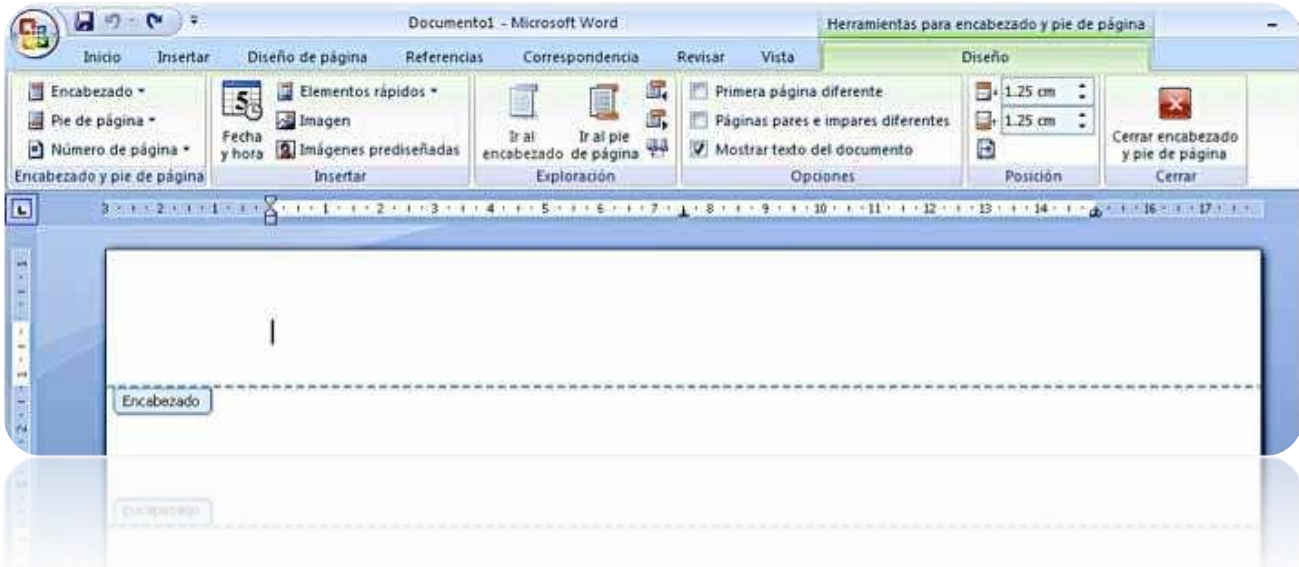

Ahora podemos teclear el encabezado arriba del cuadro punteado y, si lo creemos conveniente, insertar números de página, fecha, etc.

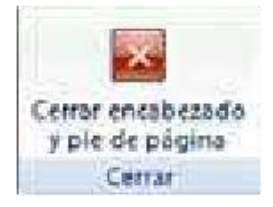

Una vez hayamos acabado de editar el encabezado o pie de página finalizaremos haciendo clic en el botón Cerrar encabezado y pie de página, a la derecha de la ventana.

## 3.13 NUMERACIÓN DE PÁGINA

Para insertar los números de página en nuestro documento, ir desde la pestaña Insertar, desplegando la opción Número de página y eligiendo dónde queremos que aparezca el número. Al seleccionar una ubicación se despliega una lista de formatos prediseñados para que elijamos el que más nos guste.

Al hacer clic sobre el triángulo del campo Formato de número se despliega una lista con posibles formatos predeterminados para que seleccionemos entre romanos y otros.

Tenemos dos alternativas para indicar en qué número empezará la numeración de las páginas:

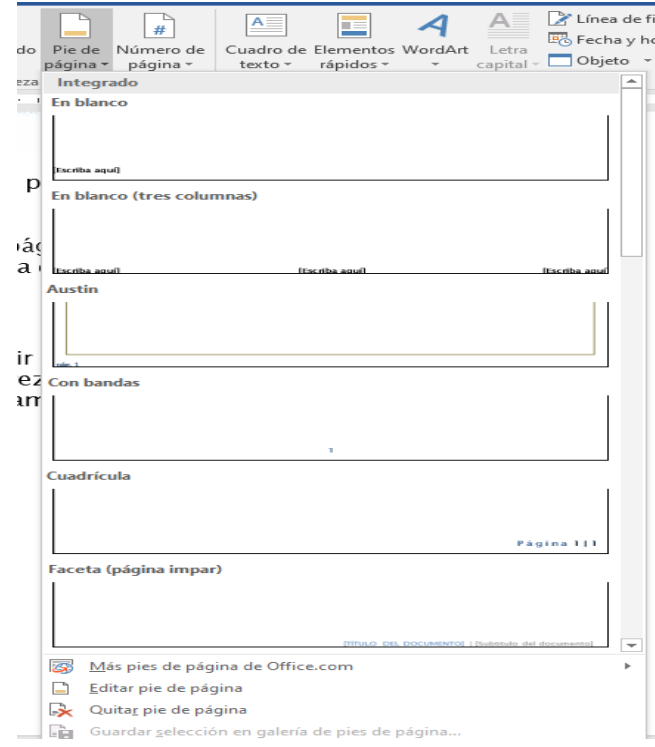

- 1. Continuar desde la sección anterior (o empezar desde uno, si ésta es la primera sección).
- 2. Iniciar en el número que especifiquemos en la opción Iniciar en:

Si tenemos estructurado nuestro documento en capítulos, también podemos incluir el número del capítulo junto con el de la página, marcando la casilla Incluir número de capítulo y seleccionando un formato.

## 4 UTILIZAR UNA HOJA DE CÁLCULO EXCEL

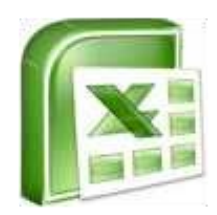

Una hoja de cálculo es un programa con estilo que permite al usuario realizar formulas/operaciones matemáticas básicas con números que estén en cualquiera de sus celdas como: suma, resta, multiplicación y división.

Es un programa que permite manipular datos numéricos y alfanuméricos dispuestos en forma de tablas (la cual es la unión de filas y columnas).

Habitualmente es posible realizar cálculos complejos con fórmulas y funciones y dibujar distintos tipos de gráficas.

Las hojas de cálculo se utilizan a veces para hacer pequeña base de datos, informes y otros usos.

Tiene muchas ventajas: permite realizar operaciones aritméticas con fórmulas, tablas dinámicas, ordenar datos, separar tablas de texto en columnas, filtrar datos, crear listas, elaborar gráficos.

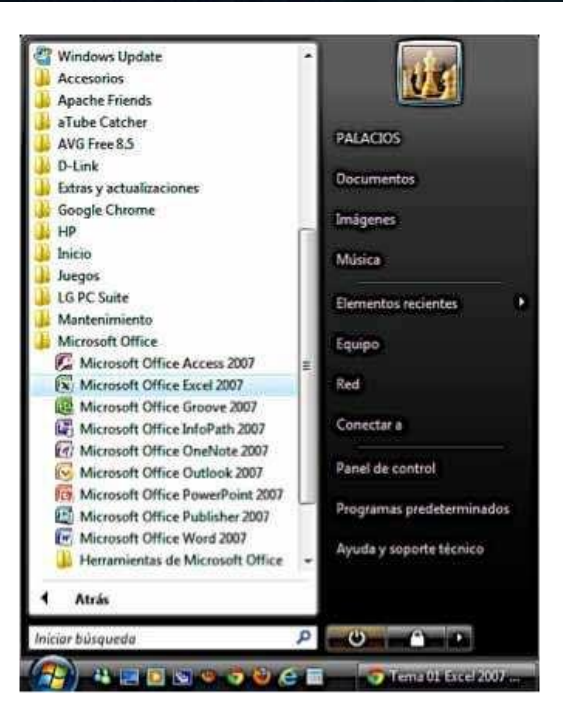

## 4.1 LA PANTALLA PRINCIPAL AL ABRIR EXCEL O LIBREOFFICE.

- Primero dar clic en el menú inicio.
- Luego buscar la opción todos los programas.
- Situarte con el puntero en la opción Microsoft Office.
- Para abrir el programa dar clic en Excel 2007

Al dar clic en el nombre del programa, abrirá la pantalla inicial con sus áreas y herramientas como la que muestra la siguiente imagen.
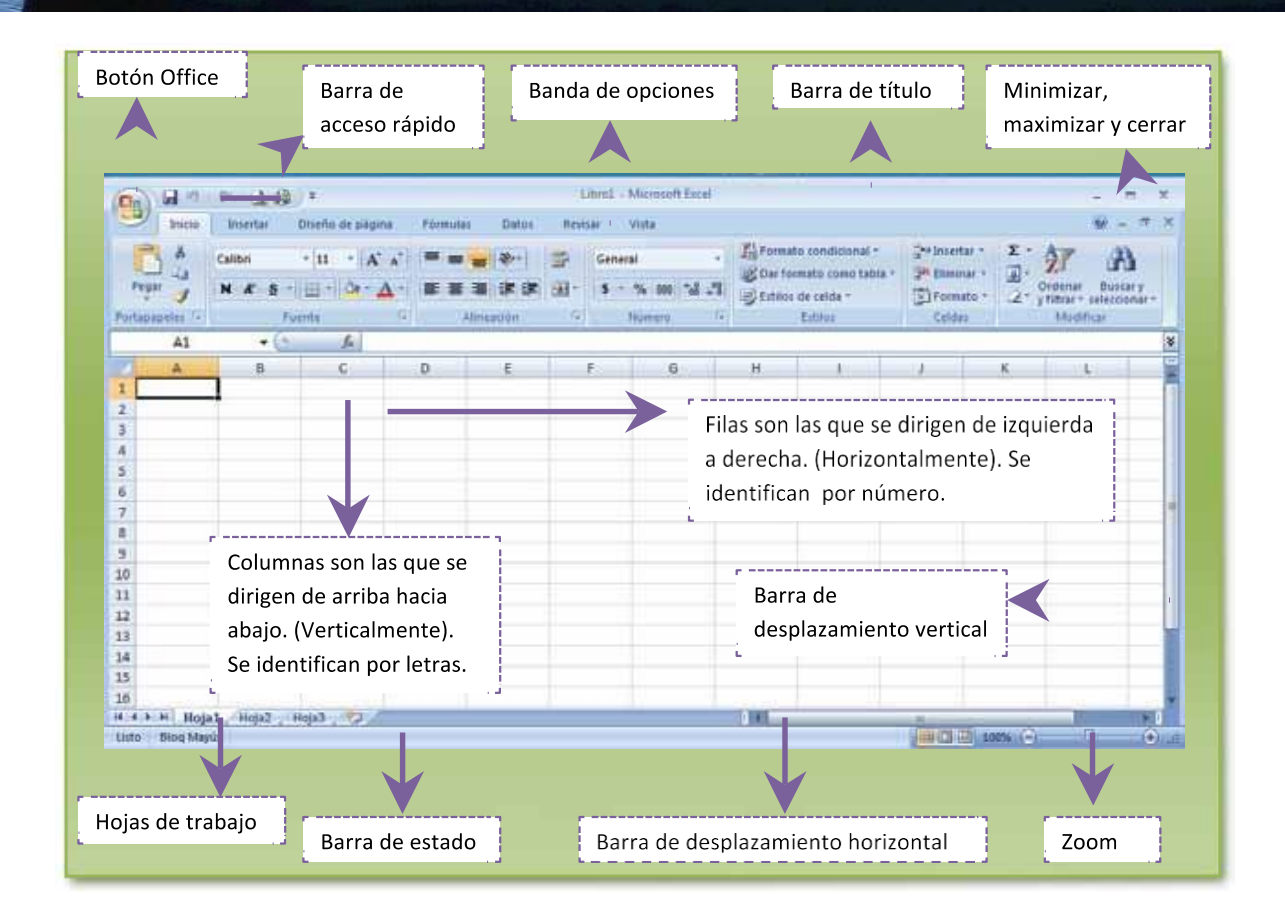

En una hoja de cálculo, se le denomina CELDA a un lugar donde se pueden introducir datos. Es un espacio rectangular que se forma en la intersección de una fila y una columna, se les identifica por la unión de letras y números. Por ejemplo: "A1" es la celda seleccionada en la imagen anterior.

### 4.2 LIBRO DE TRABAJO

Un libro de trabajo es el archivo que creamos con Excel, es decir, todo lo que hacemos en este programa se almacenará formando el libro de trabajo.Los libros de trabajo de Excel tienen la extensión .XLS para que el ordenador los reconozca como tal.

Cuando se inicia una sesión de Excel automáticamente se abre un nuevo libro de trabajo con el nombre provisional de Libro1. Esto lo puedes comprobar en la pantalla de Excel, en la Barra de título en la parte superior de la ventana verás cómo pone Microsoft Excel - Libro1.

En el caso de LIBREOFFICE CALC, el nombre provisional es "sin título1". A continuación se muestra una imagen de la pantalla inicial de LIBREOFFICE CALC.

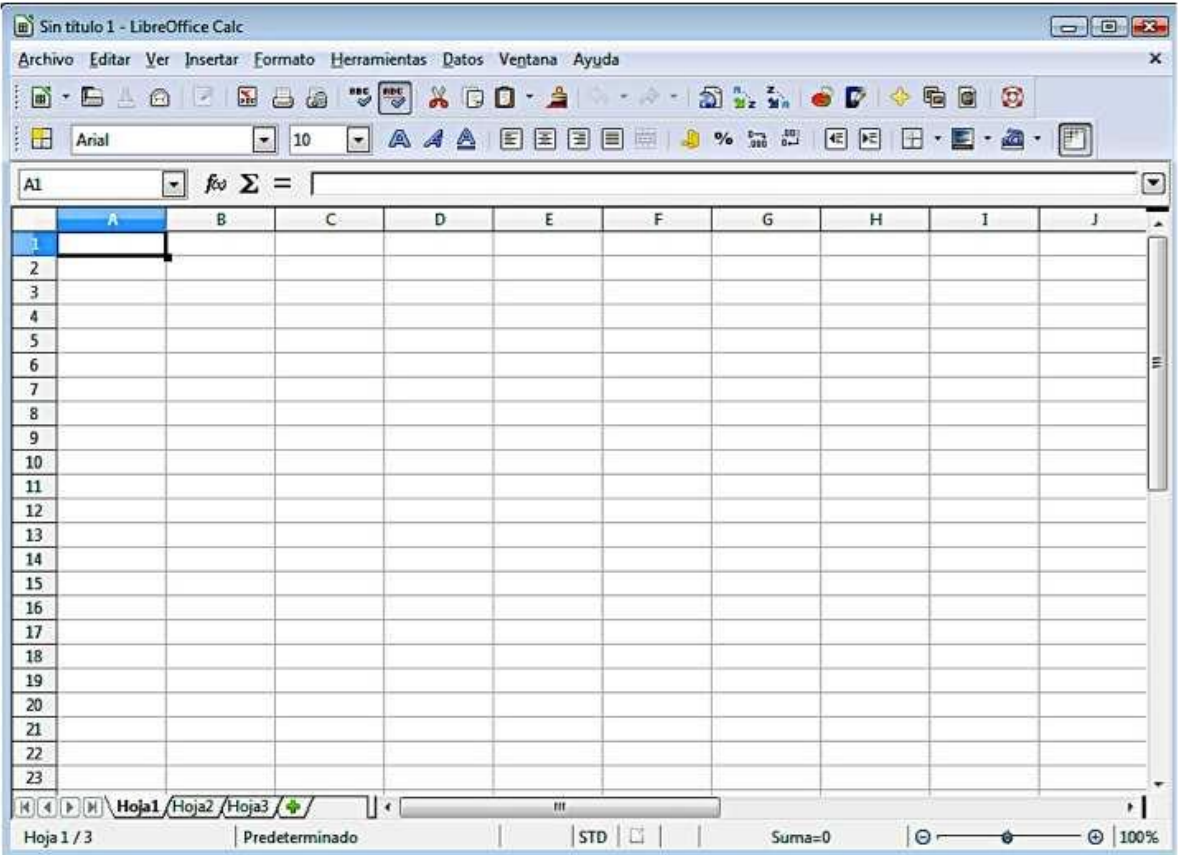

### 4.3 Hoja de Cálculo

La hoja de cálculo es uno de los distintos tipos de hojas que puede contener un libro de trabajo. Es una herramienta muy útil para todas aquellas personas que trabajen con gran cantidad de números y necesiten realizar cálculos u operaciones con ellos.

Es como una gran hoja cuadriculada formada por columnas y filas. Una columna es el conjunto de celdas seleccionadas verticalmente. Cada columna se nombra por letras, por ejemplo A, B, C,.......AA, AB,. IV.

Cada fila se numera desde 1 hasta 1.048.576.

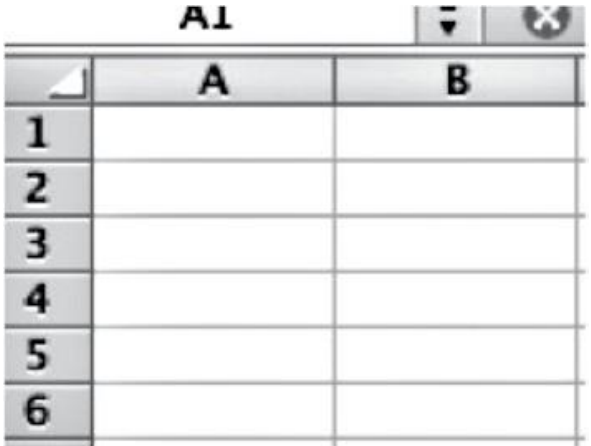

## 4.4 PARA DESPLAZARSE EN LAS CELDAS DE LA HOJA DE CÁLCULO

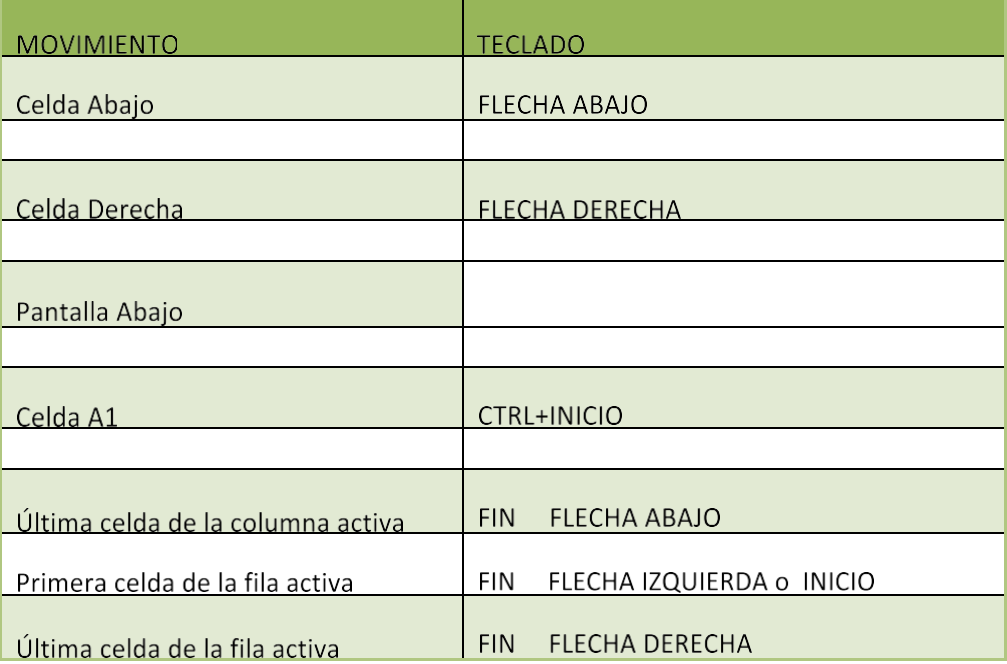

### 4.5 ¿CÓMO TRABAJAR CON LAS CELDAS?

#### **Ingresar datos a las celdas.**

Para ingresar datos a las celdas, situarse con el puntero sobre una celda y presionar clic. Una vez la celda es seleccionada ya puedes ingresar datos, tal y como se muestra en la siguiente imagen.

Una vez has terminado de introducir datos, presionas la tecla ENTER para que los datos ingresados queden guardados en la celda.

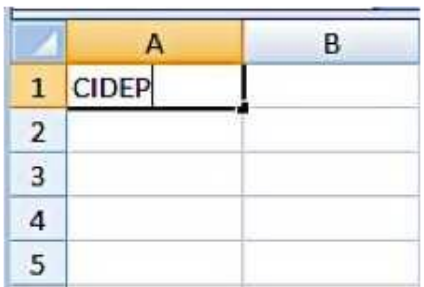

Se puede modificar el contenido de una celda al mismo tiempo que se esté escribiendo o más tarde, después de la introducción.

Si aún no se ha validado la introducción de datos y se comete algún error, se puede modificar utilizando la tecla Retroceso del teclado para borrar el carácter situado a la izquierda del cursor, haciendo retroceder éste una posición. No se puede utilizar la tecla FLECHA IZQUIERDA porque equivale a validar la entrada de datos.

#### **Modificar una celda.**

Si ya se ha validado la entrada de datos y se desea modificar, seleccionaremos la celda adecuada, después activaremos la Barra de Fórmulas pulsando la tecla F2 o iremos directamente a la barra de fórmulas haciendo clic en la parte del dato a modificar. La Barra de Estado cambiará de Listo a Modificar.

En la Barra de Fórmulas aparecerá el punto de inserción o cursor al final de la misma, ahora es cuando podemos modificar la información.

Después de teclear la modificación pulsaremos **INTRO** o haremos clic sobre el botón Aceptar.

Si después de haber modificado la información se cambia de opinión y se desea restaurar el contenido de la celda a su valor inicial, sólo hay que pulsar la tecla Esc del teclado o hacer clic sobre el botón Cancelar de la barra de fórmulas. Así no se introducen los datos y la celda muestra la información que ya tenía.

Si se desea reemplazar el contenido de una celda por otro distinto, se selecciona la celda y se escribe el nuevo valor directamente sobre ésta.

**Ejemplo:** vamos a modificar la celda "B4".

Cuando pasas con el puntero sobre la celda B4 notarás que el puntero cambia. Cada cambio que hace es para diferente función.

Vamos a iniciar haciendo la fila más alta, ubicándonos en el área donde se encuentra el número de la fila. En este caso es el número 4. Nos vamos a situar sobre la línea que divide el número 4 y 3 y notaras que el puntero cambia a este símbolo .

Si el puntero cambia, presiona clic y sin soltarlo debes moverlo hacia arriba o hacia abajo, según es la necesidad y el trabajo que necesites elaborar en la hoja de cálculo.

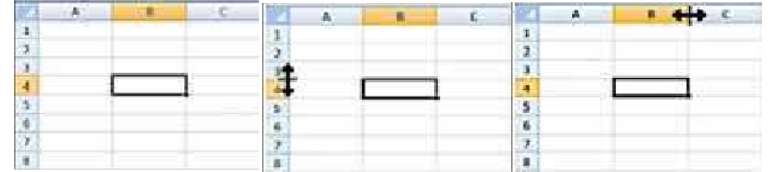

Luego vamos a continuar con la misma celda, con la diferencia que esta vez se hará la celda más ancha. Se aplica el mismo procedimiento, pero en las LETRAS de las columnas. El símbolo cambiara a este otro.

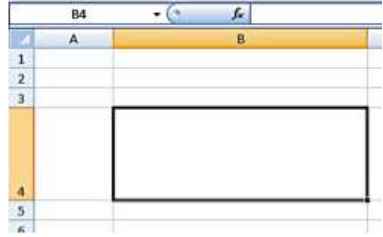

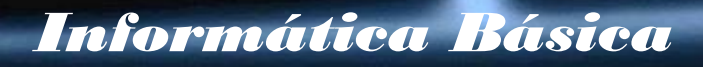

La celda se hará más ancha o más pequeña, según el usuario necesite modificarla. Como en la siguiente imagen.

#### **Errores comunes después de ingresar datos en las celdas**

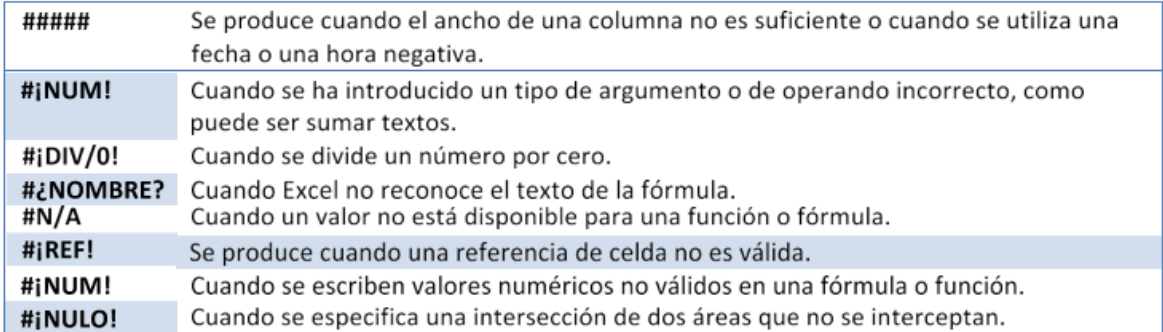

#### **Formato de texto**

Cuando necesitamos cambiar la apariencia de las letras, estamos hablando de un formato diferente. Ahora vamos a cambiar la apariencia al texto que vamos a ingresar en la celda B4. Los botones a utilizar están en la banda de opciones. Esta área modifica el tipo, tamaño, color del texto.

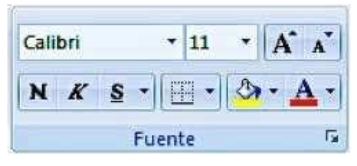

Y únicamente con esta área podemos aplicarle formato al texto ingresado en la celda B4, como lo muestra la siguiente imagen. Este formato aplicado al texto de la celda B4 es el siguiente:

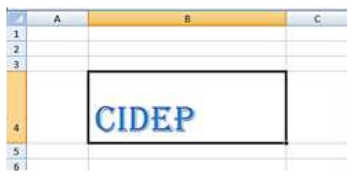

Tamaño: 36 Tipo de letra: Algerian. Color: Azul.

#### **Alinear el texto**

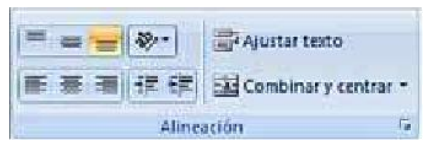

El texto alineado a la izquierda es recomendable para textos largos. Crea una letra y un espacio entre palabras, muy equilibrado y uniforme. Esta clase de alineación de textos es probablemente la más legible.

Alineación a la derecha se encuentra en sentido contrario del lector porque resulta difícil encontrar la nueva línea. Este método puede ser adecuado para un texto que no sea muy extenso.

Las alineaciones centradas proporcionan al texto una apariencia muy formal y son ideales cuando se usan mínimamente. Se debe evitar configurar textos demasiado largos con esta alineación

#### **Combinar celdas.**

La combinación de celdas no es nada más que la unión de una o varias celdas vecinas. No puedes combinar celdas que estén separadas.

La combinación de celdas es muy utilizada en planillas de pago, para escribir títulos o temáticas.

Miremos como la combinación de celdas funciona en la siguiente imagen que esta combinada entre filas y columnas vecinas. Entre las celdas: A1, A2, A3, A4, B1, B2, B3 y B4.

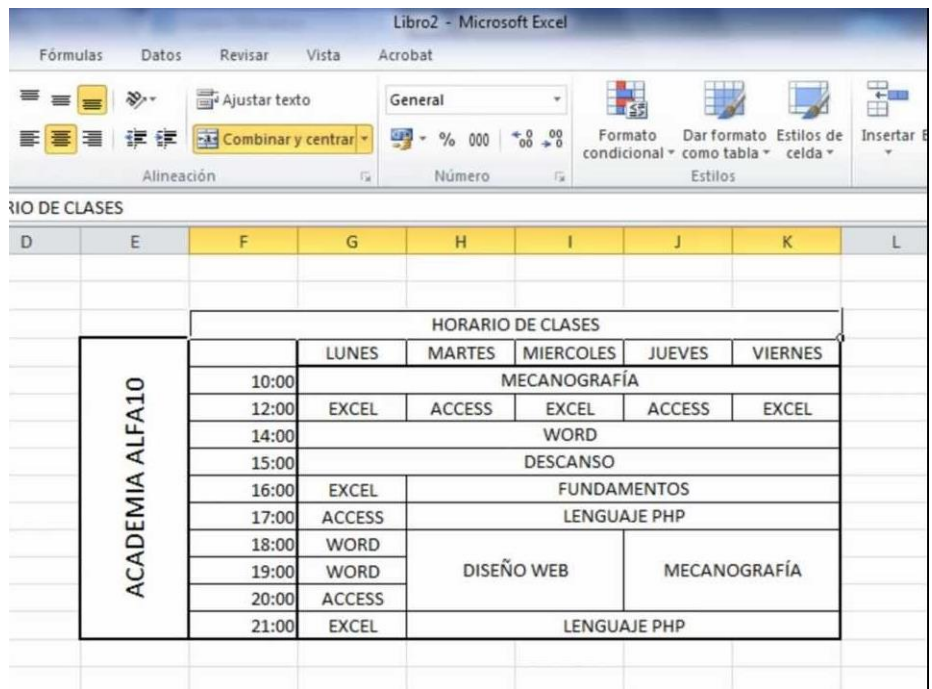

## 4.6 GUARDAR Y ABRIR UNA HOJA DE CÁLCULO.

#### **Para guardar una hoja de cálculo:**

1. Clic en el botón office y buscas la opción "guardar como"

2. Das clic en la opción guardar como e inmediatamente abrirá una ventana en donde elegirás donde guardarla, como lo muestra la siguiente imagen.

En este caso, la hoja de cálculo se guardará en Documentos. Puedes cambiar el nombre seguidamente del letrero "Nombre de archivo" borrar el nombre que tiene por defecto "libro1" y escribir el nuevo nombre de la hoja de cálculo.

3. Cuando este procedimiento esté desarrollado, busca la opción aceptar y das clic.

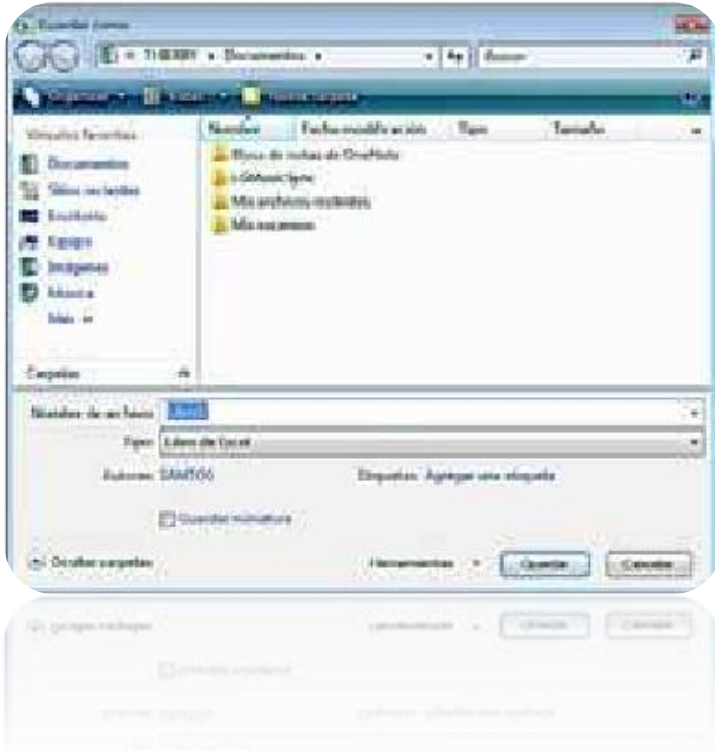

#### **Para abrir una hoja de cálculo.**

Abrir una hoja de cálculo es más fácil de lo que puedas imaginar, simplemente ubicas la hoja de cálculo y presionas dos veces clic rápidamente, aunque puedes buscarla directamente desde la hoja de cálculo usando el siguiente proceso.

- 1. Das clic en el botón inicio.
- 2. Das clic en la opción "abrir".
- 3. Aparecerá una ventana y en la que podrás explorar en los documentos almacenados en tu computadora como la imagen que se muestra a continuación.
- 4. Cuando aparezca esta imagen, seleccionas la hoja de cálculo que deseas abrir, la seleccionas dando un clic sobre ella.
- **5.** Das clic en la opción "abrir" ubicada en la parte inferior derecha de la ventana.

## 4.7 ¿CÓMO TRABAJAR CON FILAS Y/O COLUMNAS?

La inserción y eliminación de filas y columnas es un proceso muy fácil de hacer, basta con seguir los siguientes pasos.

- 1. Debes dar clic un número después de la fila que desees. Por ejemplo. En este caso vamos a insertar una fila en medio de la fila 4 y 5.
- 2. Cuando la tengamos seleccionada como en la imagen anterior, te posicionas sobre el número 5 y das clic derecho.
- 3. Buscas la opción insertar y das clic. Y podrás observar la hoja de cálculo como en la siguiente imagen.

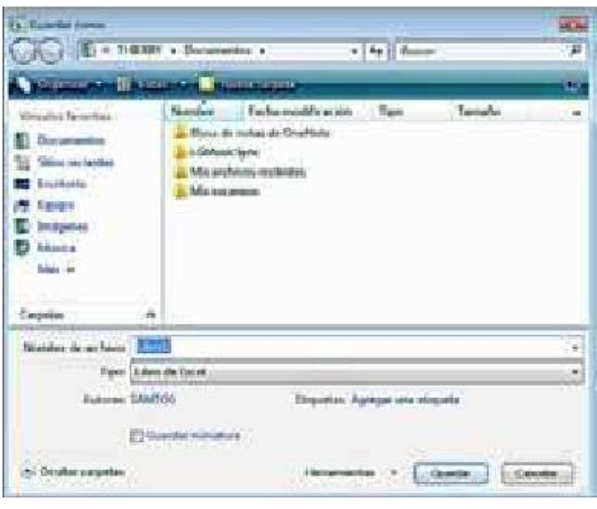

**¿Cómo eliminar filas y columnas?**

El proceso para eliminar filas y columnas es un procedimiento básico como el que se muestra a continuación.

- 1. Debes dar clic en la fila que desees eliminar. Por ejemplo. En este caso vamos a eliminar la fila 5.
- 2. Cuando la tengamos seleccionada como en la imagen anterior, te posicionas sobre el número 5 y das clic derecho.
- 3. Buscaslaopcióneliminarydasclic.Ypodrásobservarlahojadecálculocomo en la siguiente imagen. Notaras que el texto editado en el número de fila se eliminara.

## 4.8 EJERCICIOS PRÁCTICOS 1

- 1. Selecciona el rango de celdas A1:J4. Deselecciónalo después.
- 2. Selecciona estos elementos en una hoja de cálculo en blanco: la celda A5, la celda H10, el rango B4:F), el rango A7:B13, todos los elementos a la vez.
- 3. Con la función Auto relleno escribe una línea de facturas numeradas del 100 al 107. En la celda D3 escribe ´Factura n° 100´ y utiliza Auto relleno hasta completar el rango D3:D10
- 4. Abre un libro nuevo de Excel y guárdalo en la carpeta que lleva tu nombre con el nombre Libro de caja y como tipo de archivo Libro de Microsoft Excel.
- 5. Cierra el libro que has guardado anteriormente.
- 6. Utiliza la función Auto rellena para escribir en el rango de las celdas C5:C15 todos los múltiplos de 5, de 0 al 50. Centra los números en las celdas y coloca bordes a todas las celdas, de grosor 1, ½ punto.

## 4.9 FORMULAS MATEMÁTICAS.

Una función es una fórmula predefinida por Excel (o por el usuario) que opera con uno o más valores y devuelve un resultado que aparecerá directamente en la celda o será utilizado para calcular la fórmula que la contiene. A continuación, se muestran las formulas básicas como suma, resta, multiplicación, división y condición. Utilizando los nombres de las celdas. B4 y C4. Y los resultados en la celda D4.

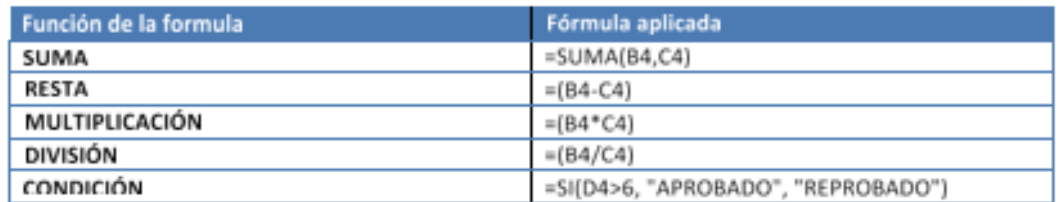

### **Imagen representativa para ejemplificar suma**

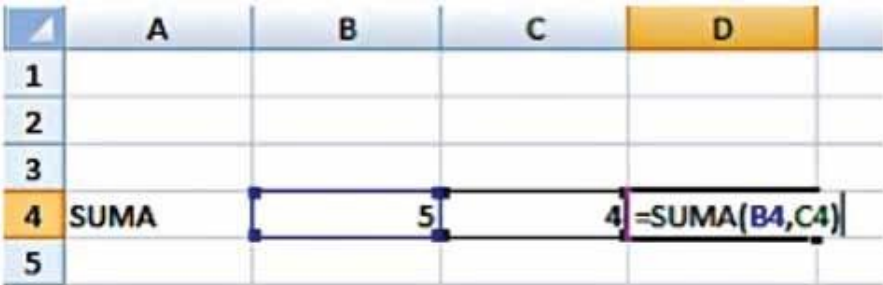

### **Imagen representativa para ejemplificar una resta**

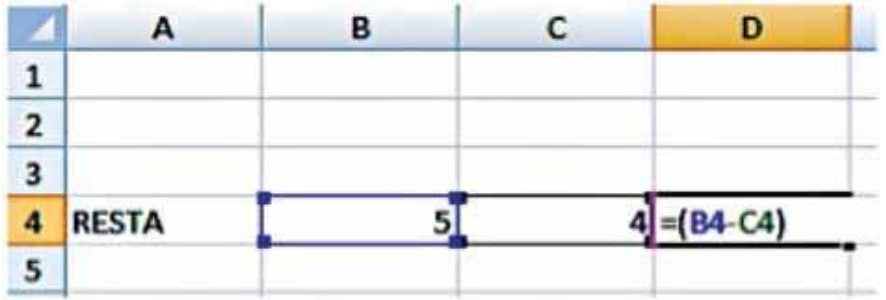

**Imagen representativa para ejemplificar multiplicación.**

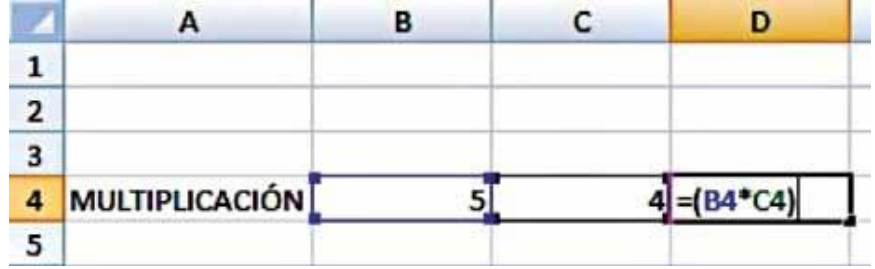

Imagen representativa para ejemplificar división/promedio.

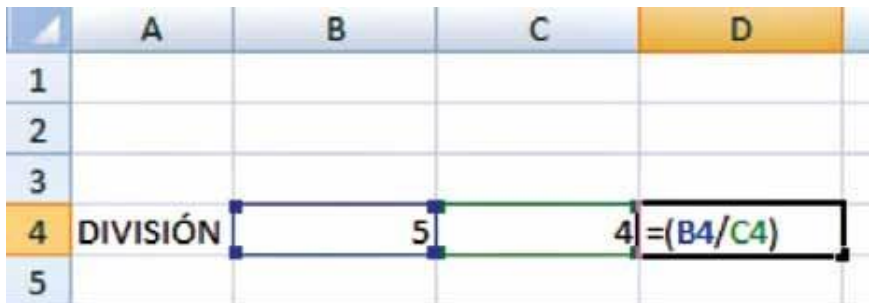

Imagen representativa para ejemplificar las condiciones.

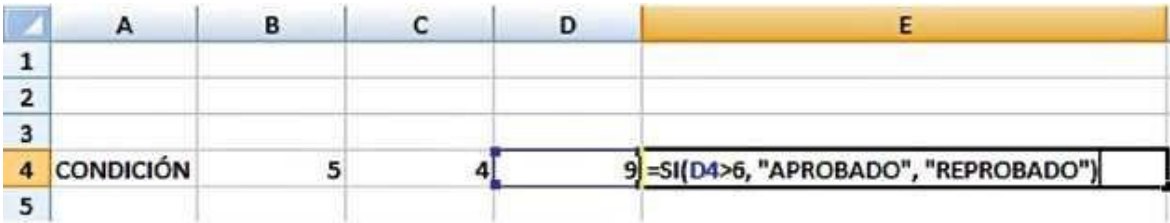

### 4.10 BORDES EN CELDAS.

Al mirar el área de trabajo de Excel 2007 y LIBREOFFICE CALC, nos damos cuenta que está conformada por celdas, pero algo muy importante es saber que a la hora de imprimir, no se imprimen las líneas que se dividen entre celdas, por eso es importante que tomemos en cuenta los bordes de las celdas, para ello, el siguiente procedimiento nos enseña cómo aplicarle bordes a las celdas.

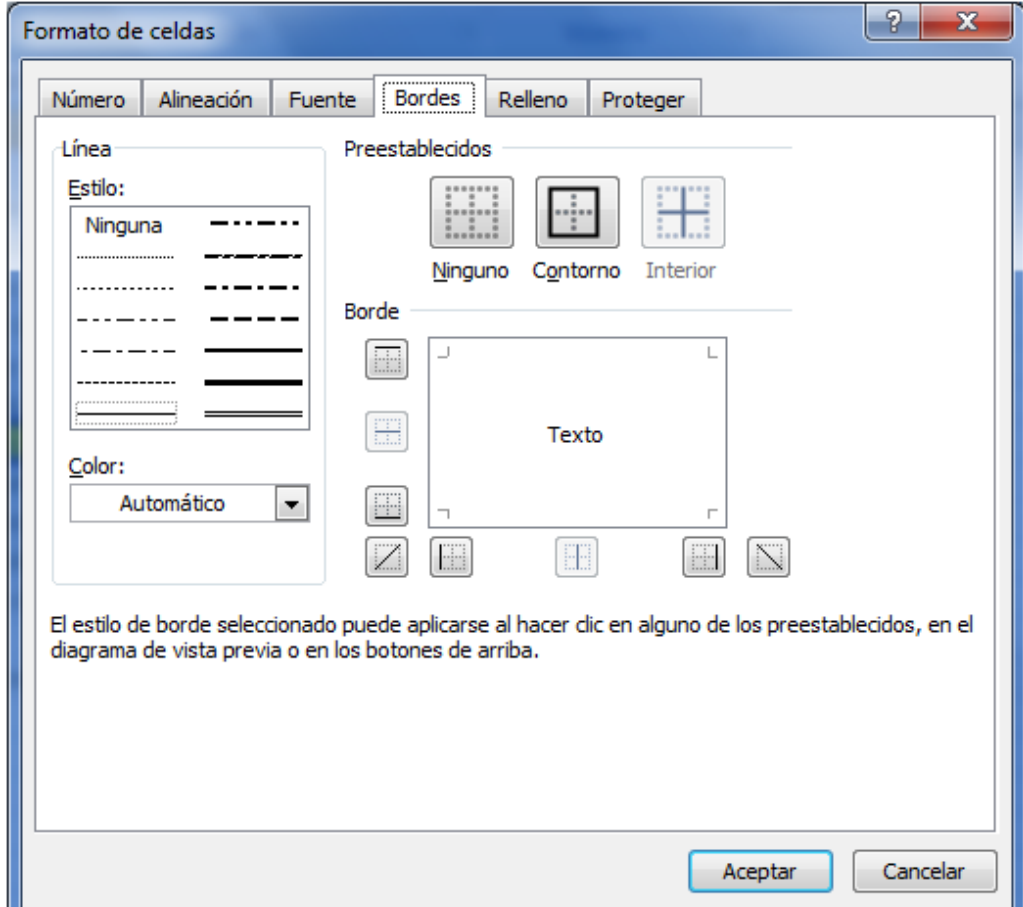

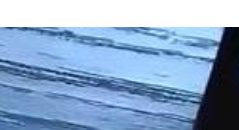

- Seleccionar las celdas a la que queremos aplicarle borde.
- Seleccionar la pestaña Inicio.
- Hacer clic sobre la flecha que se encuentra bajo la sección Fuente.
- En el cuadro de diálogo que se abrirá hacer clic sobre la pestaña Bordes.
- Aparecerá el cuadro de diálogo de la derecha.
- Elegir las opciones deseadas del recuadro.
- Una vez elegidos todos los aspectos deseados, hacer clic sobre el botón Aceptar.
- Al elegir cualquier opción, aparecerá en el recuadro Borde un modelo de cómo quedará nuestra selección en la celda.

A continuación, se muestra las distintas opciones del recuadro preestablecidos. Se elegirá una de estas opciones:

- Ninguno: Para quitar cualquier borde de las celdas seleccionadas.
- Contorno: Para crear un borde únicamente alrededor de las celdas seleccionadas.
- Interior: Para crea run borde alrededor de todas las celdas seleccionadas excepto alrededor de la selección.
- Borde: Este recuadro se suele utilizar cuando no nos sirve ninguno de los botones preestablecidos. Dependiendo del borde a poner o quitar (superior, inferior, izquierdo,) hacer clic sobre los botones correspondientes. ¡CUIDADO! Al utilizar los botones preestablecidos, el borde será del estilo y color seleccionados, en caso de elegir otro aspecto para el borde, primero habrá que elegir Estilo y Color y a continuación hacer clic sobre el borde a colocar.
- Estilo: Se elegirá de la lista un estilo de línea.
- Color: Por defecto el color activo es Automático, pero haciendo clic sobre la flecha de la derecha podrá elegir un color para los bordes.

En la Banda de opciones disponemos de un botón que nos permitirá modificar los bordes de forma más rápida.

Si se hace clic sobre el botón se dibujará un borde tal como viene representado en éste. En caso de querer otro tipo de borde, elegirlo desde la flecha derecha del botón. Aquí no encontrarás todas las opciones vistas desde el recuadro del menú. Como la imagen que muestra a continuación

## 4.11 EJERCICIOS PRÁCTICOS 2

- 1. Abre de nuevo el libro de caja y, en la celda B6, introduce la fórmula siguiente:=B3+B4-B5. Cierra el libro de cajas.
- 2. Introduce en el rango de celdas A1:D1 las siguientes cantidades: 1514,5; 2000; 175,35; 1200. Dales formato para que aparezca el símbolo del dólar \$ a la derecha de la cantidad.
- 3. Escribe en el rango B3:F3 los días de la semana, de lunes a viernes, en mayúsculas, tipo de fuente Arial, tamaño 10, estilo negrito cursiva.

### ¿Cómo hacer una factura en Excel?

- 1. Abre un libro de Excel.
- 2. Elige Nuevo, se abre una ventana en la que nos indica en la parte derecha categorías de plantillas que existen.
- 3. Pulsamos en Facturas, aparecerá una vista previa de todas aquellas que puedes descargar, si hacemos clic sobre ella dos veces, automáticamente se abre un libro de Excel en cuya hoja se ha trasladado la factura elegida.
- 4. Solo tenemos que situarnos en cada una de las celdas que reflejan los datos iníciales de la factura de ejemplo, como nombre, dirección, código fiscal, (tanto del emisor como del receptor), cantidades, importes, impuestos y concepto e introducir los datos de tu factura.
- 5. Debes poner atención ya que en muchas ocasiones las celdas tienen insertadas fórmulas que conviene no borrar y así automáticamente tienes los cálculos realizados.
- 6. No está de más hacer comprobaciones calculadoras en mano.

Una vez repasados los cálculos, ya tienes lista tu primera factura en Excel. Eso sí, ten cuidado cuando vayas haciendo facturas sucesivas, ya sabes que las facturas han de ser correlativas en número y fecha.

### **Ver ejemplo en la página siguiente**

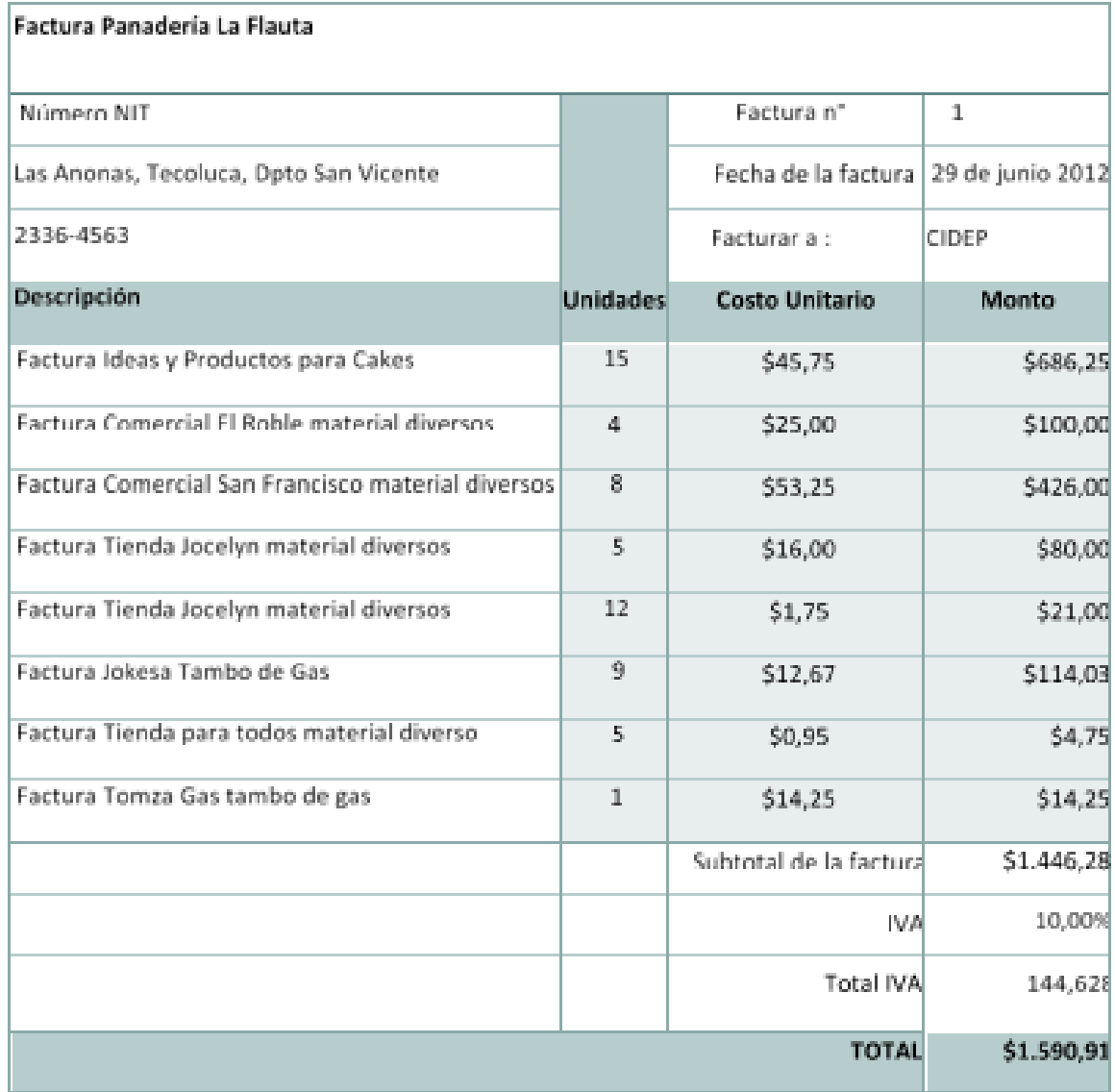

## 5. REALIZAR UNA PRESENTACIÓN SENCILLA CON POWERPOINT

A veces, es necesario presentar un trabajo de manera visual, resumida y atractiva. PowerPoint es un programa que nos permite presentar información e ideas de forma visual y atractiva por sus efectos.

### 5.1 LA PANTALLA PRINCIPAL AL ABRIR POWERPOINT.

- 1. Clic en el botón inicio.
- 2. Clic en la opción, todos los programas.
- 3. Clic en Microsoft Office
- 4. Clic en Microsoft PowerPoint 2007.

Este último clic hace que la pantalla inicial del software se apertura.

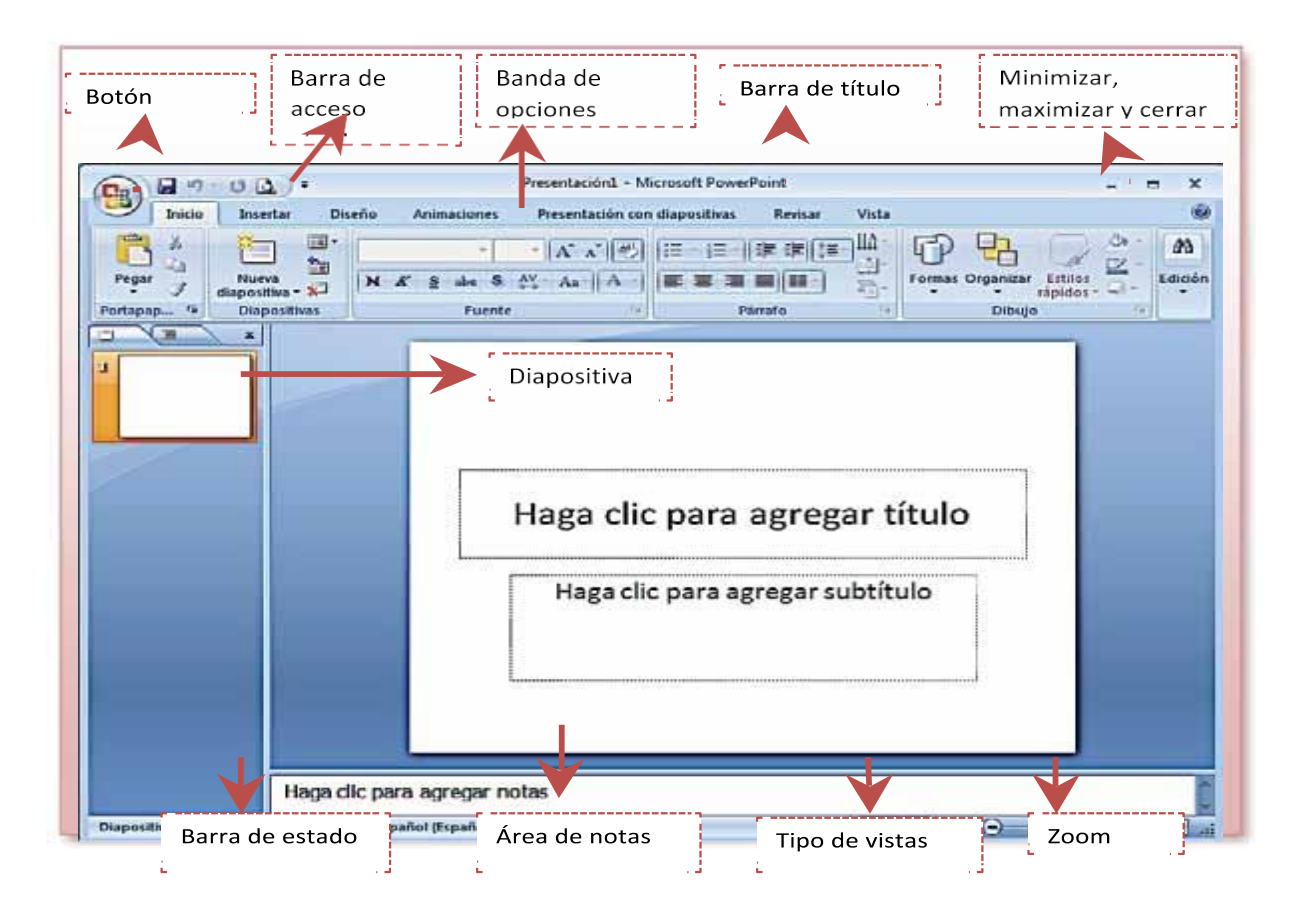

A continuación, haremos una presentación usando las plantillas que este software nos proporciona para facilitarnos el proceso.

### 5.2 PROCEDIMIENTO PARA UNA PRESENTACIÓN

- 1. Clic en el botón office.
- 2. Clic en la opción nuevo que aparece al dar clic en el botón office. Luego te aparecerá un cuadro de dialogo como lo muestra la siguiente imagen.
- 3. Dar clic en la segunda opción del área Plantillas.
- 4. Con ayuda de la barra de desplazamiento vertical, buscar las diferentes plantillas y elegir una, presionando clic sobre ella.
- 5. Seleccionar la plantilla que deseas utilizar, presiona clic en el botón crear, ubicado en la parte inferior izquierda.

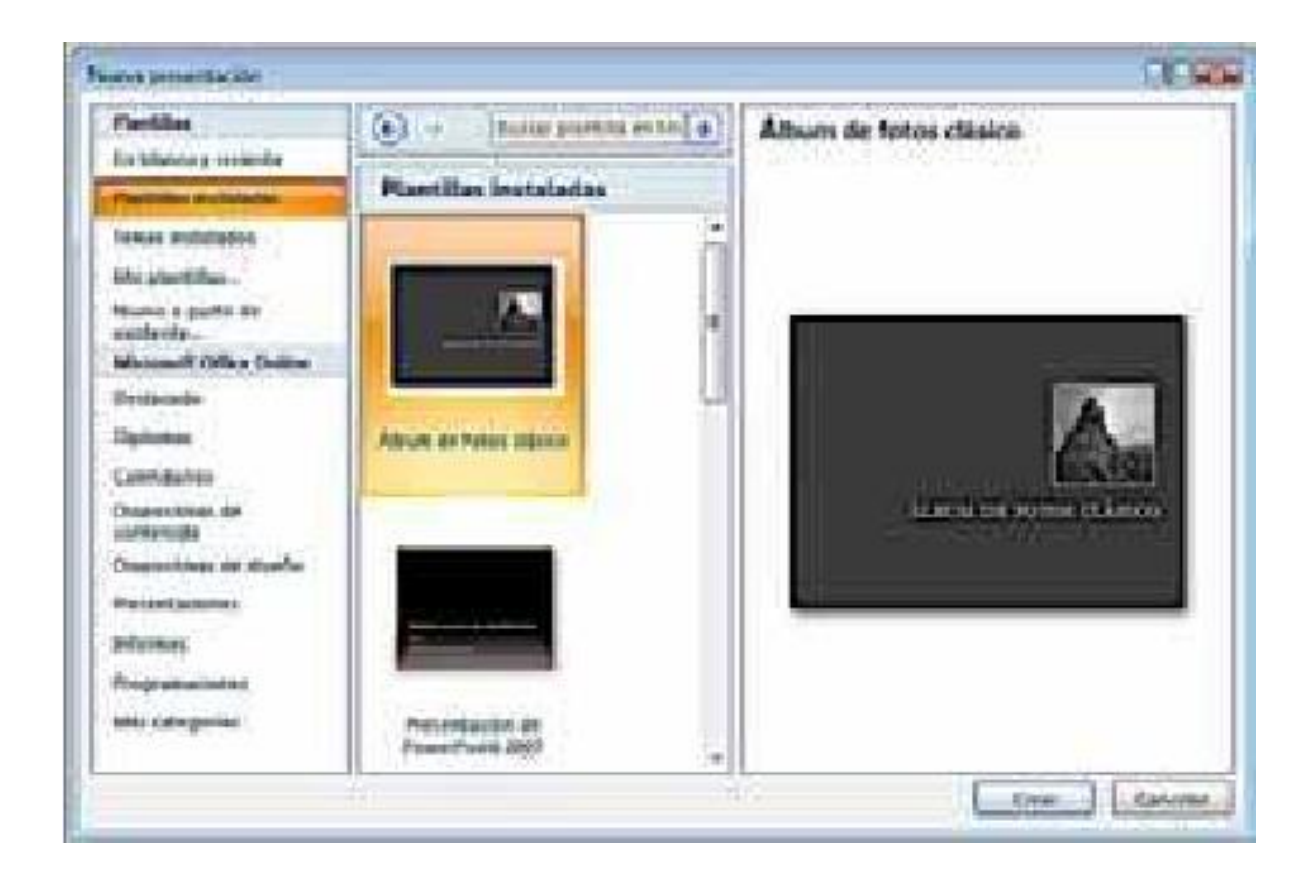

Notarás que ya existen las diapositivas creadas y solo debes adaptarlas a tus necesidades.

### ¿Cómo modificarlas?

Presionar clic sobre el texto, seleccionar el texto y presionar la tecla Backspace para borrar, luego escribir el texto. En el caso de las imágenes, las puedes modificar siguiendo los siguientes pasos:

- 1. Presionando clic derecho sobre la imagen que deseas modificar (una a la vez) y eliges la opción cambiar imagen. Te aparecerá el mismo cuadro de dialogo que utilizas para insertar una imagen.
- 2. Buscas la nueva imagen usando el cuadro de diálogo. Cuando ya la tengas lista selecciónala dando un clic sobre esa imagen y luego en la opción Insertar.

### 5.3 GUARDAR UNA DIAPOSITIVA O PRESENTACIÓN

Para guardar una presentación ir al Botón Office y seleccionar la opción Guardar o también se puede hacer con el botón.

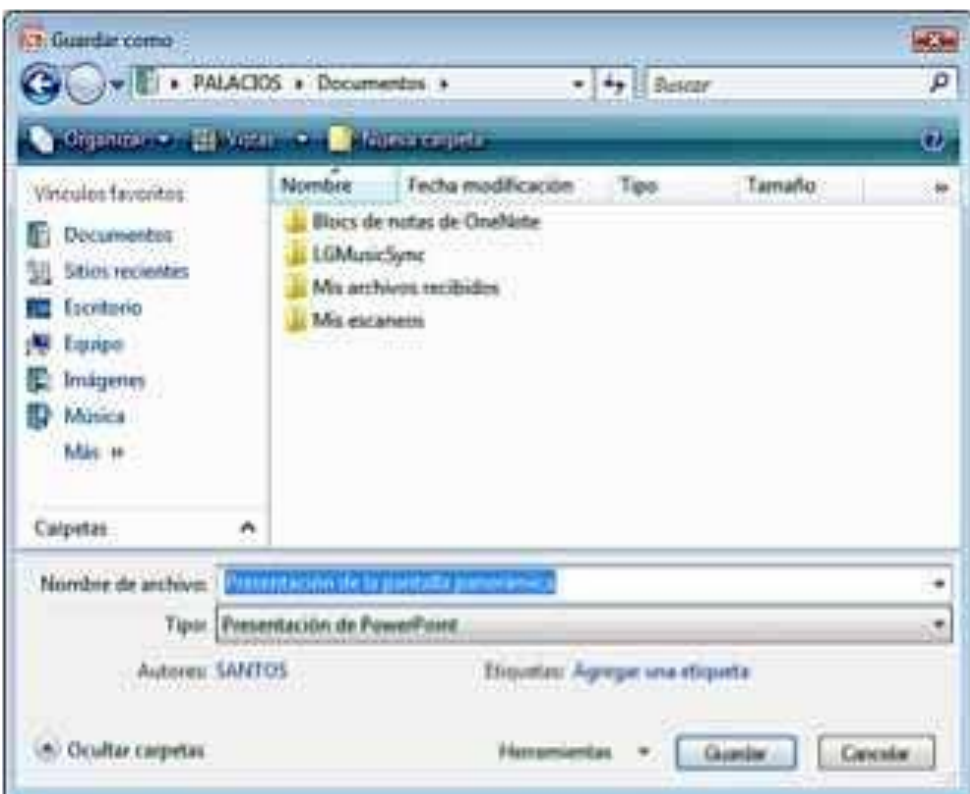

Si es la primera vez que guardamos la presentación nos aparecerá una ventana similar a la que mostramos a continuación.

De la lista desplegable Guardar en seleccionar la carpeta en la cual guardar la presentación.

Después en la casilla Nombre de archivo introduciremos el nombre con el cual queremos guardar la presentación y por último pulsaremos en el botón Guardar.

Si queremos guardar la presentación con otro formato para que pueda ser abierta por otra aplicación, como por ejemplo PowerPoint 97-2003, desplegaremos la lista de Guardar como tipo: y seleccionaremos el formato adecuado de la lista desplegable.

Si el tipo de formato que seleccionamos es Presentación se guardará la presentación con la extensión pptx.

Si no es la primera vez que guardamos la presentación y pulsamos en el botón de guardar de la barra de acceso rápido o seleccionamos la opción Guardar del Botón Office no nos aparecerá la ventana que hemos mostrado anteriormente, guardará los cambios sin preguntar.

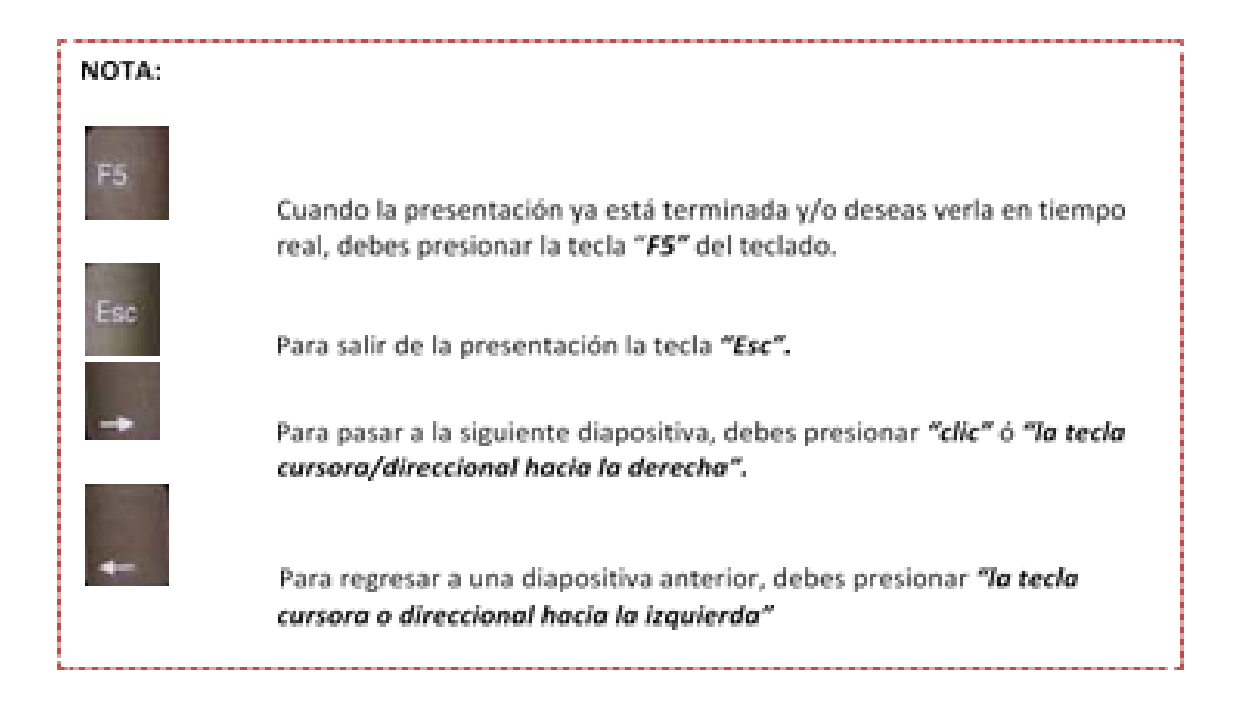

## 5.4 ABRIR UNA PRESENTACIÓN EXISTENTE

El proceso más fácil es: presionado rápidamente doble clic sobre la presentación guardada. Existe también otro proceso que es el siguiente. Ir al Botón Office y seleccionar la opción Abrir.

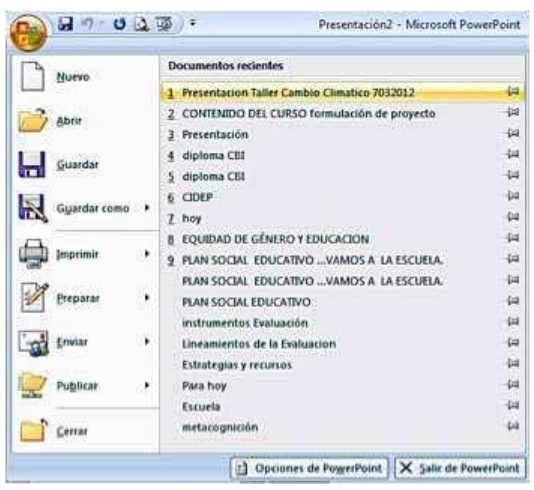

En esa misma sección aparecen los nombres de las últimas presentaciones abiertas (en este caso, Presentación taller Cambio Climático y muchos más). Si la presentación que queremos abrir se encuentra entre esas hacemos bastará con hacer clic en su nombre.

## 5.5 TIPOS DE VISTAS

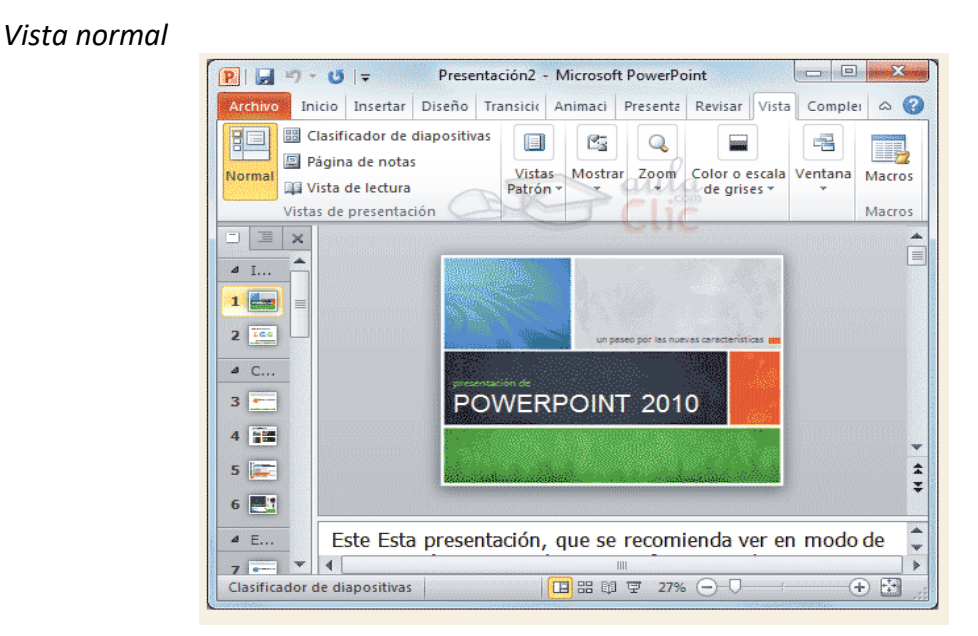

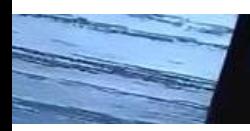

#### *Vista Clasificador de Diapositivas*

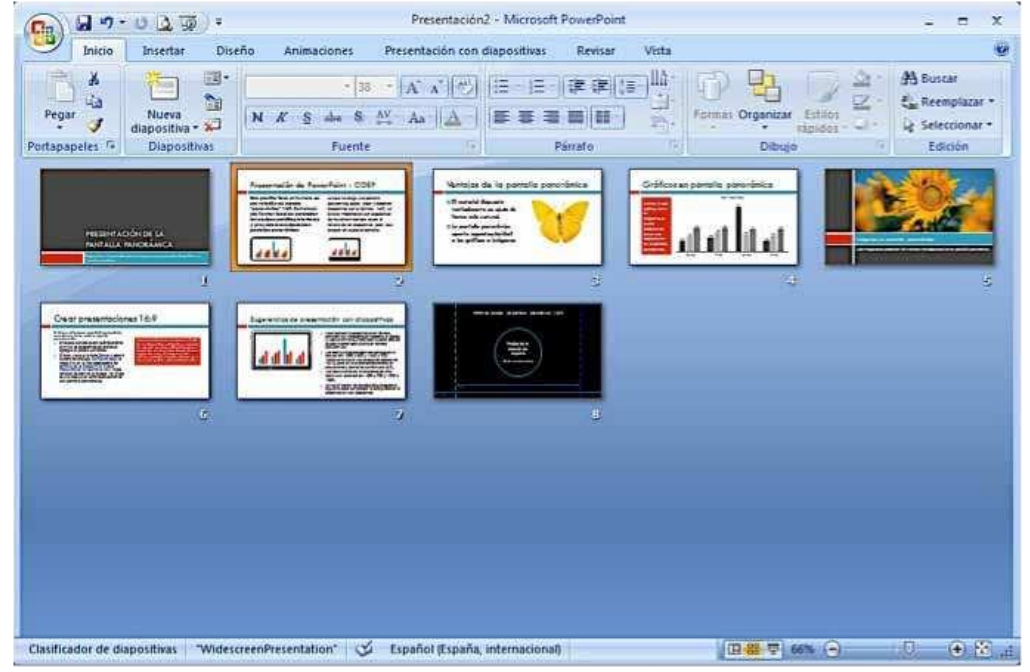

*Vista Presentación con Diapositivas*

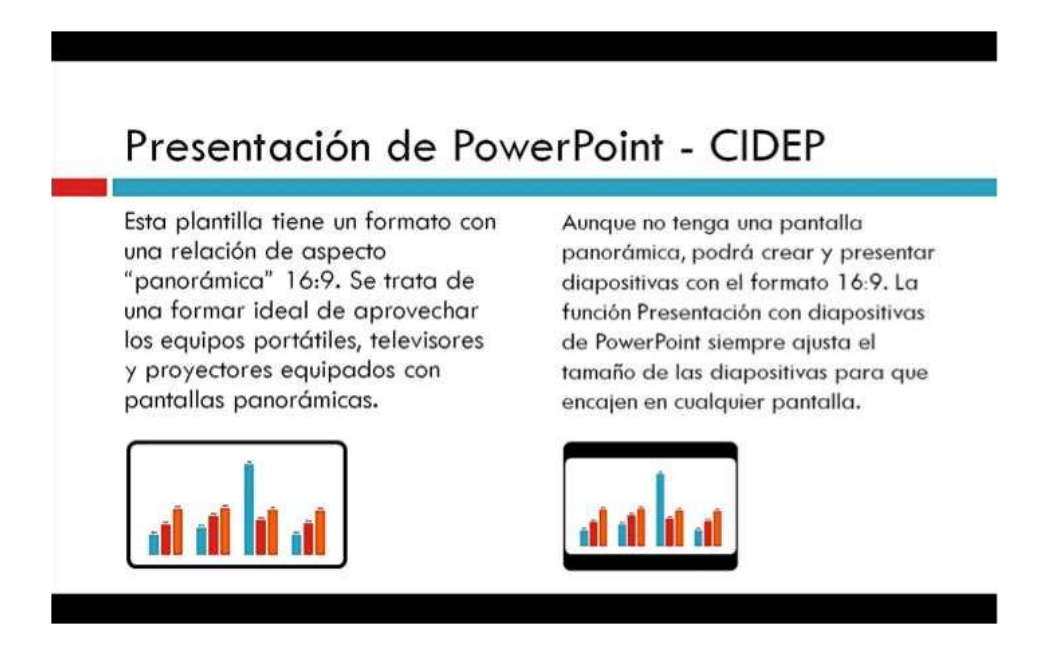

### 5.6 TRABAJAR CON DIAPOSITIVA

### **Duplicado de diapositiva.**

Otra forma de copiar una diapositiva es duplicándola, la diferencia es que duplicar sirve para copiar una diapositiva en la misma presentación mientras que con copiar puedes copiar la diapositiva en otra presentación. Para duplicar primero selecciona las diapositivas a duplicar. Una vez seleccionadas puedes duplicarlas de varias formas, elige la que más cómoda te resulte. Puedes duplicarla desde la banda de opciones desplegando el menú Nueva Diapositiva y seleccionando la opción Duplicar Diapositivas seleccionadas.

#### **Eliminar una diapositiva.**

Muchas veces sucede que hacemos una diapositiva repetida, en este caso podemos eliminar una de ellas de la siguiente manera. Presionando un clic sobre la diapositiva que deseas eliminar y luego presionando la tecla Supr o Del de nuestro teclado.

Agregar texto a una diapositiva.

- 1. Clic en el botón Insertar.
- 2. Luego dar clic en la opción Cuadro de texto.
- 3. Luego dibujar el cuadro de texto sobre la diapositiva, presionando clic sin soltarlo, hasta tener creado el cuadro.
- 4. Presionar clic sobre el cuadro de texto dibujado, eliminar el texto que agrega por defecto y escribir el texto personalizado.

### 5.7 FORMATO DE TEXTO

El formato de texto no es más que modificar el tamaño, el color y tipo de fuente (letras).

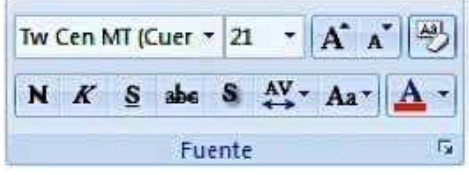

- 1. Para darle formato al texto, seleccionar primeramente el texto al que quieres aplicarle formato.
- 2. Luego clic en la banda de opciones en la opción inicio **Ejemplo:**

Esta plantilla tiene un formato con una relación de aspecto "panorámica" 16:9. Se trata de una formar ideal de aprovechar los equipos portátiles, televisores y proyectores equipados con pantallas panorâmicas.

#### **Texto con formato.**

Alineaciones: Alinear un párrafo es distribuir las líneas que lo componen respecto a los márgenes del cuadro del texto. Para aplicar una alineación puedes utilizar los iconos de la barra de formato.

#### **Existen 4 tipos de alineación:**

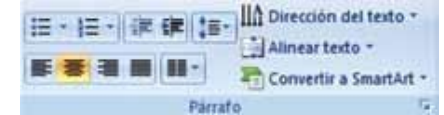

Izquierda: Ubica al texto al margen izquierdo.

Derecha: Ubica al texto lo más cerca del margen derecho.

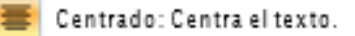

Justificado: Acopla el texto al ancho del cuadro de texto.

### 5.8 Numeración y Viñetas.

Vamos a crear una diapositiva utilizando numeración o viñetas como se muestra en la siguiente imagen.

Para aplicarle la numeración a un texto ya escrito, primeramente, se debe seleccionar el texto al que se le desea aplicar.

Luego en la pestaña de la banda de opciones llamada **INICIO**,

seleccionar en área de numeración y viñetas, en el área párrafo.

Seleccionas el tipo de números o viñetas que deseas aplicar y automáticamente se agrega a la diapositiva.

### BIBLIOGRAFÍA

Manual de Informática Procesador de texto

- http://www.aulaclic.es/word2007/index.htm
- http://www.youtube.com/watch?v=aVxTqYUV0JQ&feature=related
- http://www.youtube.com/watch?v=9ikkaatc1bs&feature=relmfu

#### Hoja de cálculo.

- http://www.aulaclic.es/excel2007/index.htm
- http://www.youtube.com/watch?v=-9HKpbb4Jkc
- http://www.youtube.com/watch?v=jH\_y-a1rzrg&feature=fvwrel
- http://www.youtube.com/watch?v=i51fm3tB9no&feature=relmfu
- http://www.youtube.com/watch?v=n0-vIrRwrbU&feature=relmfu
- http://www.youtube.com/watch?v=uJrGjxdfamc&feature=relmfu

#### Presentaciones.

- http://www.aulaclic.es/power2007/index.htm
- http://www.youtube.com/watch?v=-giaYhc6MCc